#### РУСЕНСКИ УНИВЕРСИТЕТ "АНГЕЛ КЪНЧЕВ"

# **Система за електронно обучение**

WBEPC

проф. Цветомир Василев доц. Валентина Войноховска

AFITED KBHUEB

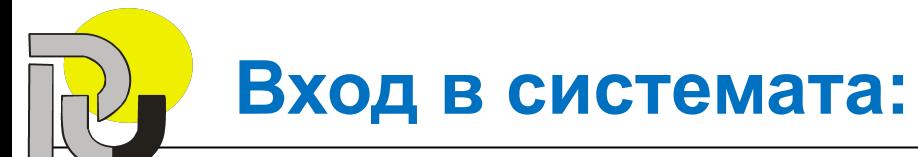

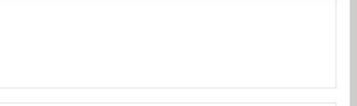

# https://cmoodle.uni-ruse.bg/

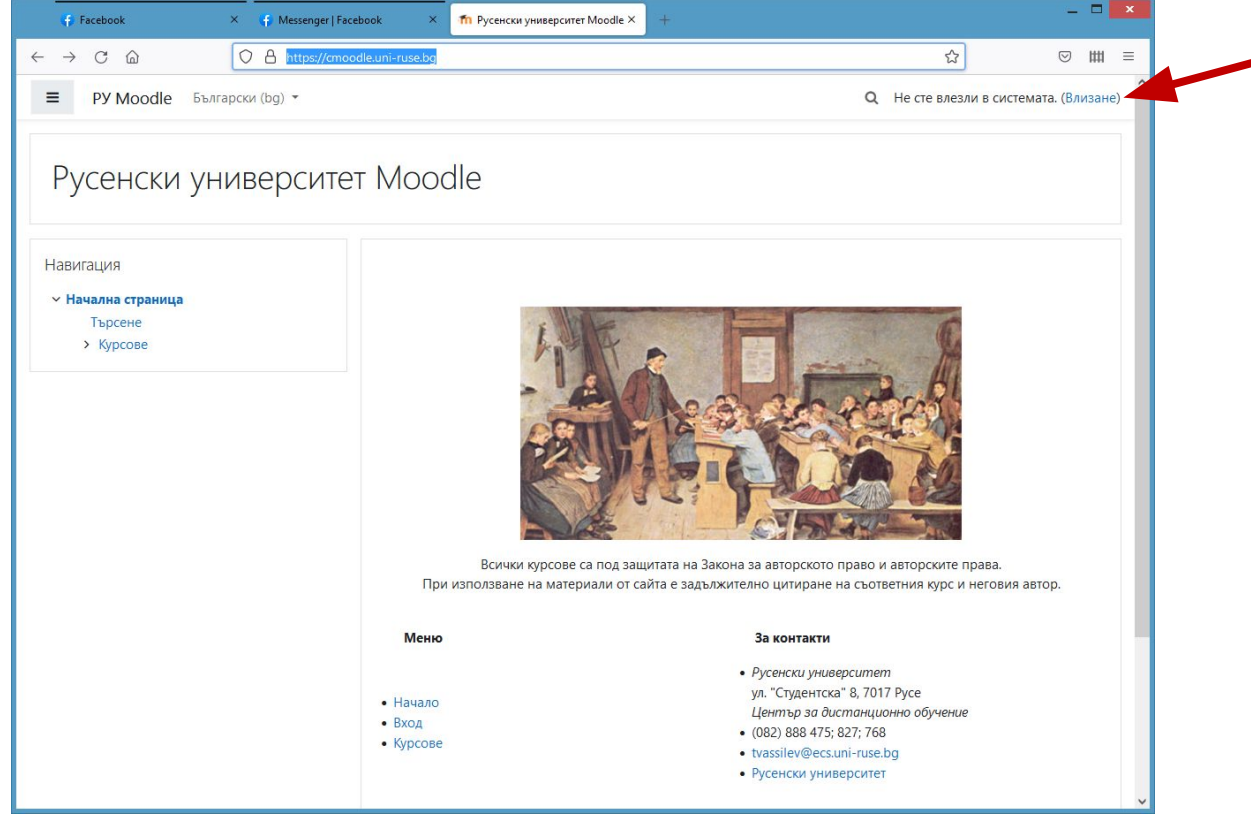

# **Имейл адрес в uni-ruse**

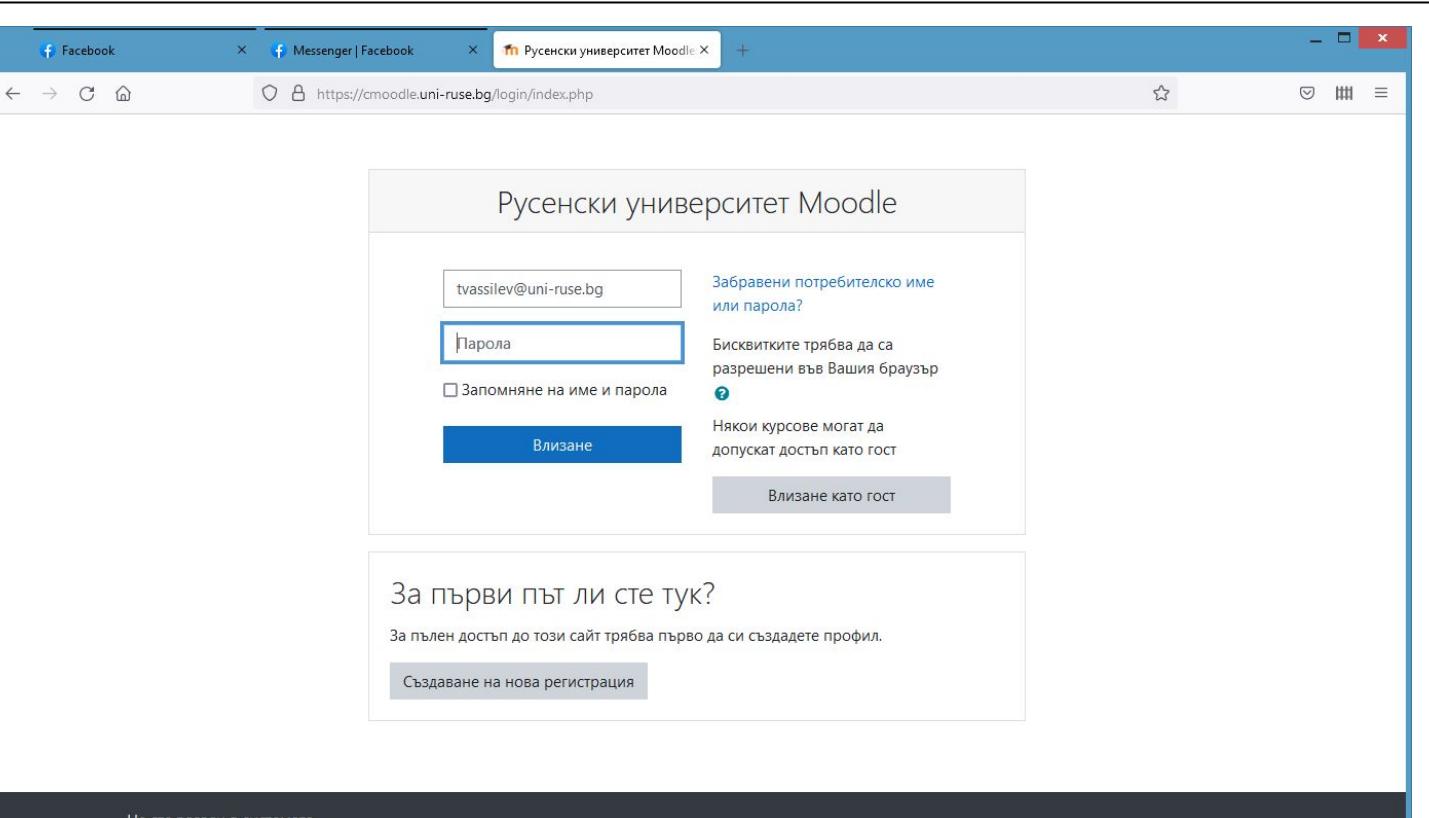

Не сте влезли в системата. Начална страница Информация за запазване на лични данни

#### **След влизане…**

 $\equiv$ 

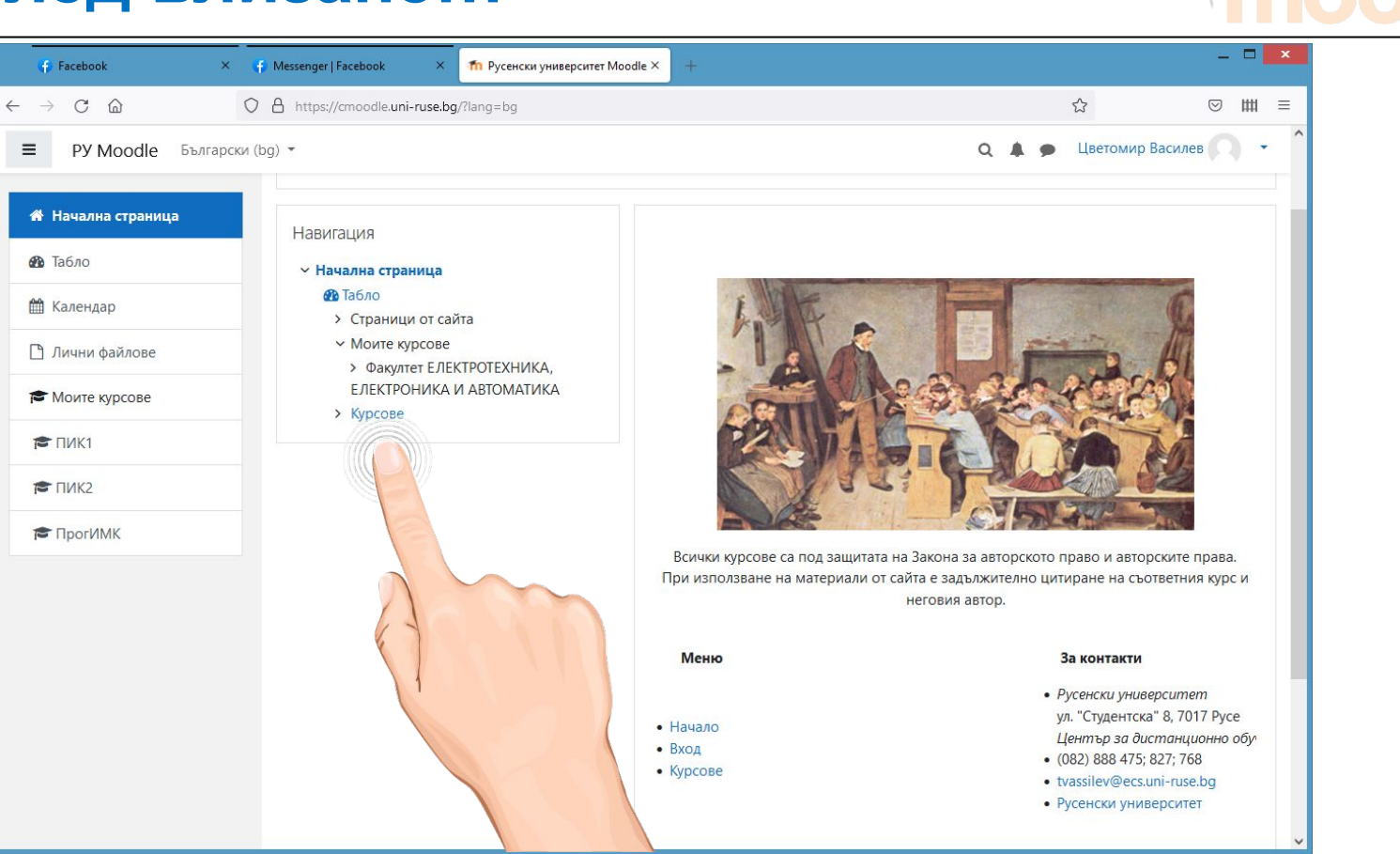

# **Заявка за нов курс**

**Facebook** 

 $\leftarrow$   $\rightarrow$ 

 $\equiv$ 

**®** Табло

**兰** Календар

 $F \Box$ 

 $F$   $T$ *NK2* 

**T ПрогИМК** 

 $C \nightharpoonup$ 

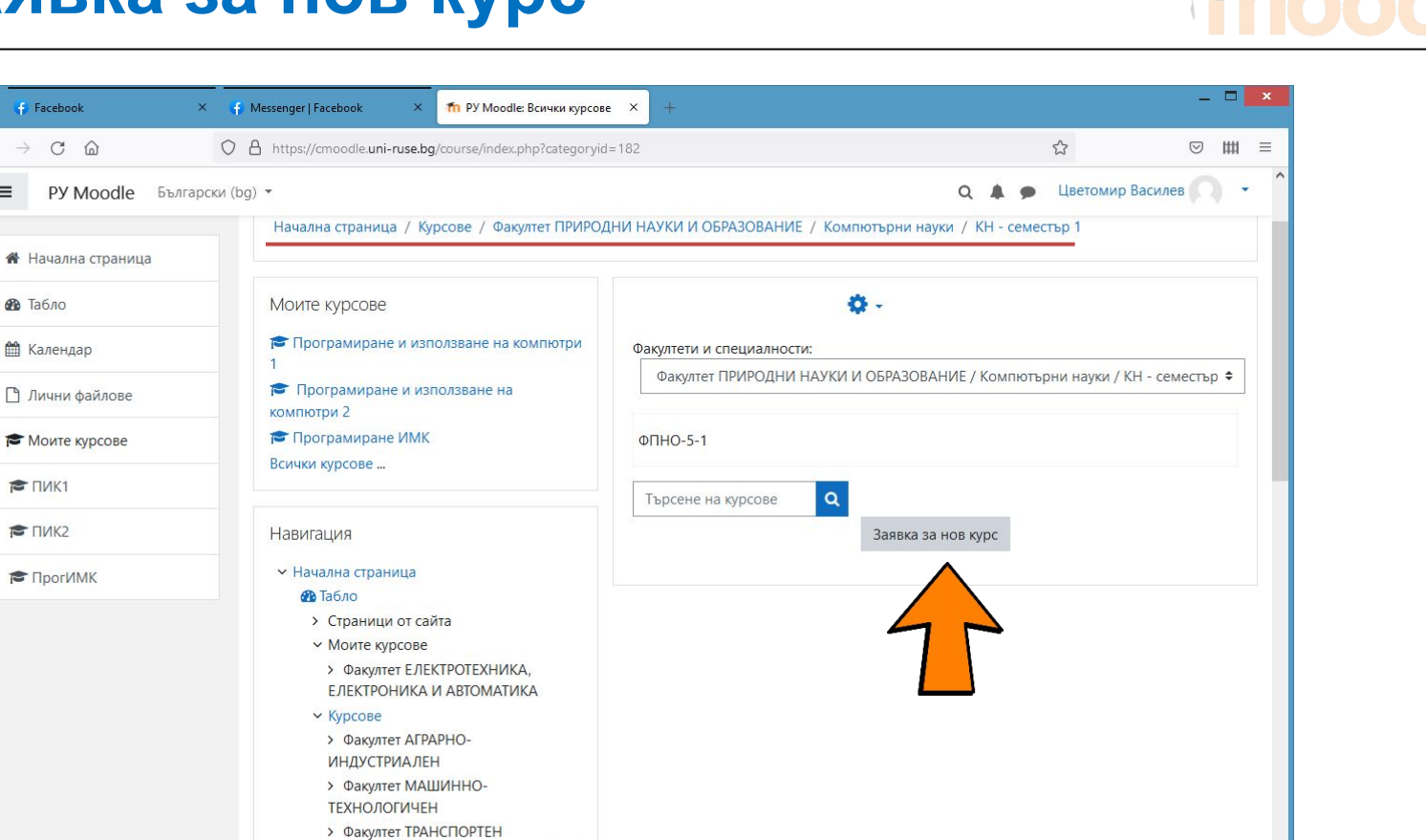

> Факултет БИЗНЕС И МЕНИДЖМЪНТ

**∨ Факултет ПРИРОДНИ НАУКИ И** 

# **Заявка за нов курс - формуляр**

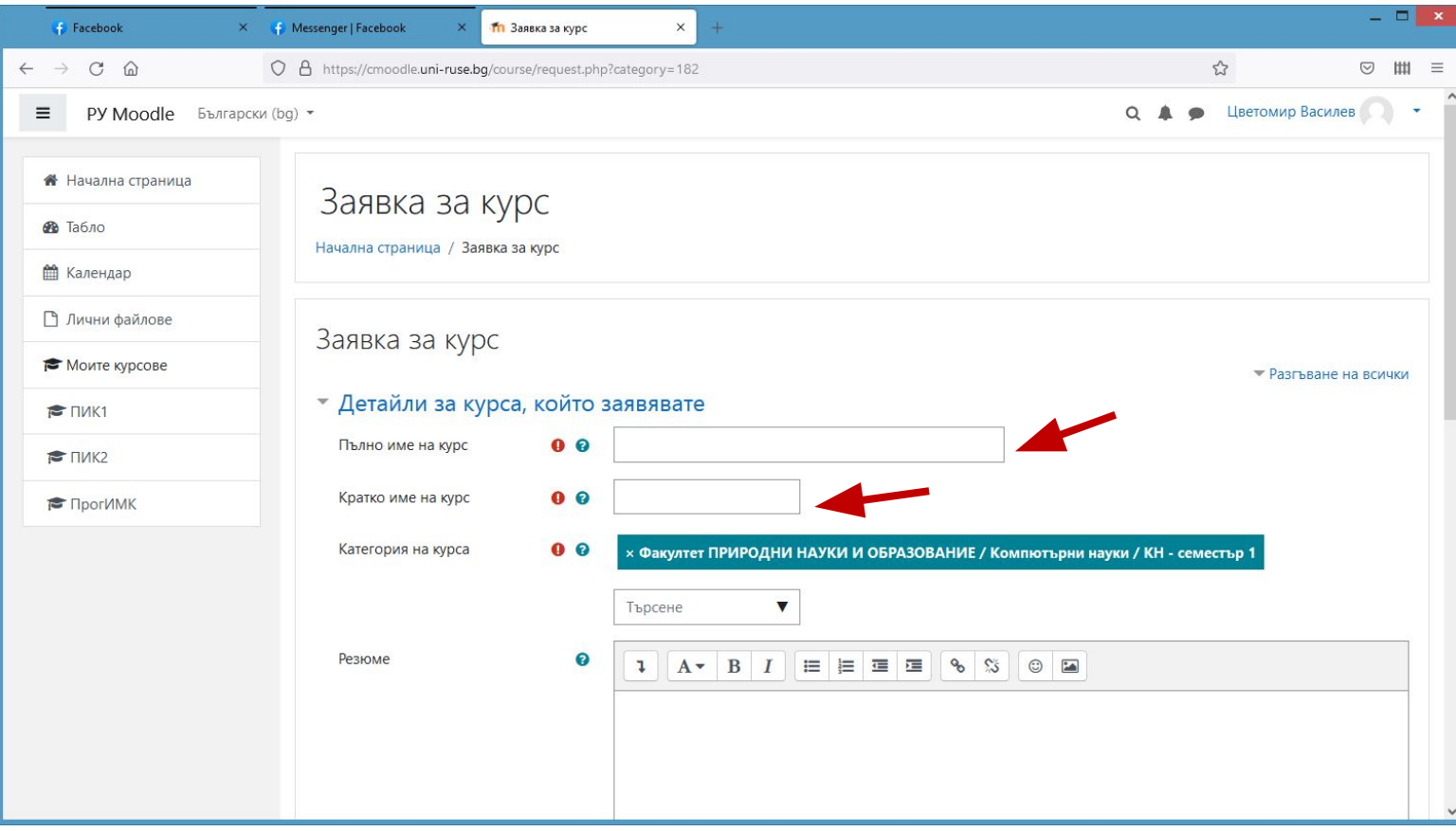

### **Редактиране на курса**

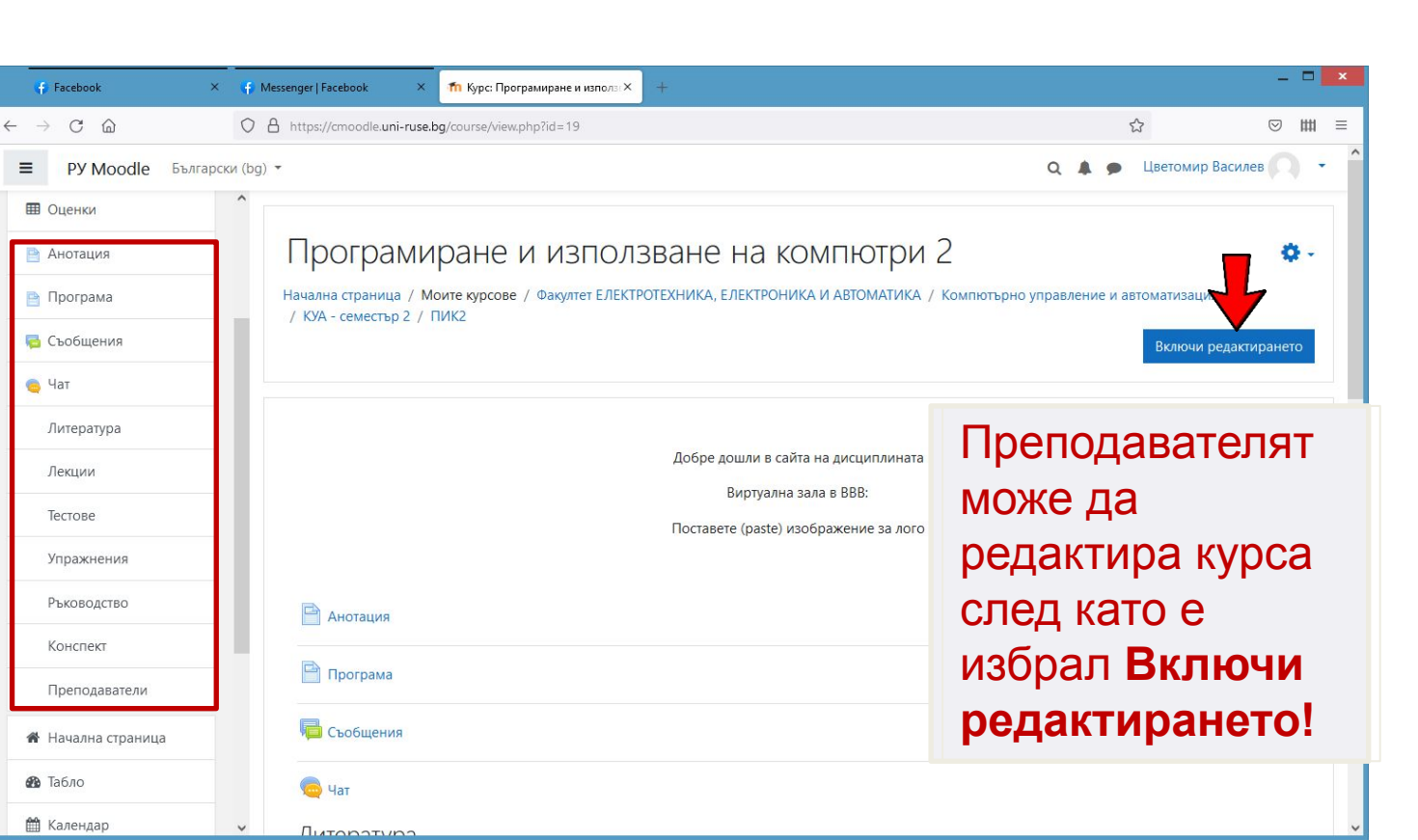

#### **Навигация**

## **Анотация, виртуална зала, лого**

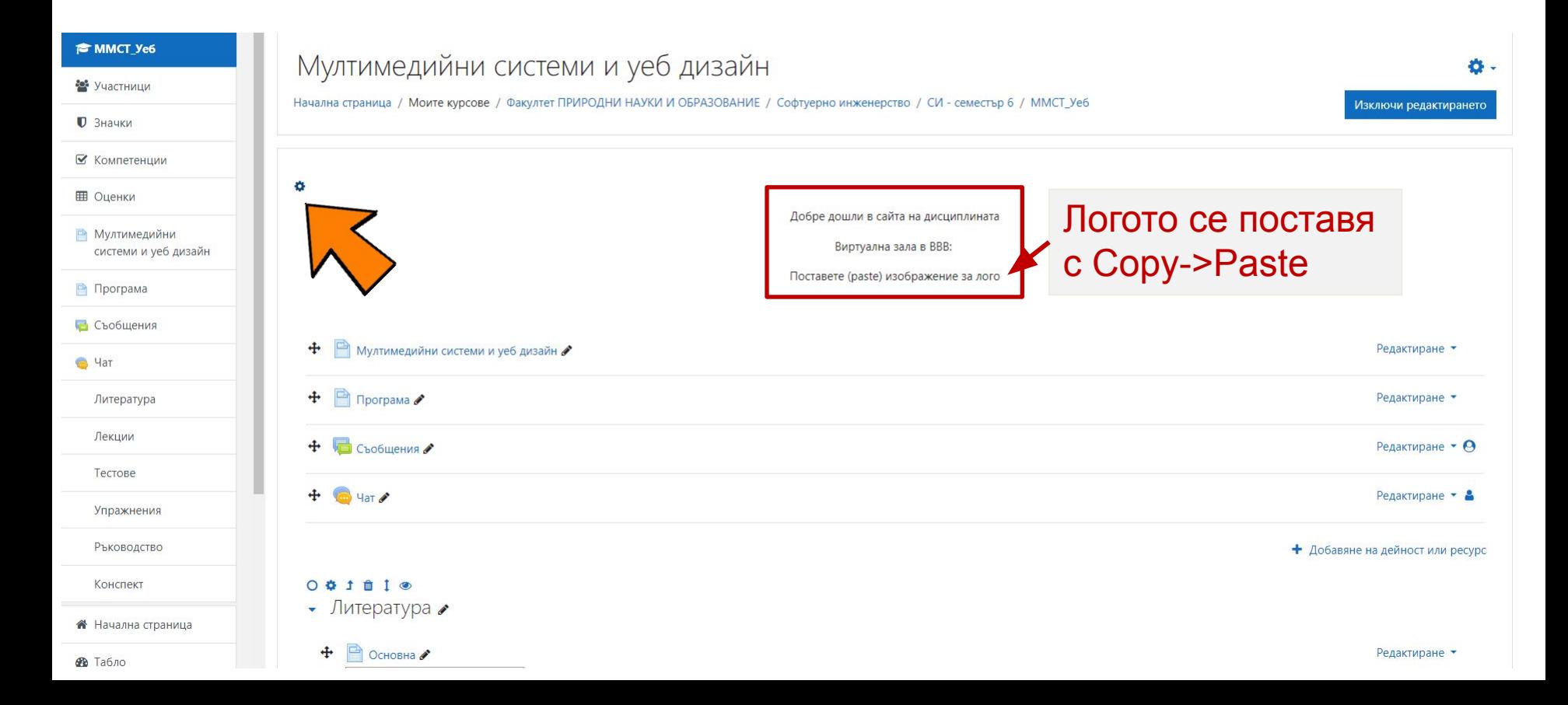

# **Анотация, виртуална зала, лого**

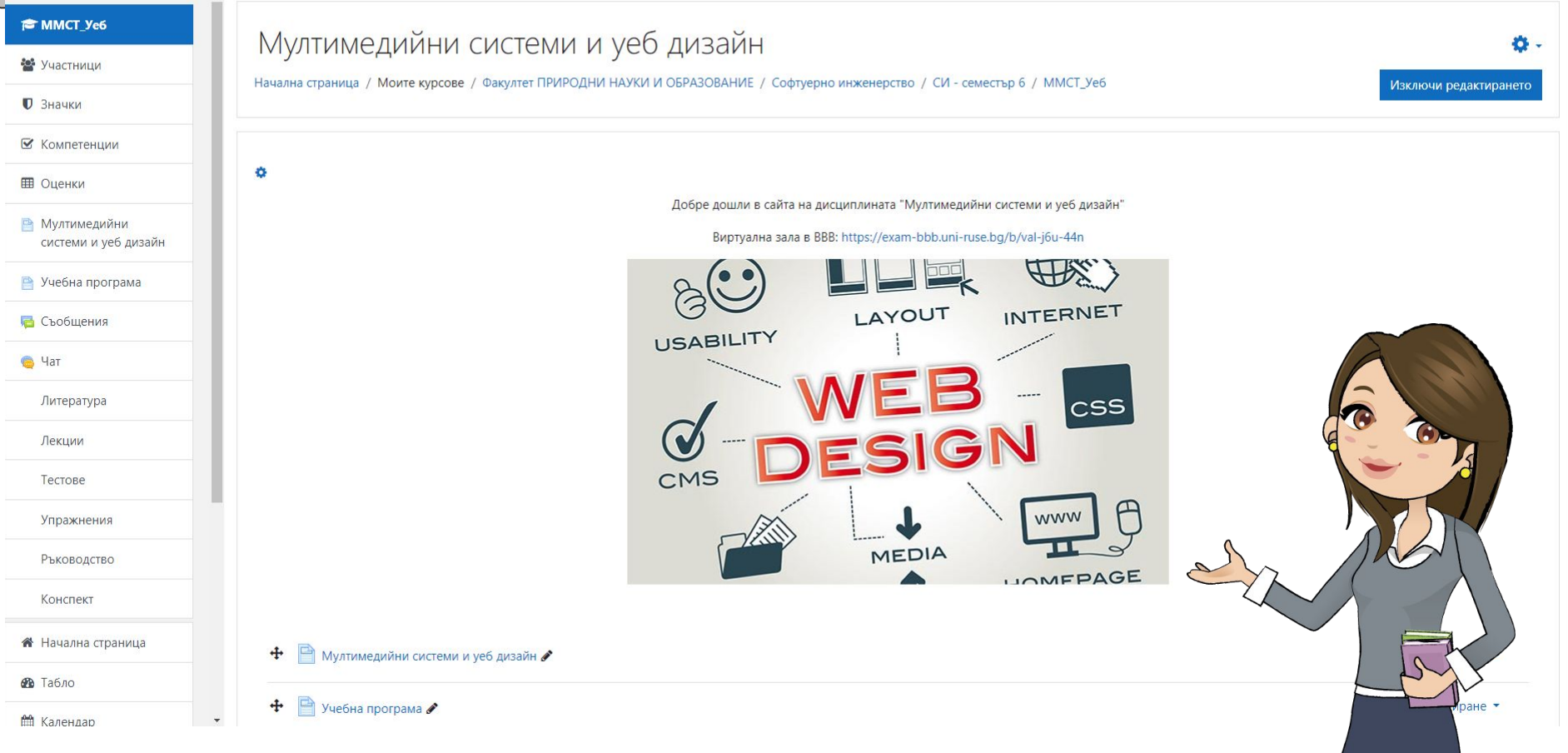

#### **Редактиране на заглавията на секциите**

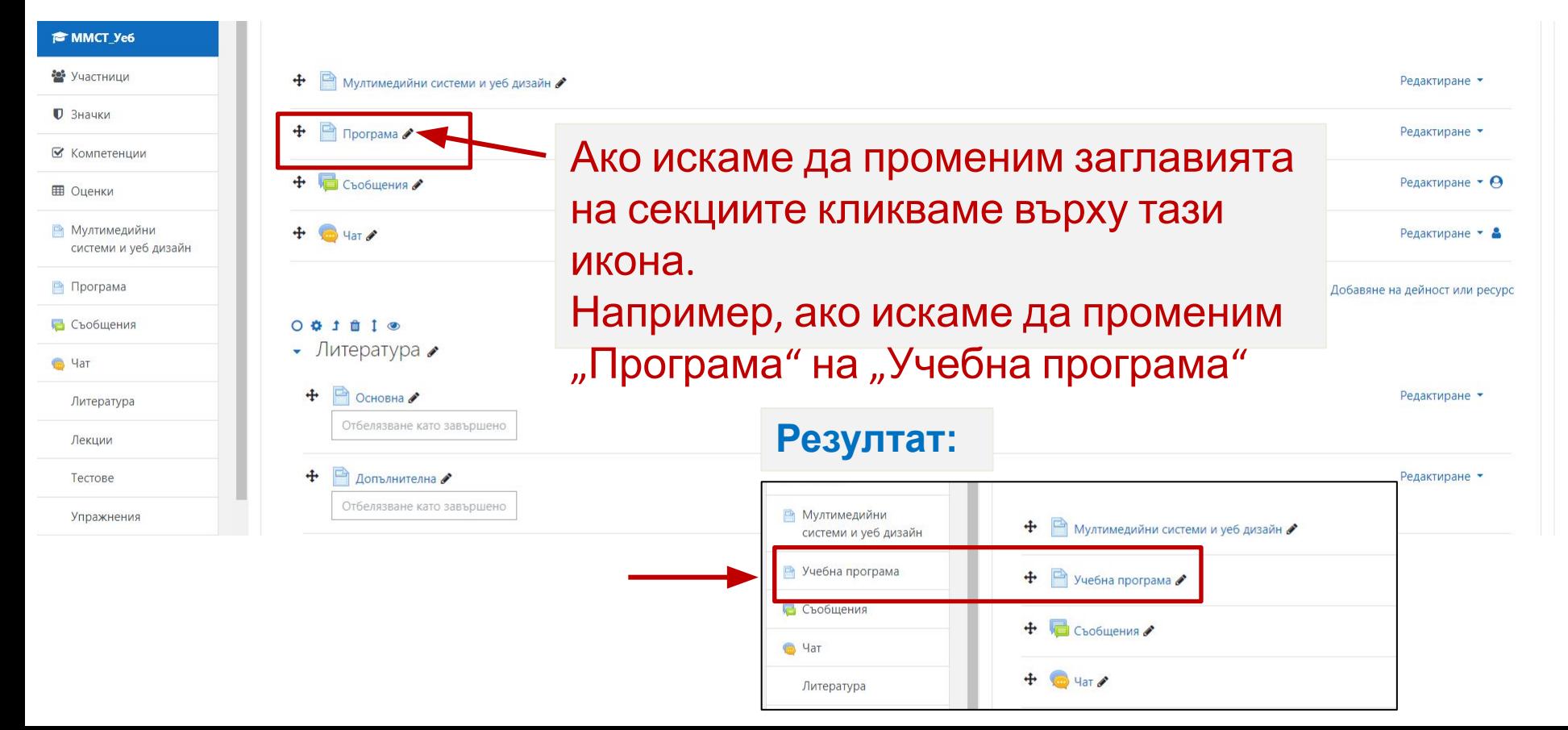

### **Добавяне на нова секция или подсекция**

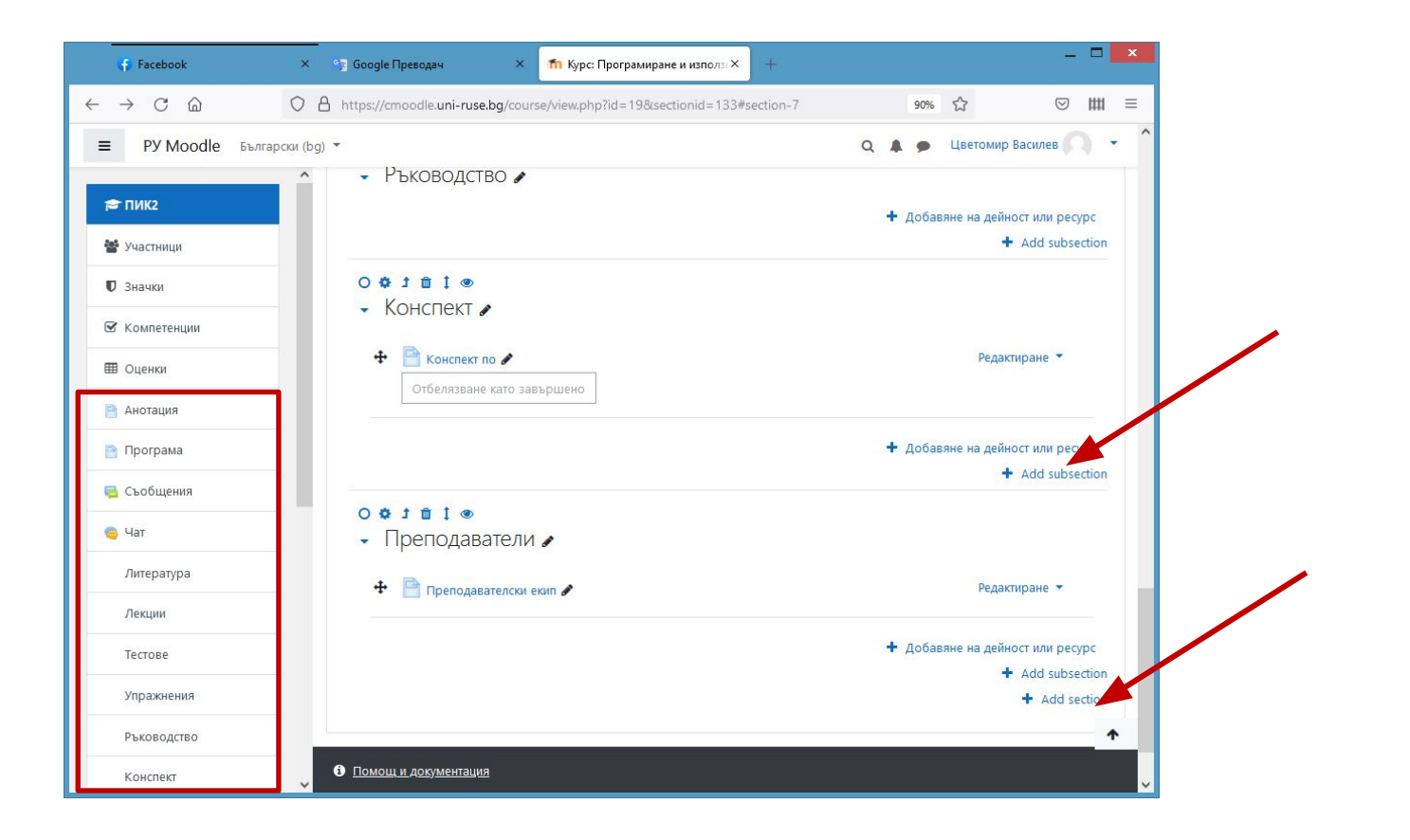

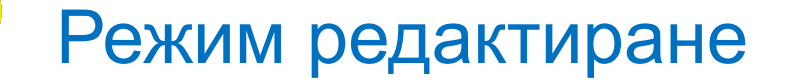

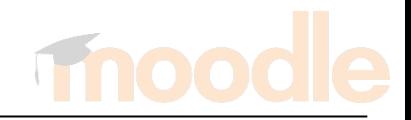

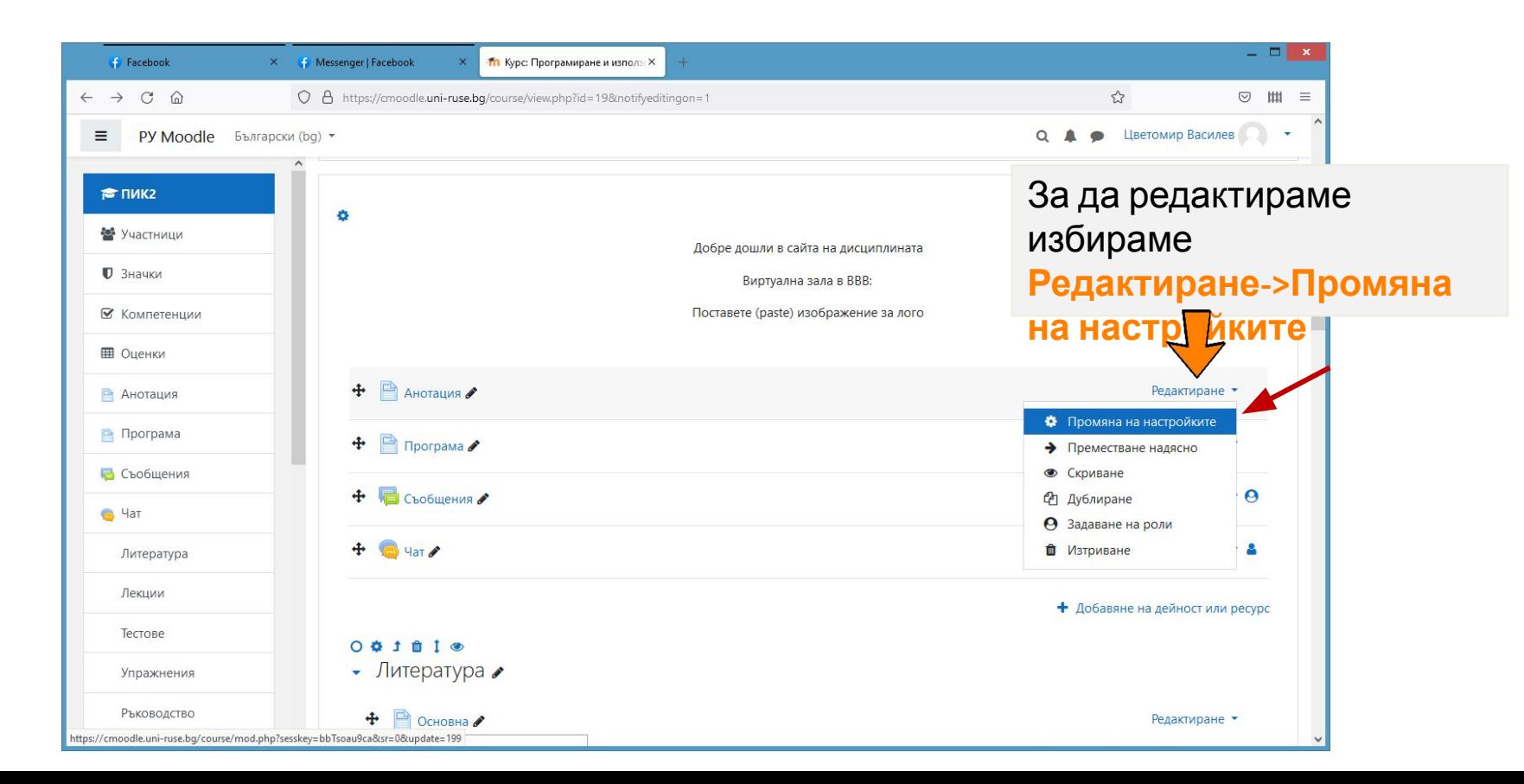

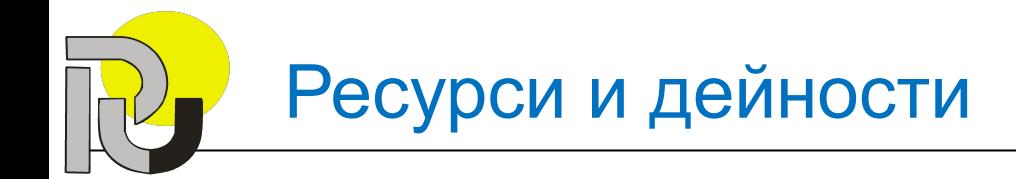

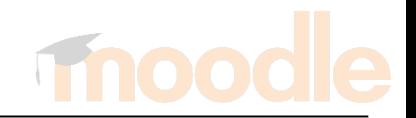

Създаването на електронно учебно съдържание в платформата Moodle включва използването на две основни категории инструменти:

- **• Дейности.**
- **• Ресурси.**

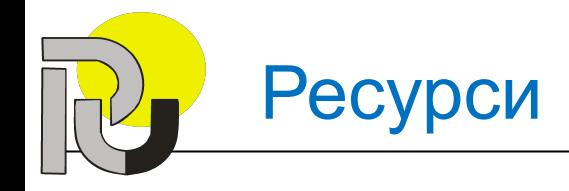

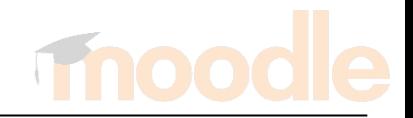

- **• Ресурсите** са група инструменти, които се използват за предоставяне на учебни материали.
- Могат да бъдат прилагани в комбинация с учебните дейности за поставяне на задачи на студентите.

**• Страница** – чрез ресурса **Страница** и вградения в системата редактор, преподавателят може да създаде бърза и удобна за редактиране страница, която да съдържа текст, изображения, аудио и видео, хипервръзки или вмъкнат програмен код.

Най-често използваните ресурси са:

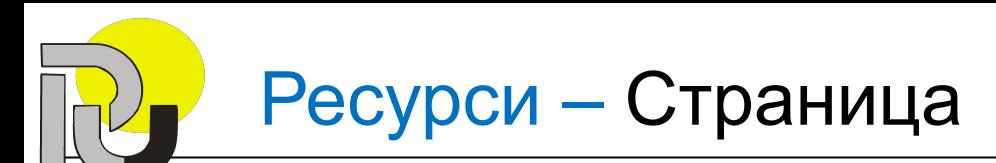

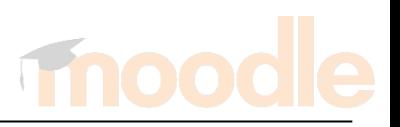

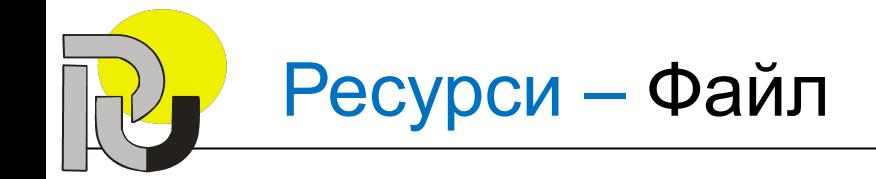

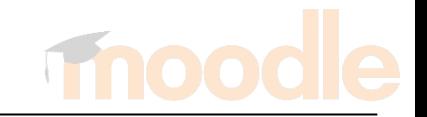

- **• Файл** ресурсът **Файл** позволява добавяне на файл към курса, като напр. презентация или допълнителни файлове, необходими за целите на обучението.
- Студентите могат да изтеглят файла и да го отворят на личните си компютри.

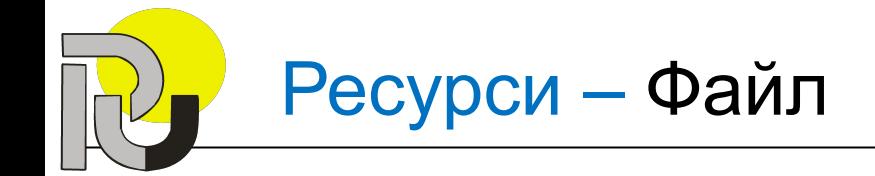

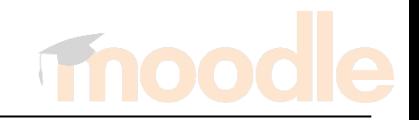

- **• Папка** чрез ресурса **Папка** учителят може да сподели група от файлове в отделна папка, което намалява броя на елементите в страницата на курса.
- Студентите имат възможност да изтеглят цялата папка под формата на архив.

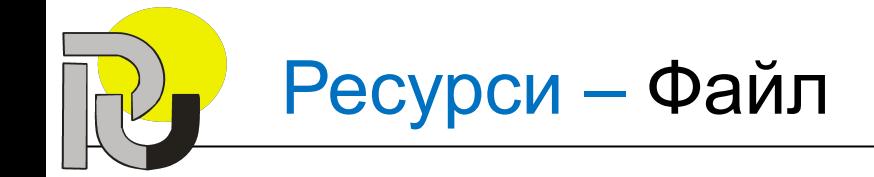

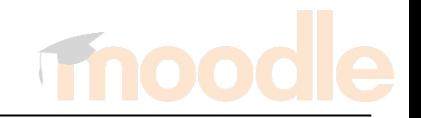

**• URL –** ресурсът **URL** се използва за предоставяне на хипервръзка към ресурс от друг уеб сайт, страница, изображение или други източници, достъпни чрез Интернет.

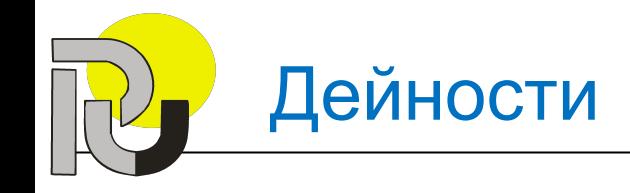

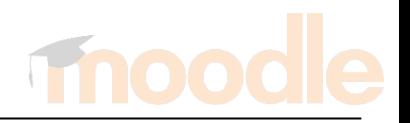

- Дейностите са група педагогически инструменти, достъпни във всеки курс, които позволяват да се поставят различни **задачи** на студентите.
- Предоставят възможност за **оценяване и обратна връзка**.

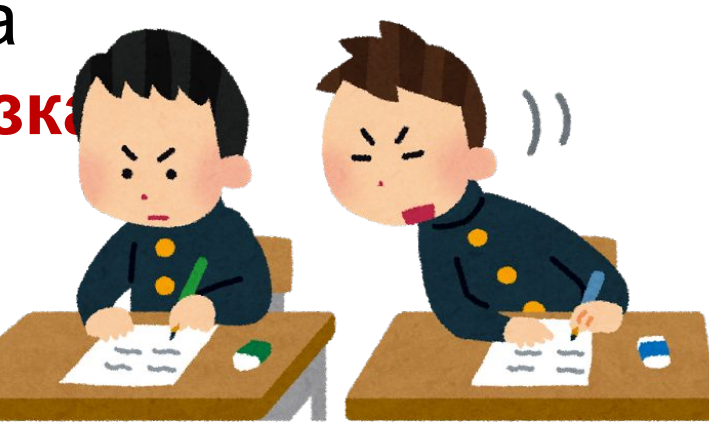

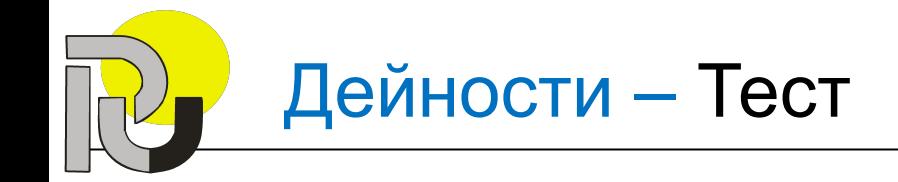

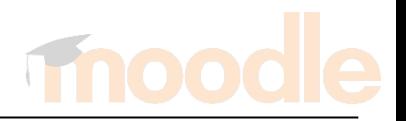

Най-често използваните дейности са:

- **• Тест** позволява на преподавателя да състави тест с въпроси от различни типове (с множество възможни отговори, за съпоставяне, с кратки отговори и др.).
- Тестът може да се изпълнява многократно, с разбъркване на въпросите или със случаен избор от банка с въпроси.

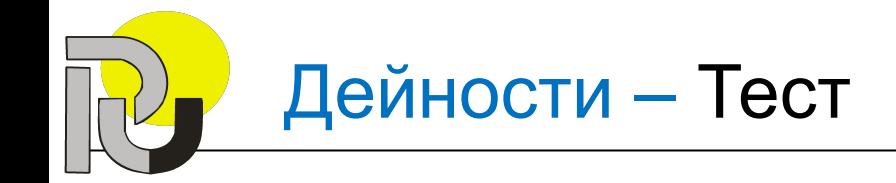

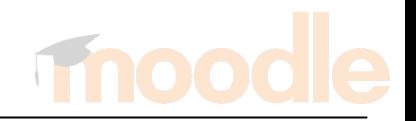

- Всеки опит се оценява автоматично (без въпроси от тип есе) и се записва в дневника с оценки.
- Може да се използва както за провеждане на изпит по дисциплината, така и за интение  $\overline{a}$ и самооценяване върху части от изучавания материал.

# Дейности – Задание (курсова работа)

- **• Задание** преподавателят може да поставя задания (казуси, курсови работи, есета) за самостоятелна работа, да оценява, да пише коментари и рецензии на студентските работи.
- Студентите могат да изпращат всякакви файлове: електронни документи, изображения, или аудио и видео клипове.

# оценки.

- И двете оценки се записват в дневника с
- разработената самостоятелна работа и втора за оценките, които са поставили на колегите си.
- разработените от студентите проекти. • Студентите получават две оценки - една за

разглеждане и взаимно оценяване на

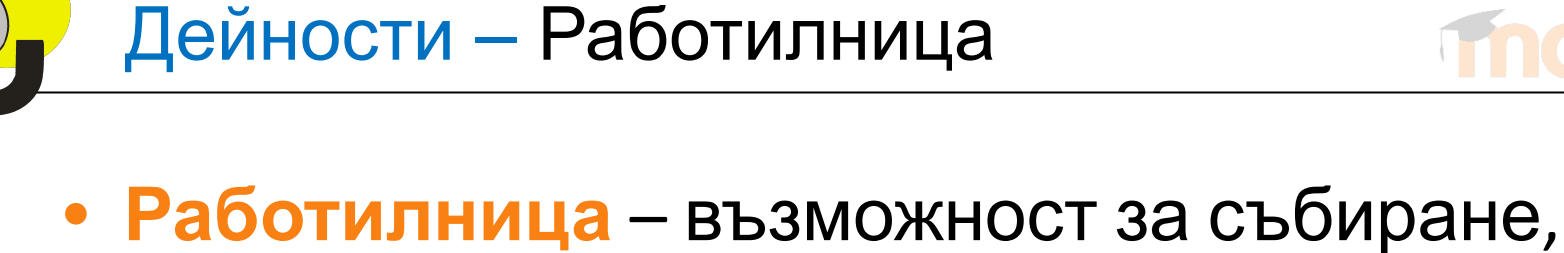

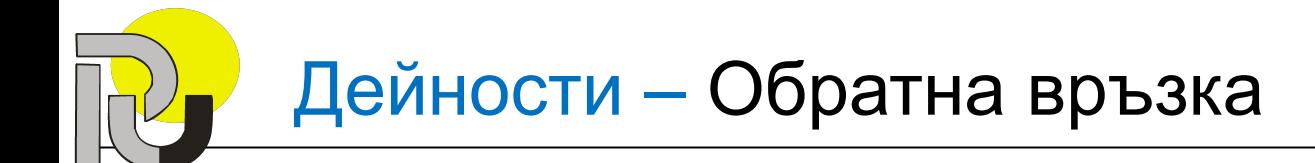

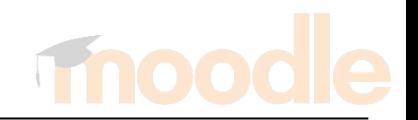

**• Обратна връзка** – преподавателят може да създава собствена анкета за проучване мнението на студентите по различни въпроси, свързани с обучението, чрез използване на разнообразни типове въпроси

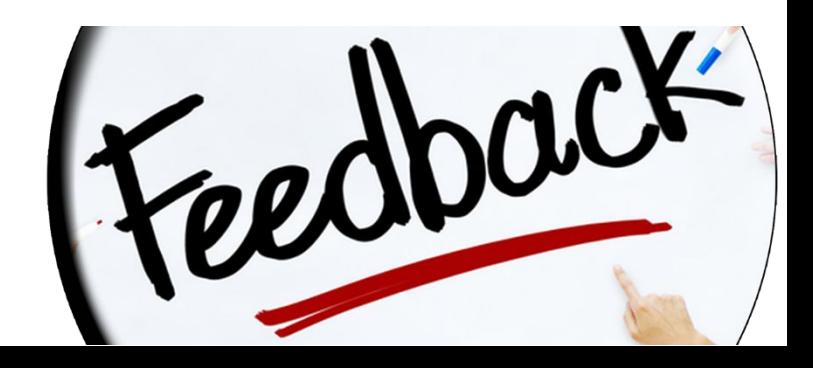

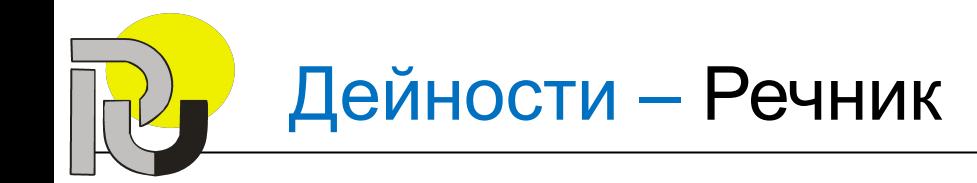

- **• Речник** позволява изграждане на речник от термини за въпросния курс.
- Термините могат да бъдат добавяни С преподавателя.
- Студентите също могат да добавят дефиниции и дори могат да коментират вече съществуващи, ако имат разрешение от преподавателя.

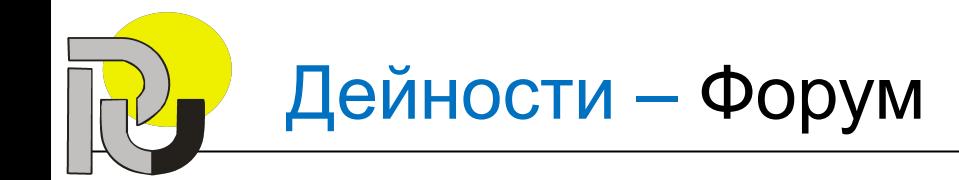

- **• Форум** тази дейност създава форум, който е ограничен в рамките на въпросния курс.
- Участниците може да провеждат асинхронни обсъждания по различни теми, т.е. дискусии, които протичат в продължителен интервал от време.

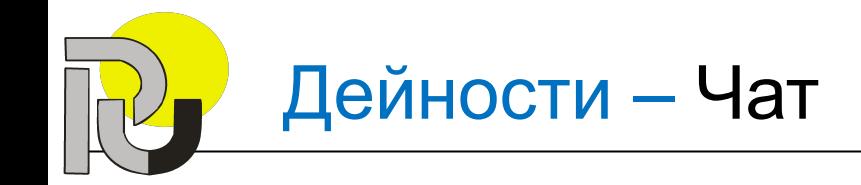

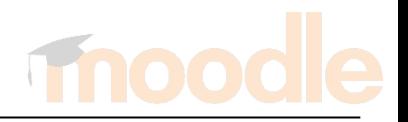

- **• Чат** тази дейност създава чат стая, в която могат да влязат всички студенти и да провеждат разговори в реално време.
- Веднъж създадена, чат стаята е достъпна по всяко време.

• Преподавателят може да създаде разклоняваща се последователност от страници с обяснения или практически инструкции, които предлагат на студентите различни пътища и възможности за усвояване на информацият

**• Урок** – представя учебното съдържание по интересен и интерактивен начин.

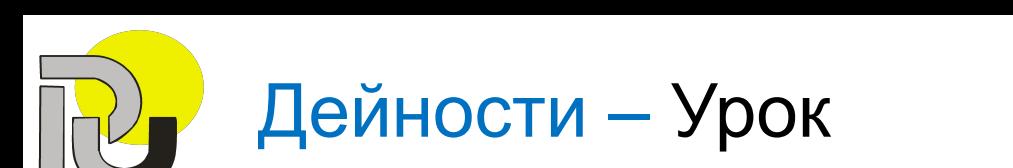

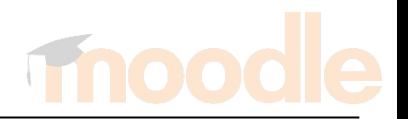

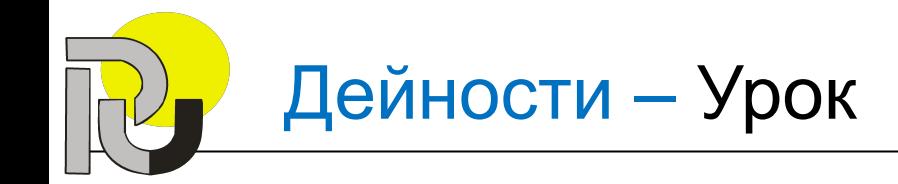

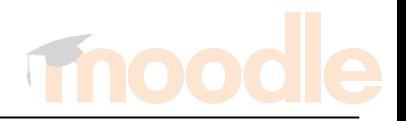

- Състои се от поредица от страници, всяка страница обикновено завършва с въпрос с няколко възможни отговора.
- За повишаване на ангажираността на студентите и проверяване на техните знания, преподавателят може да добави различни типове въпроси.

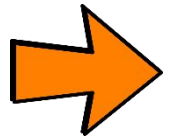

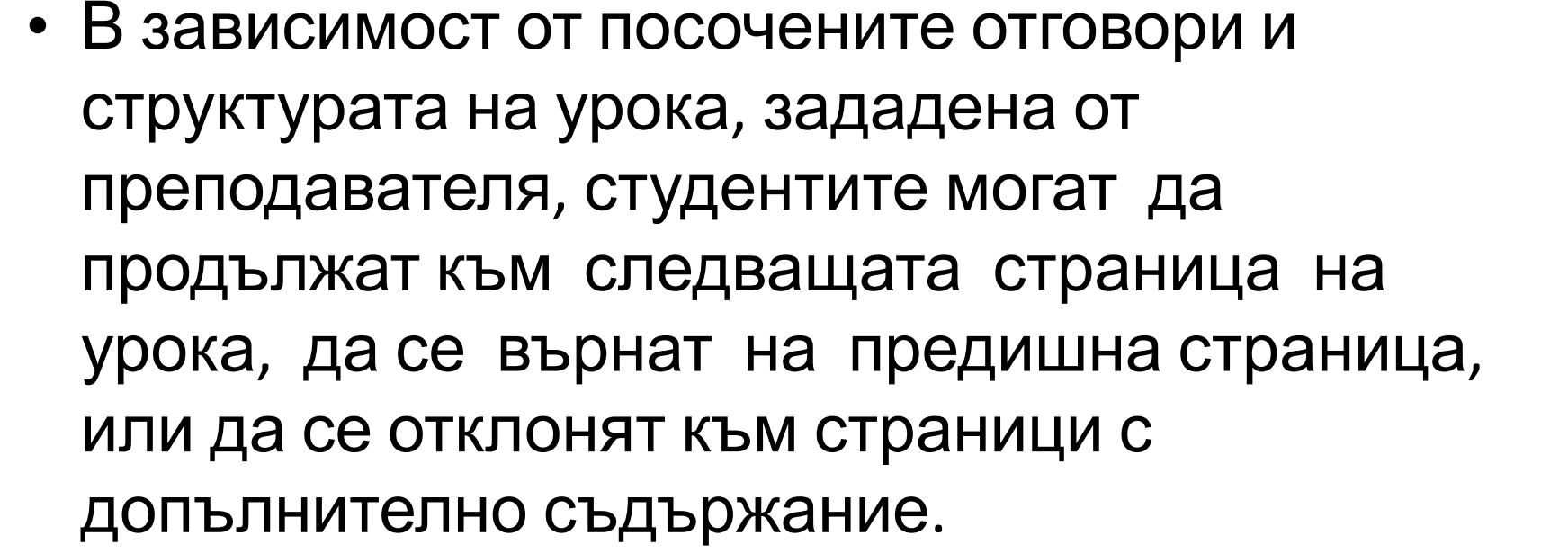

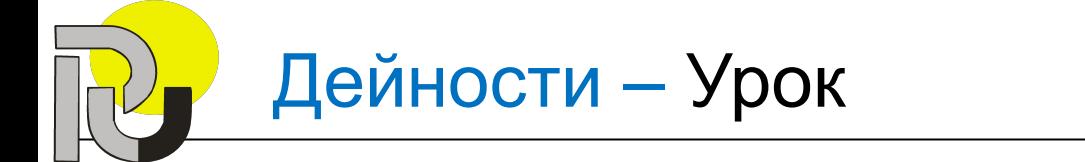

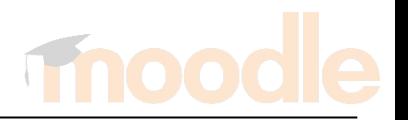

# Добавяне на дейност или ресурс

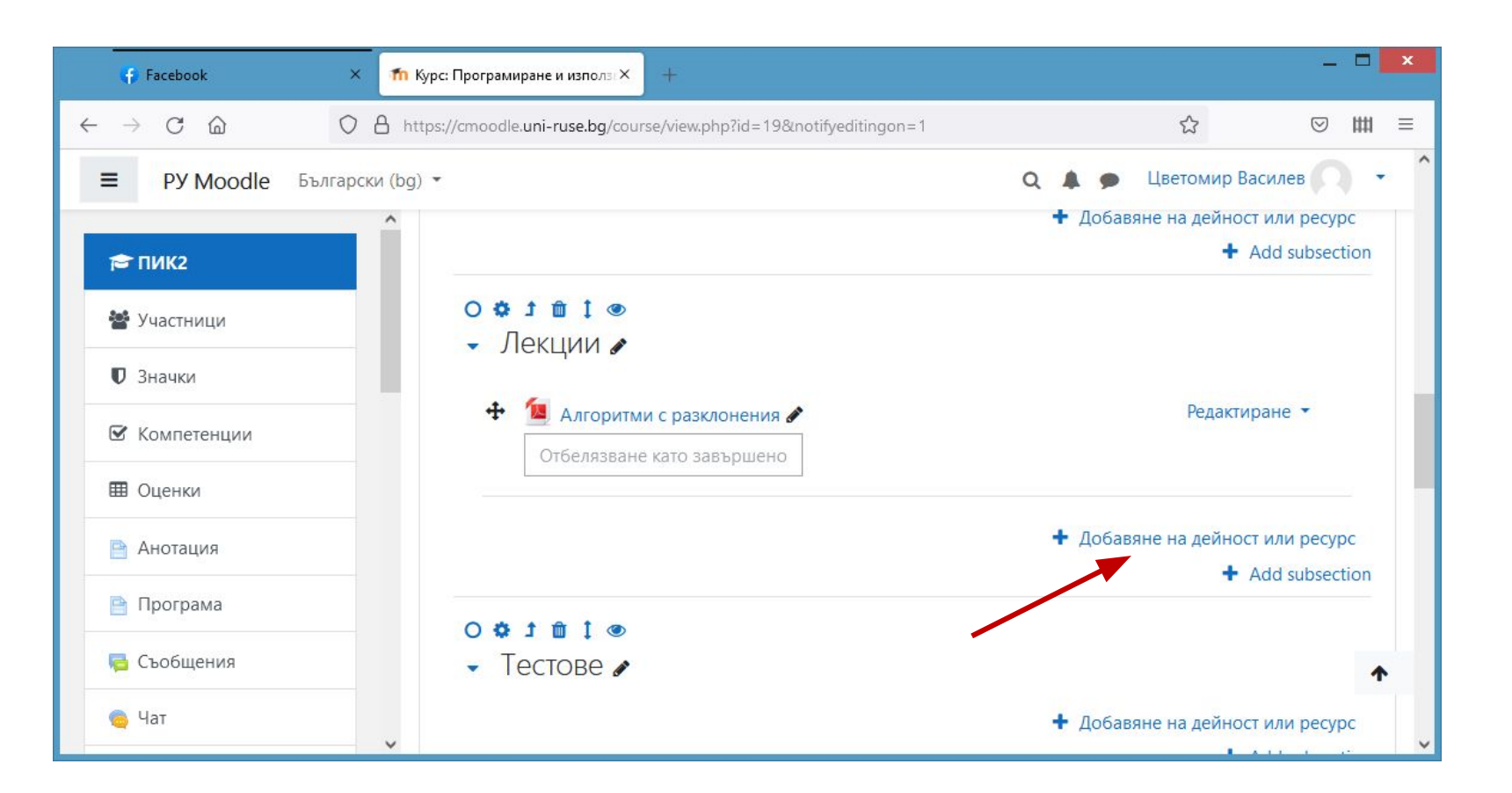

# Добавяне на ресурс

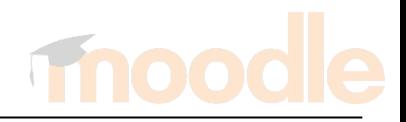

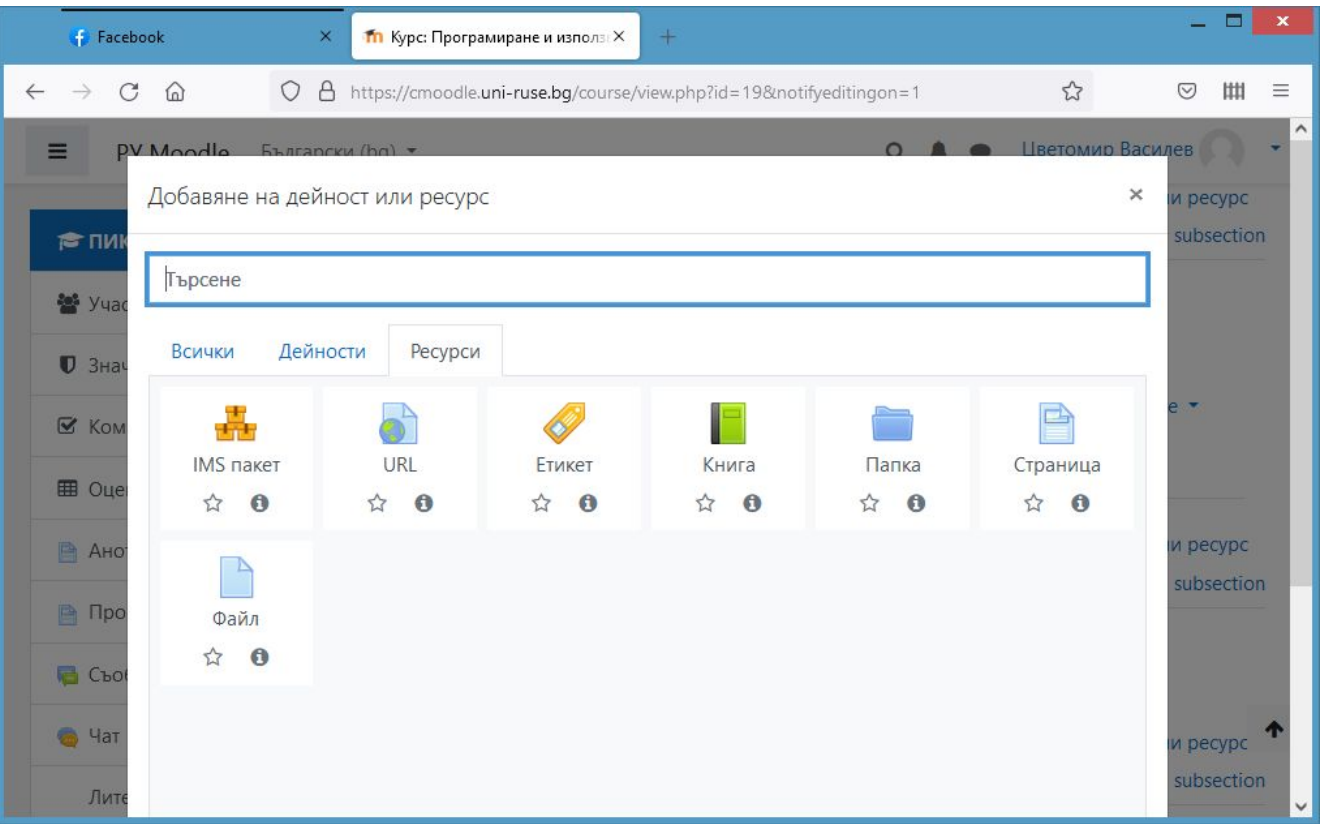

# Добавяне на дейност

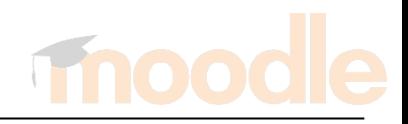

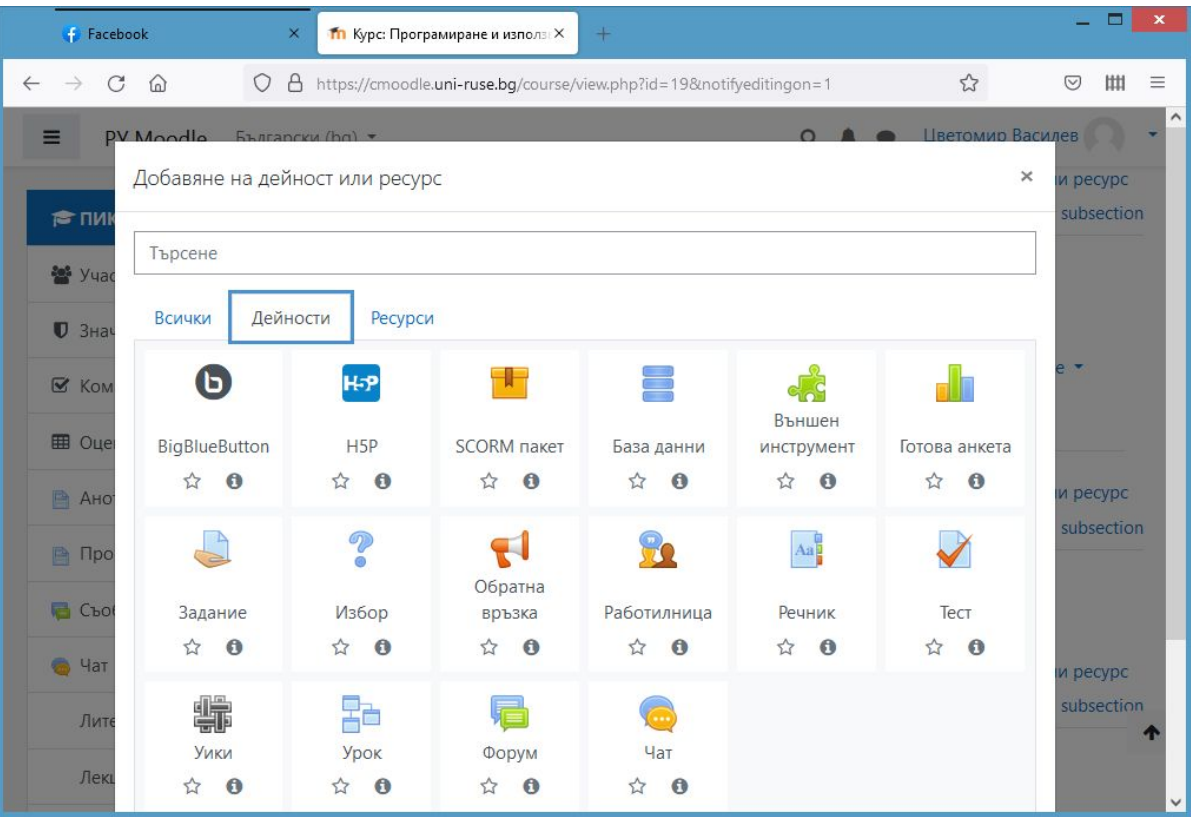

# Добавяне на файл

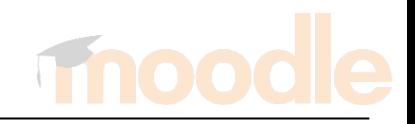

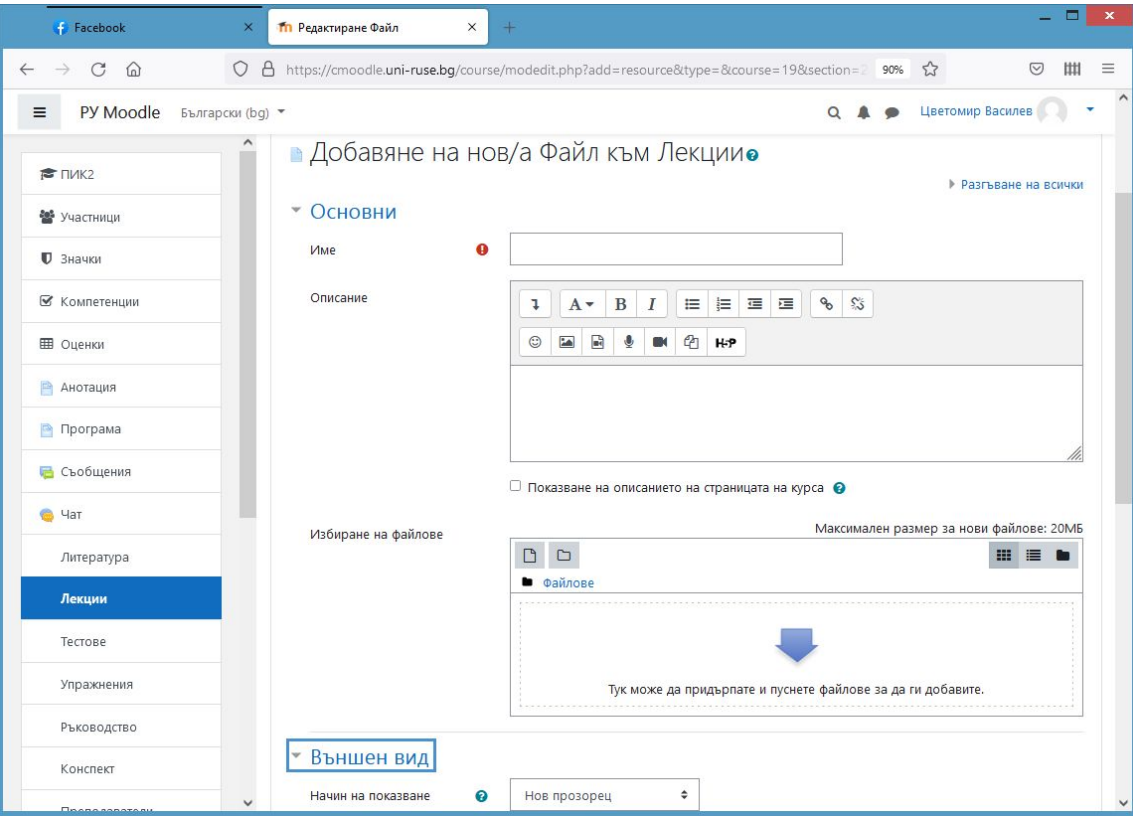

# Добавяне на страница (текст)

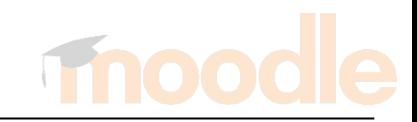

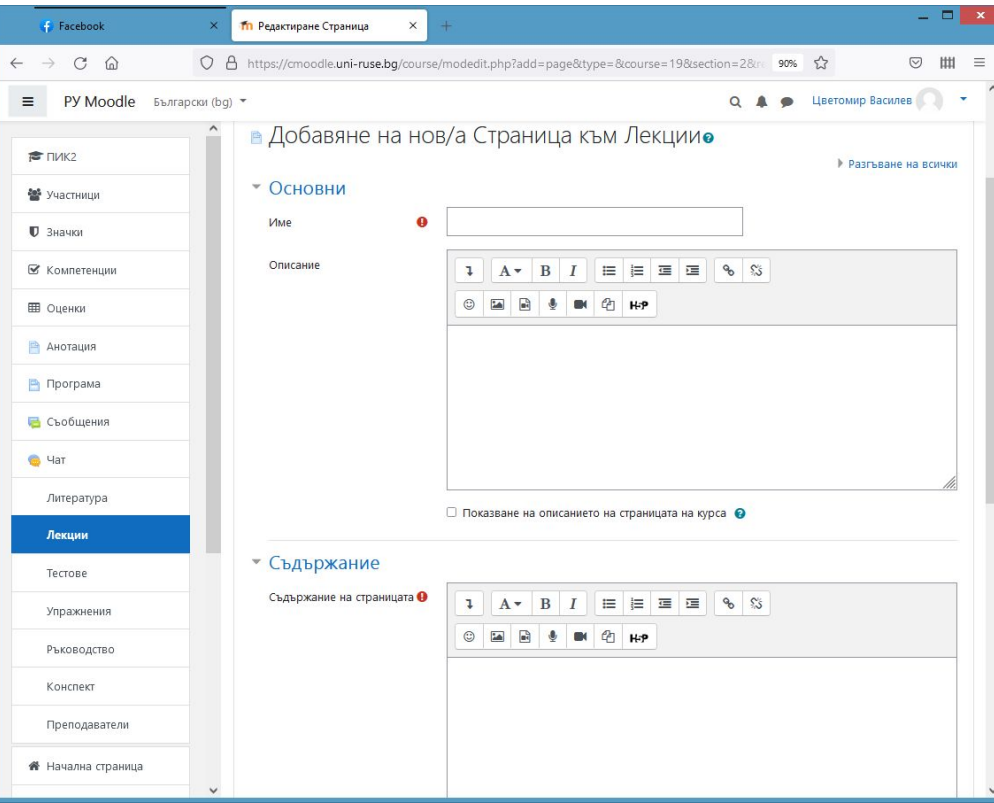

# Вмъкване на изображение в страница

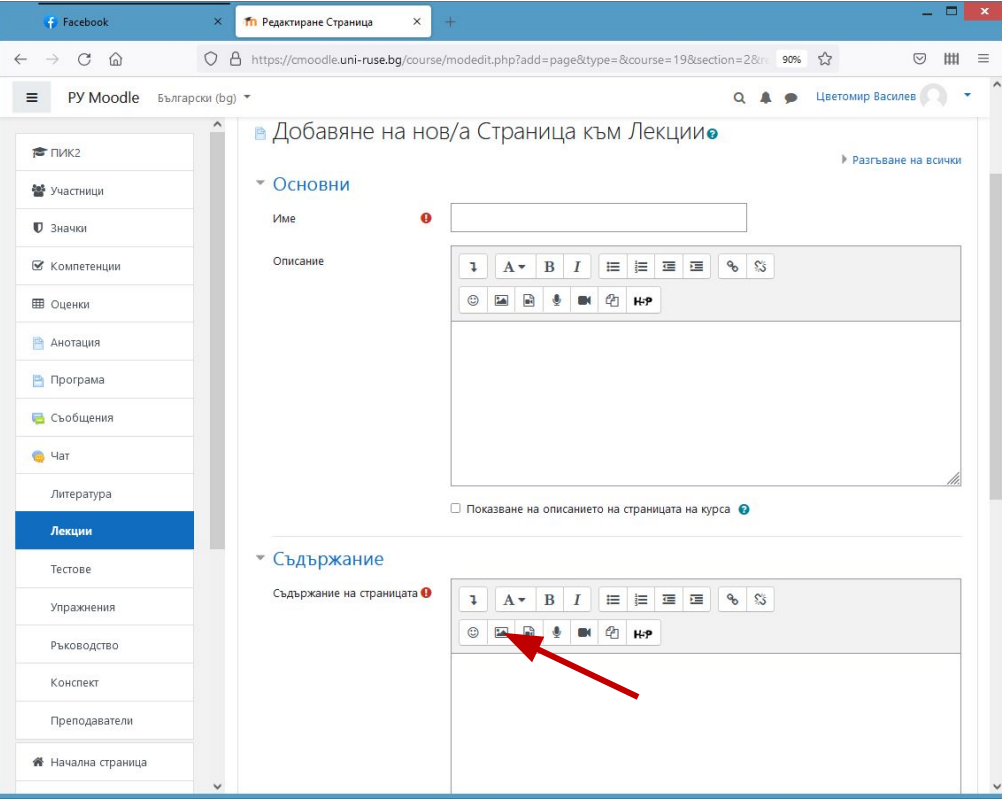
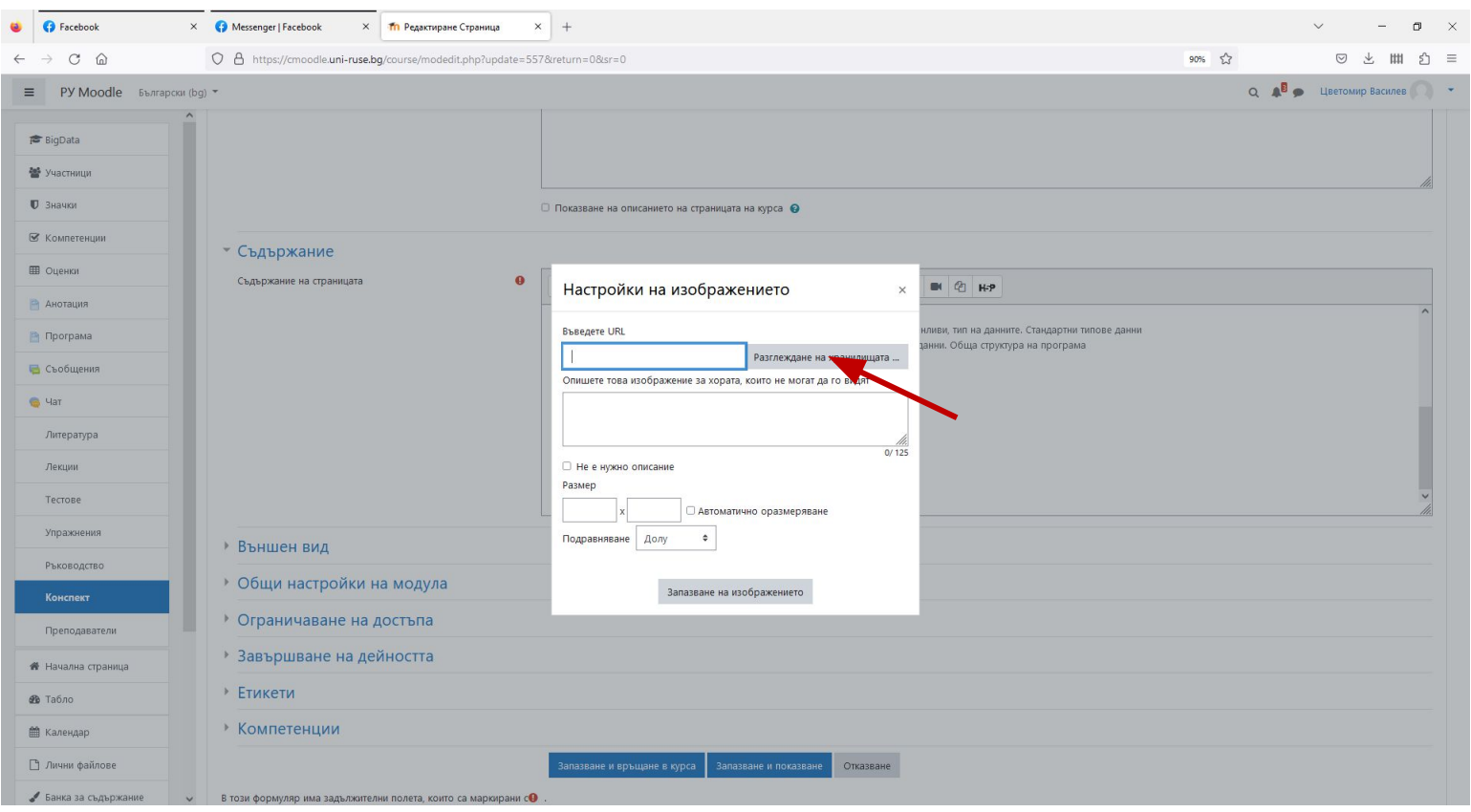

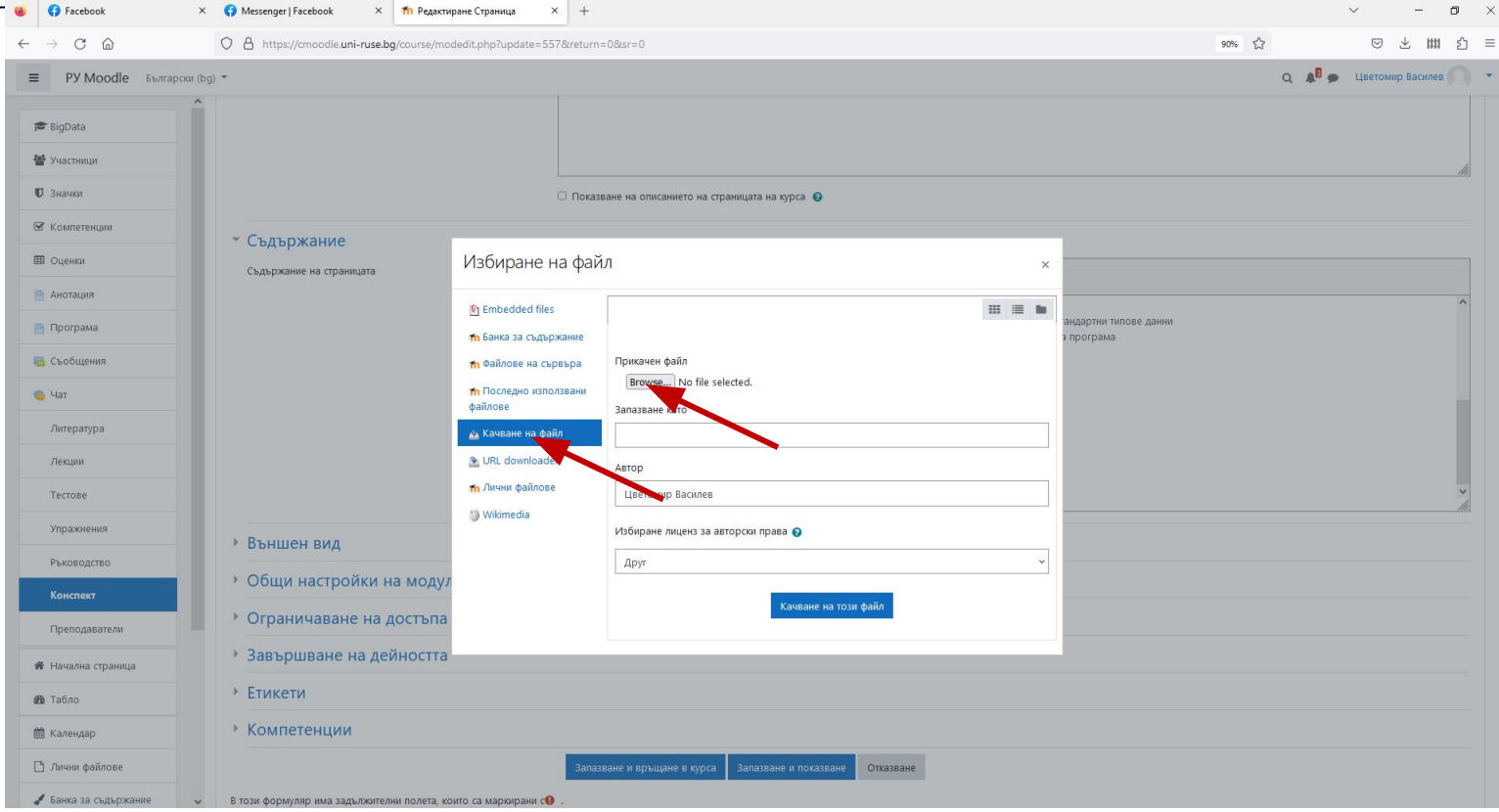

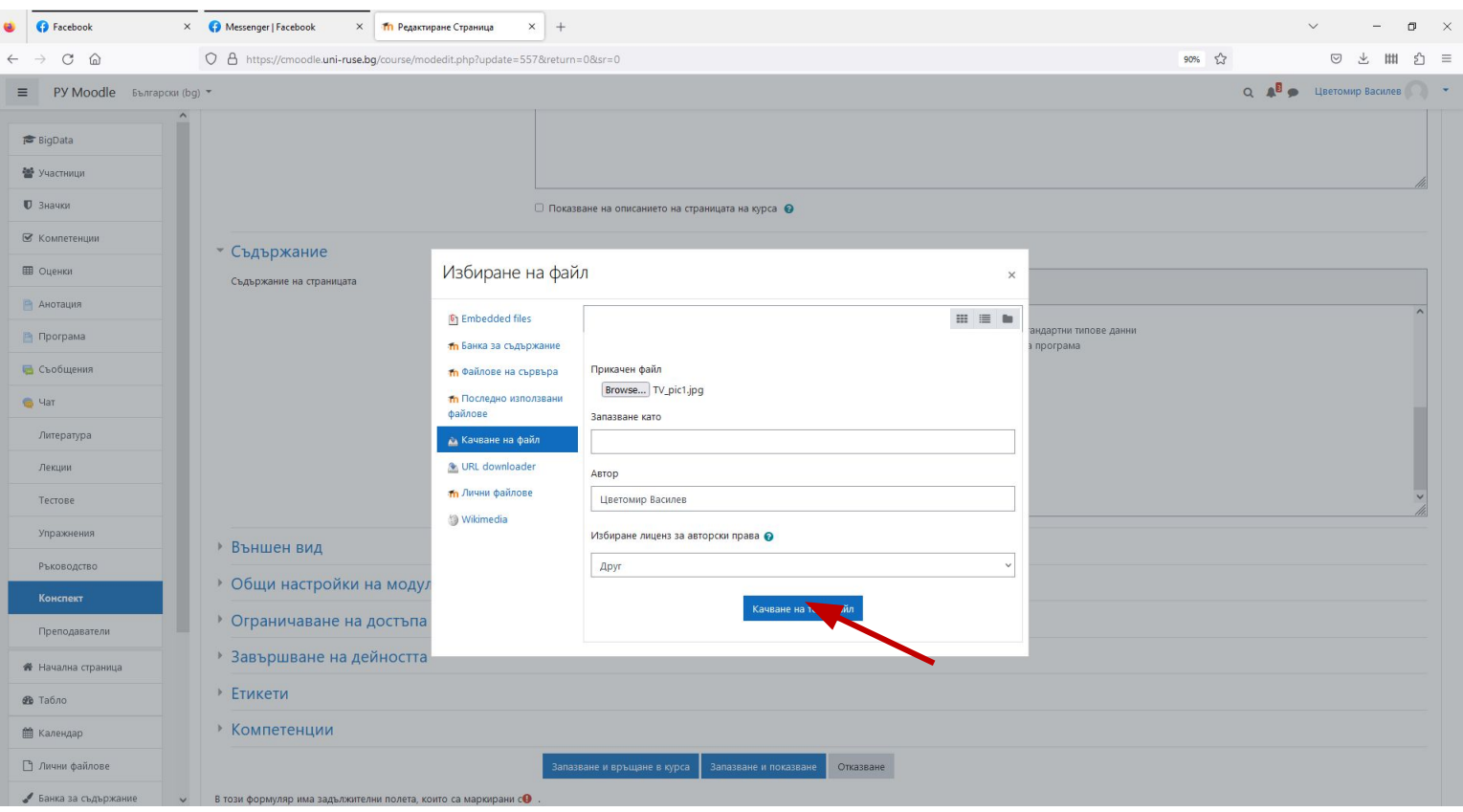

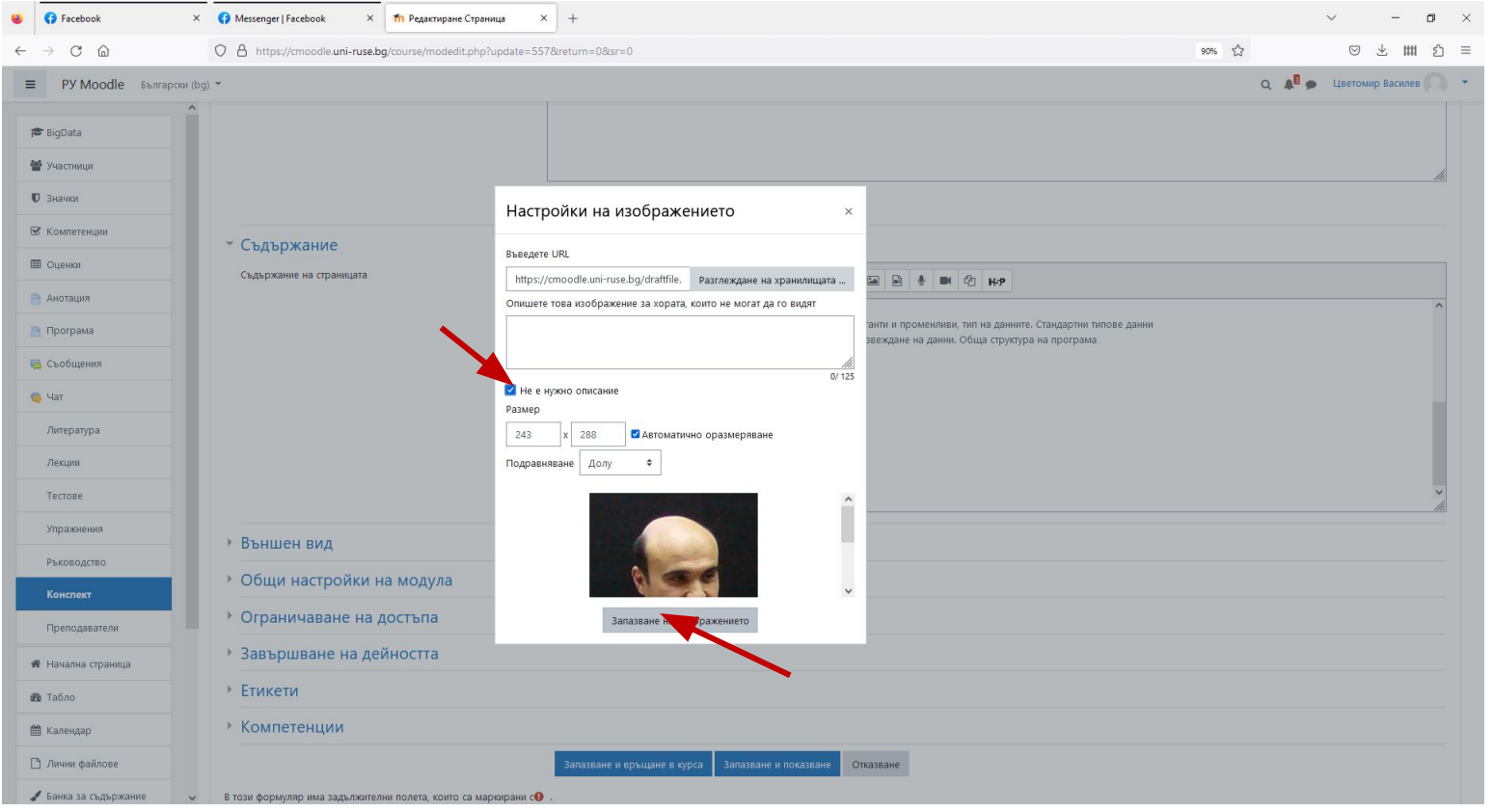

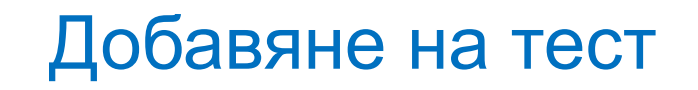

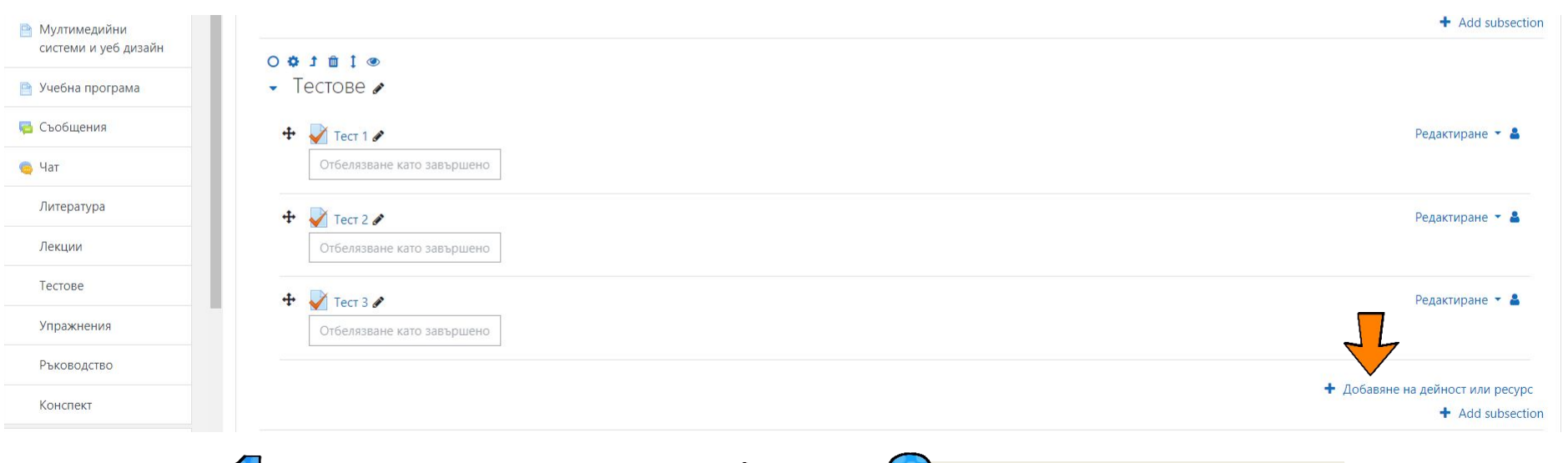

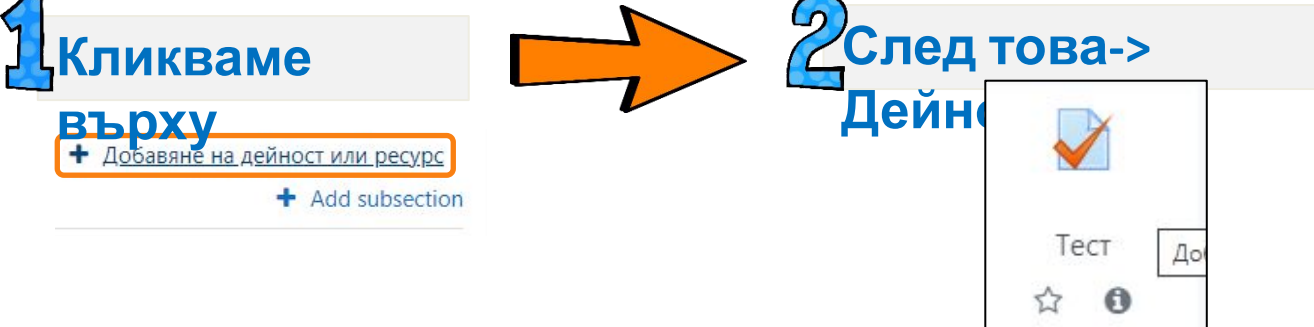

# Добавяне на тест

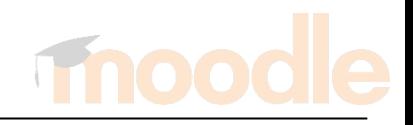

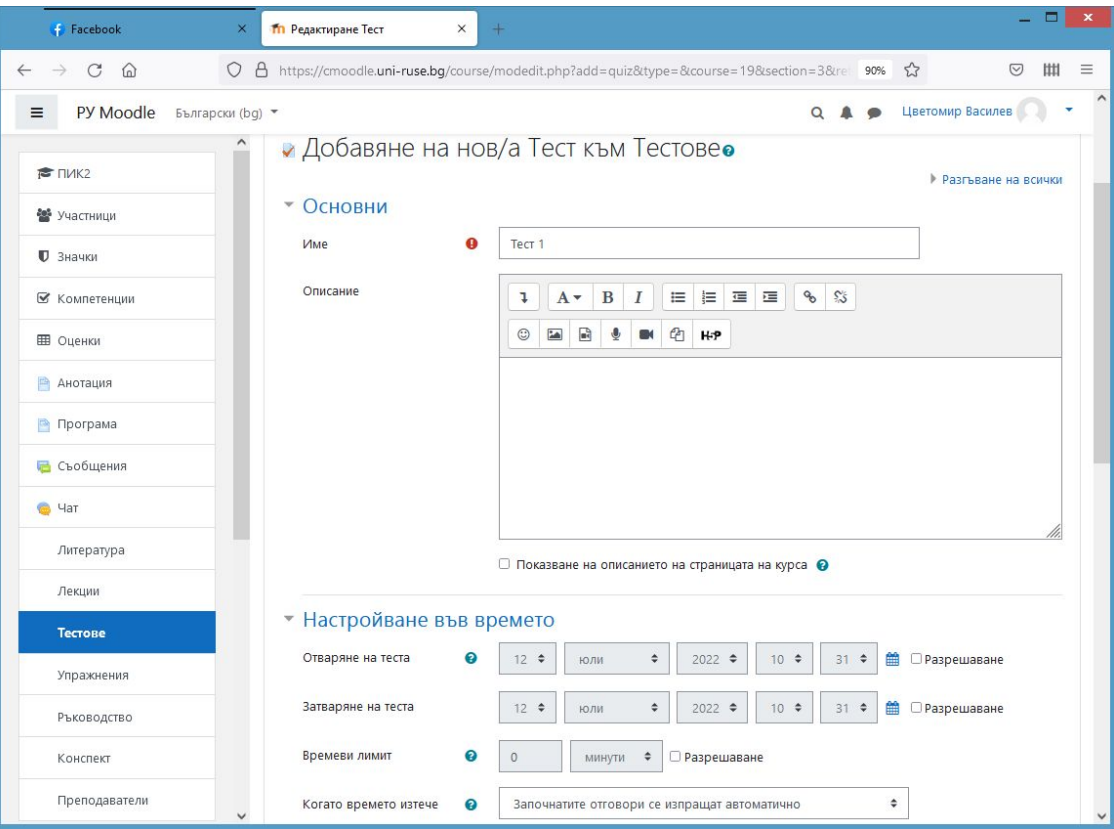

# **Редактиране на тест**

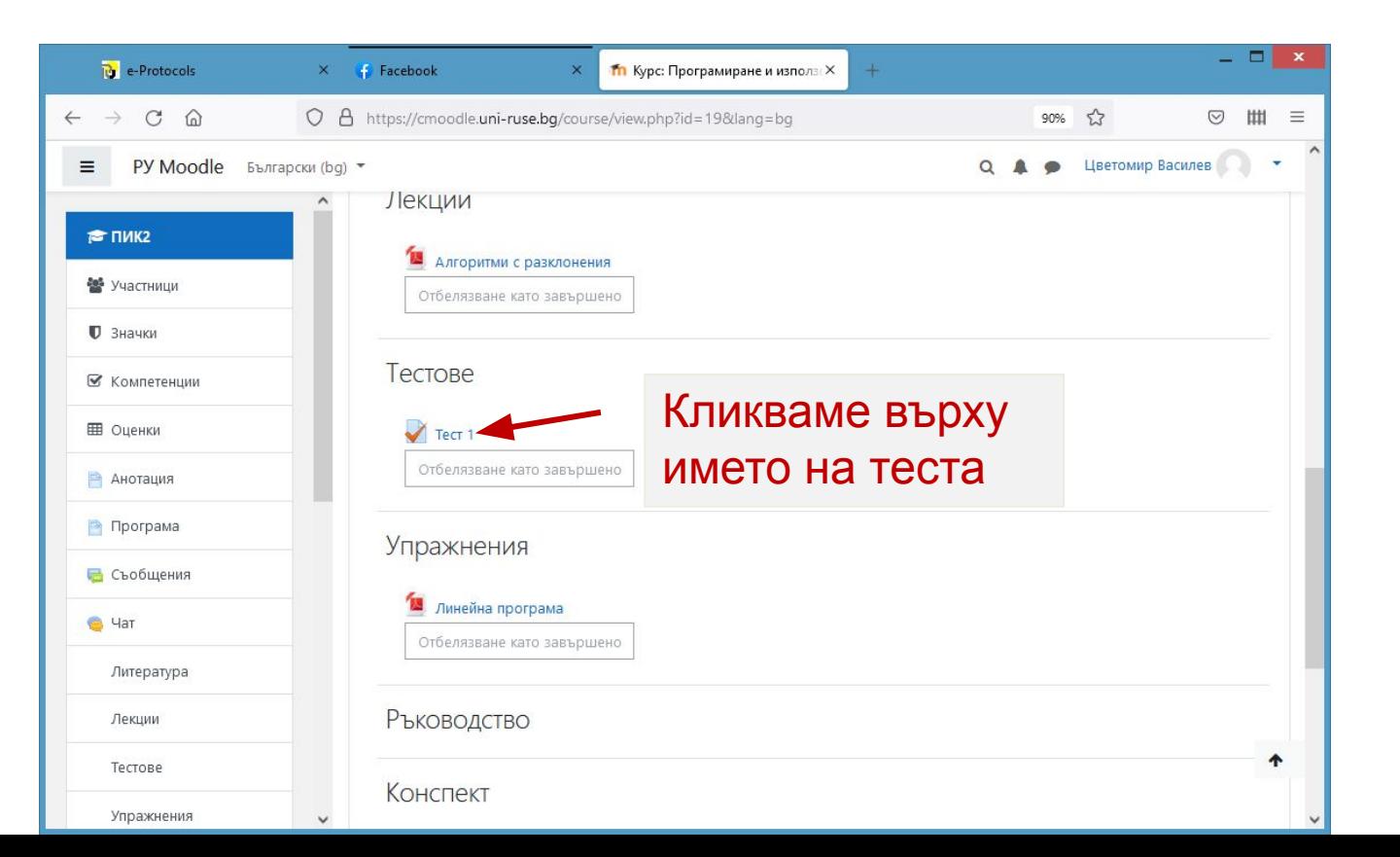

### **Редактиране на тест**

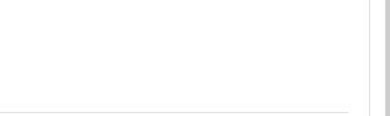

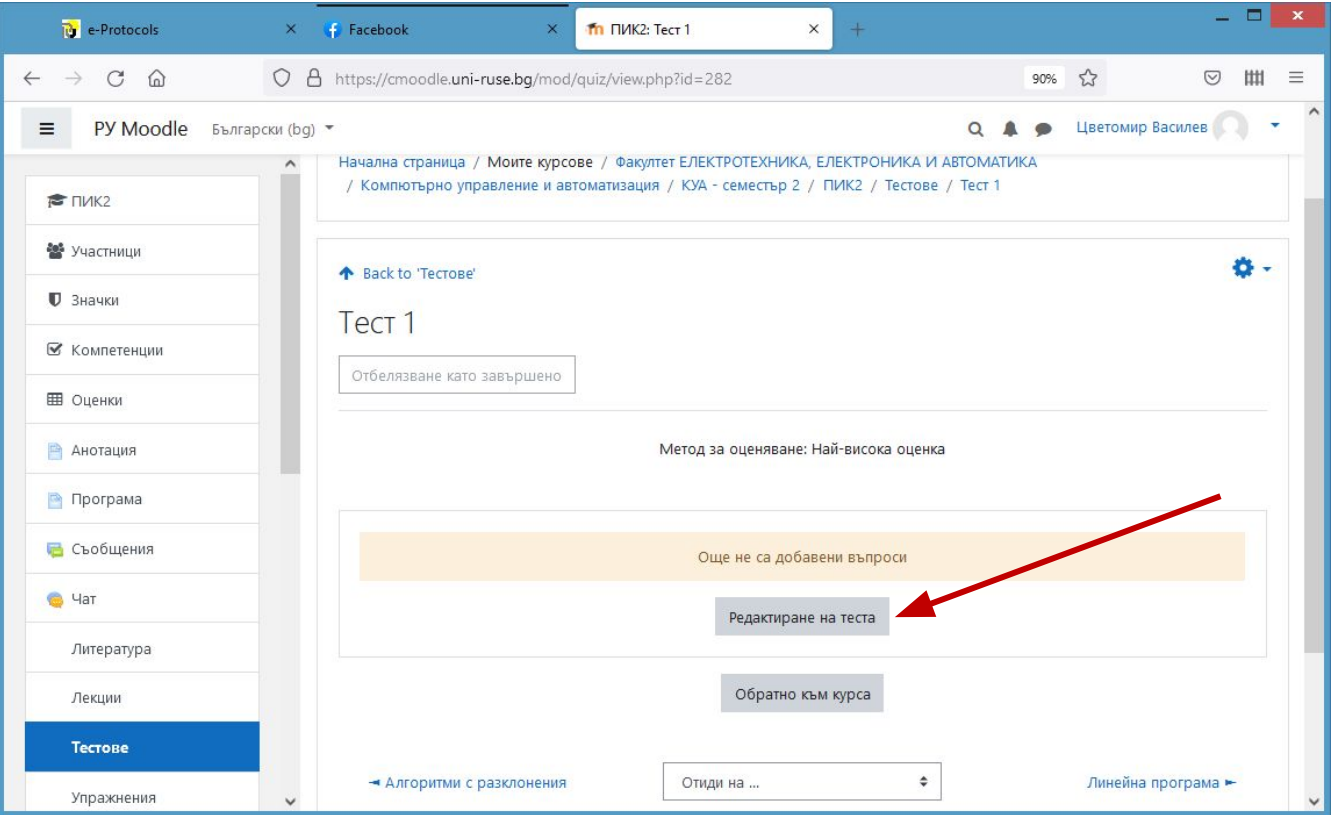

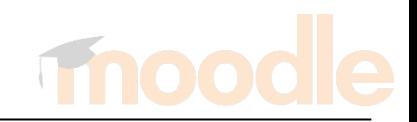

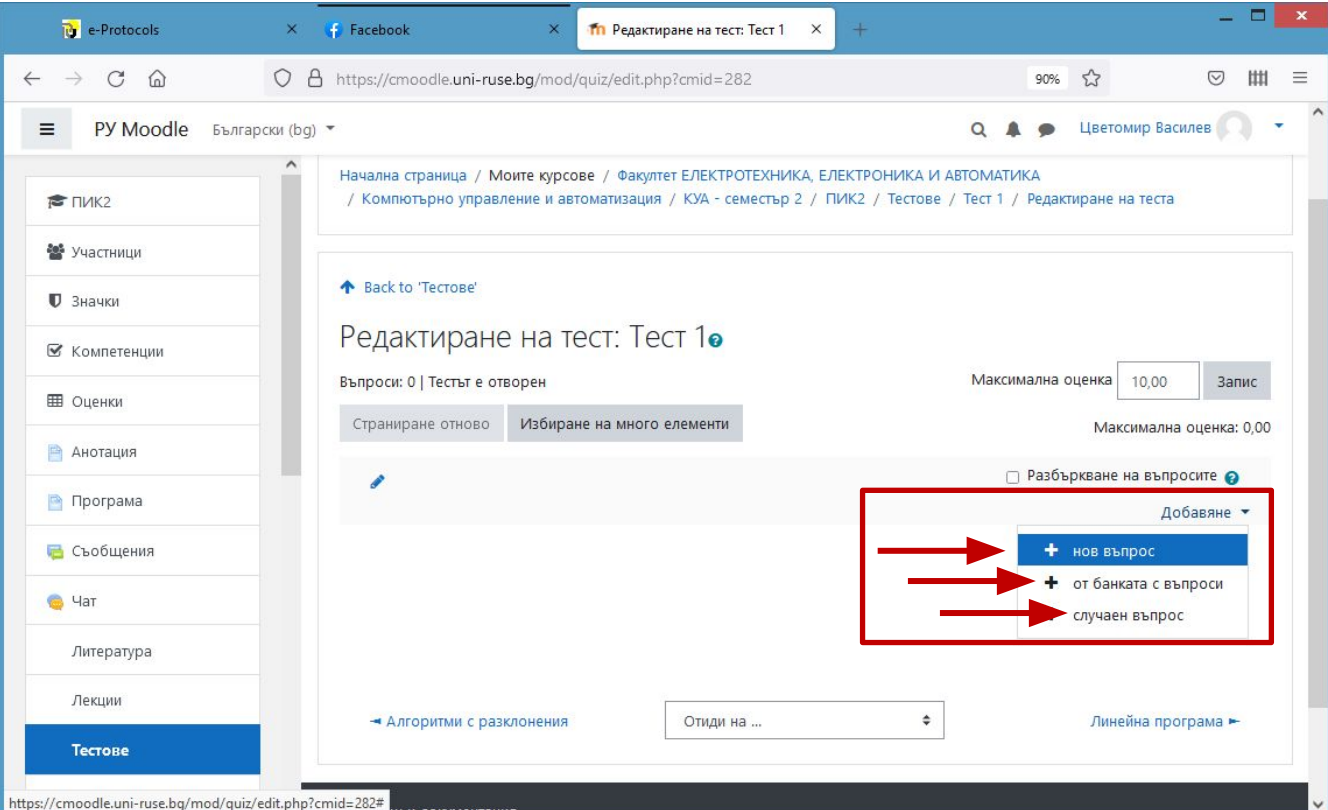

#### Видове въпроси към тест

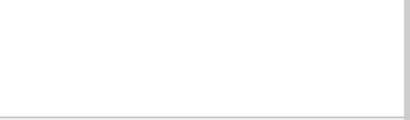

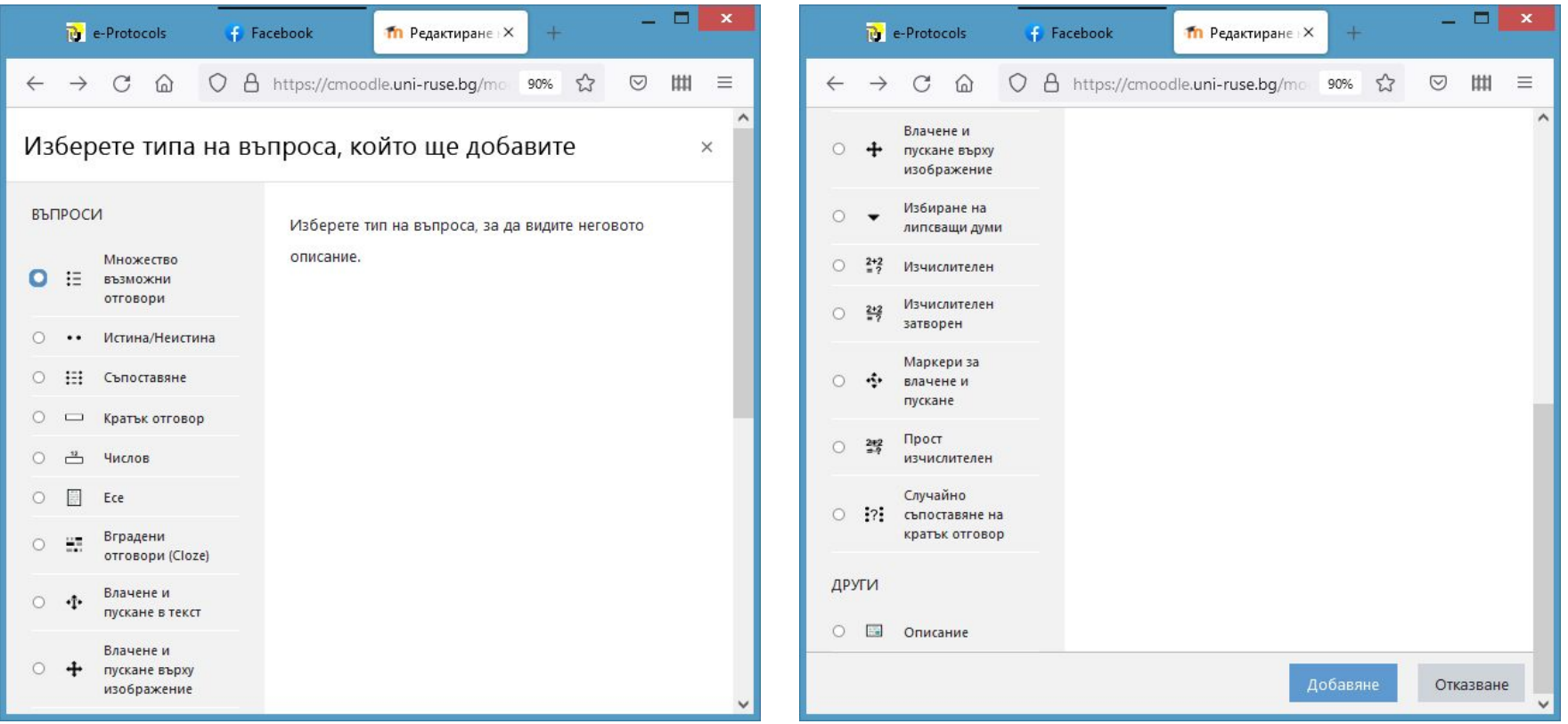

#### **Банка с въпроси**

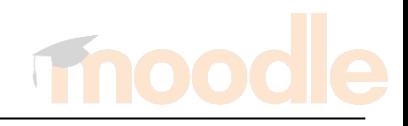

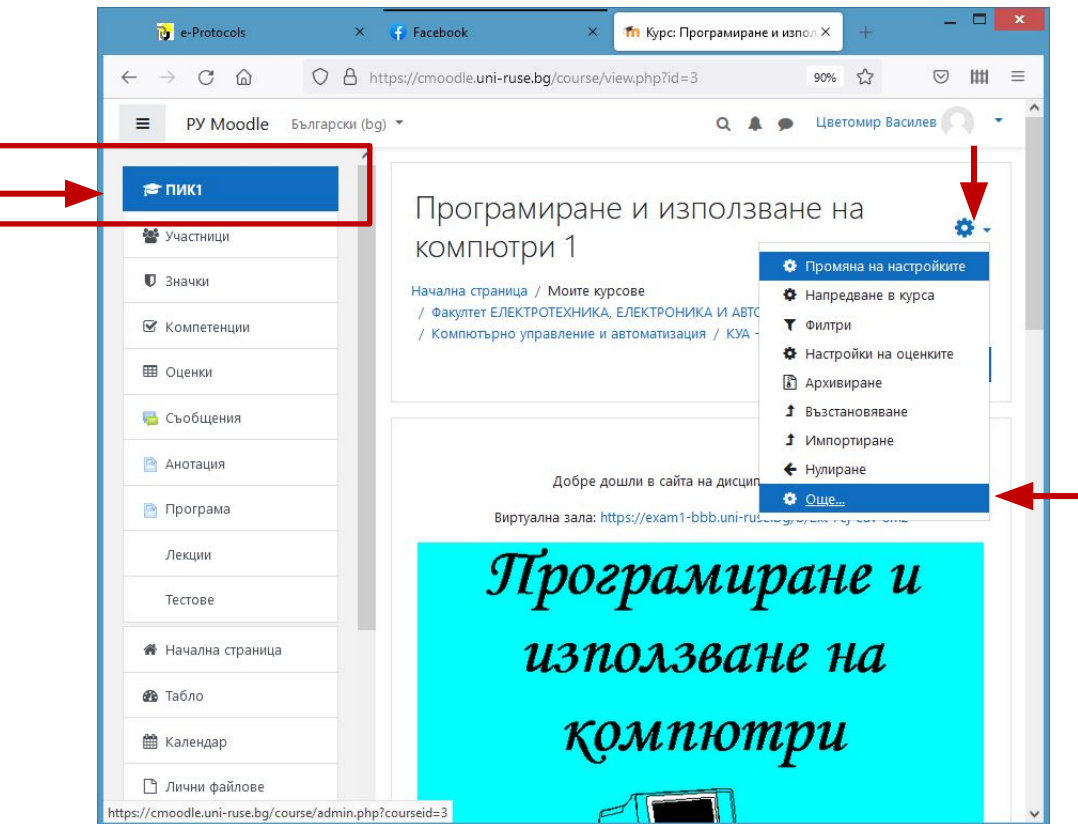

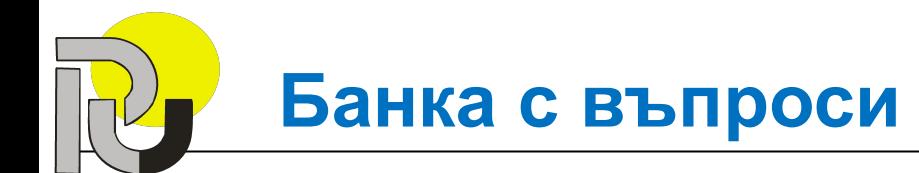

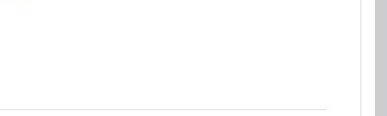

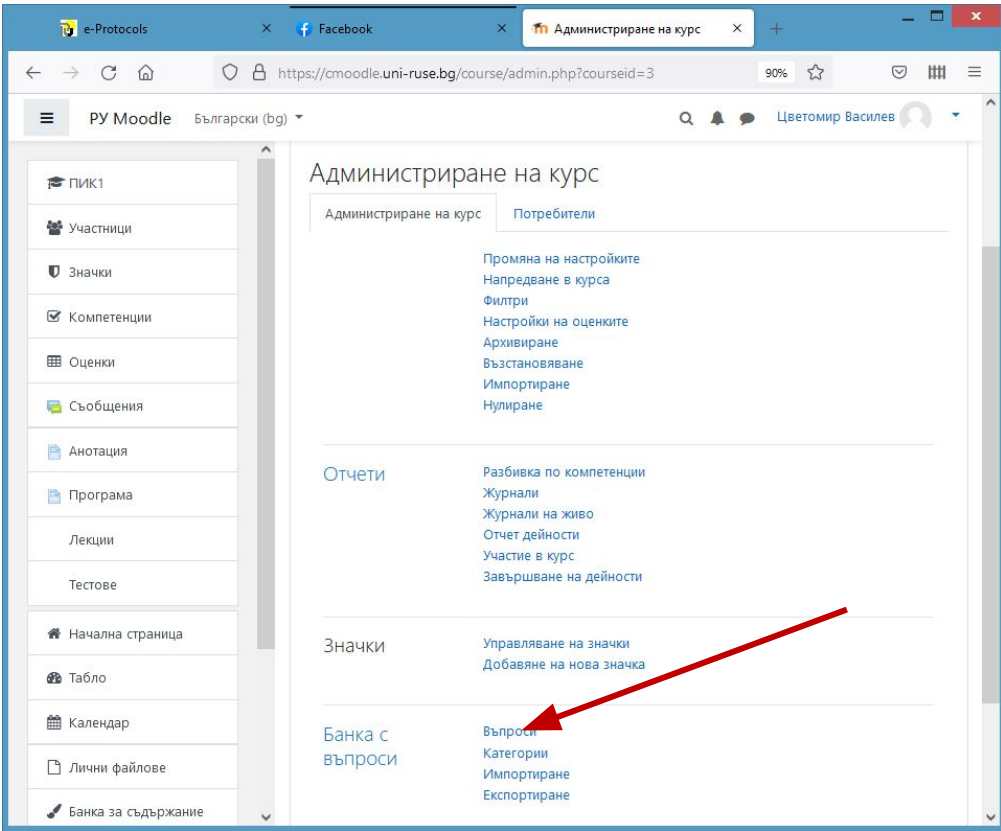

#### **Банка с въпроси**

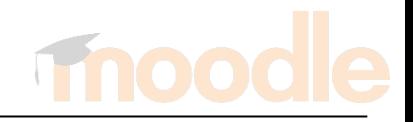

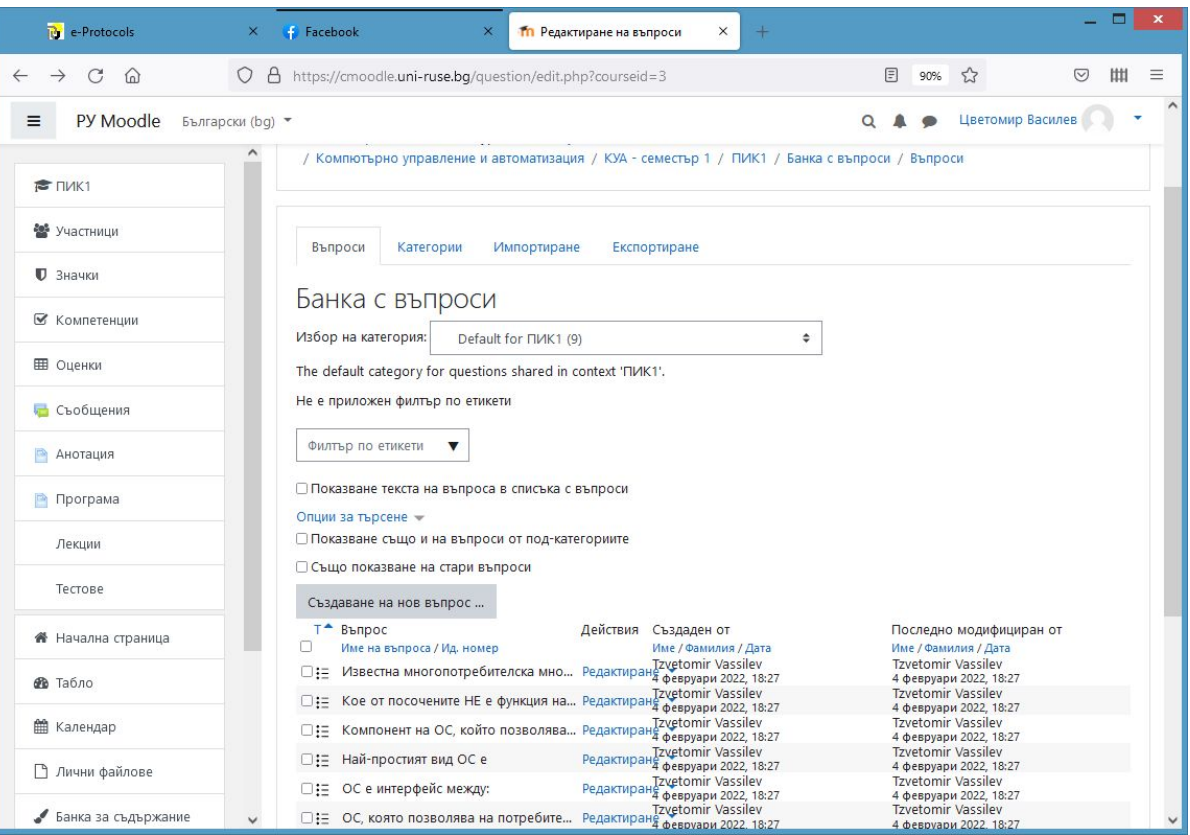

#### **Категории въпроси**

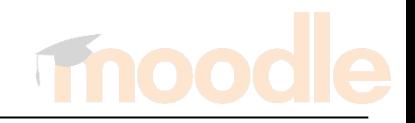

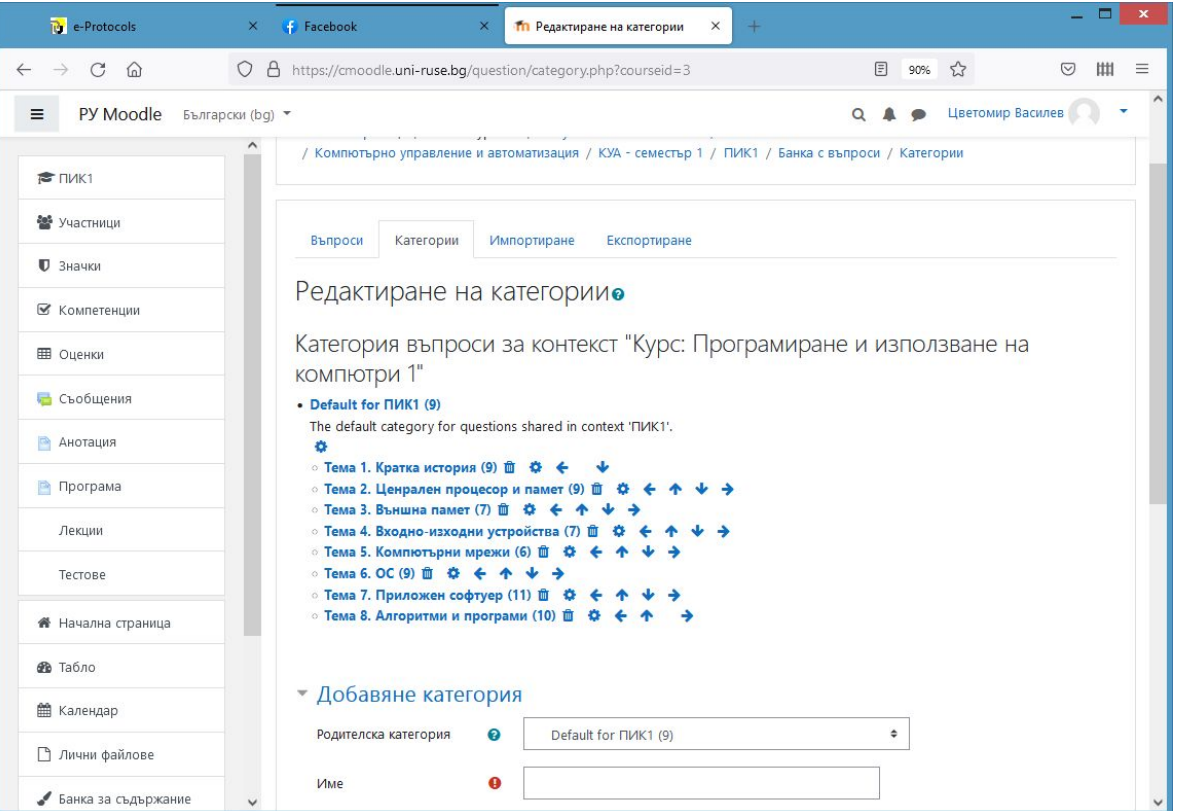

#### **Импортиране на въпроси**

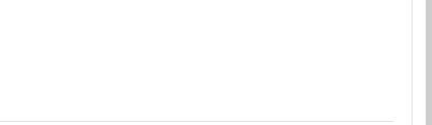

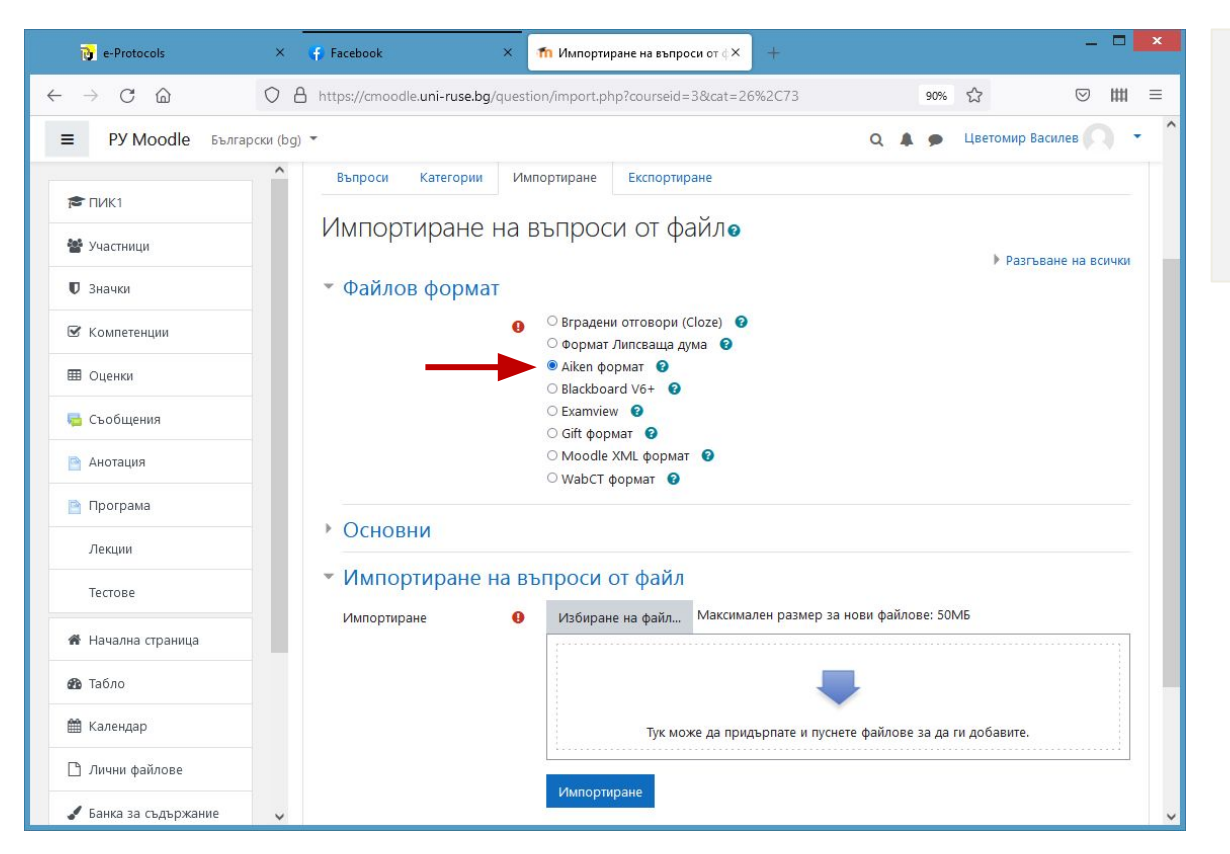

За да се импортират въпроси е необходимо предварително да бъдат подготвени!

**Как става?**

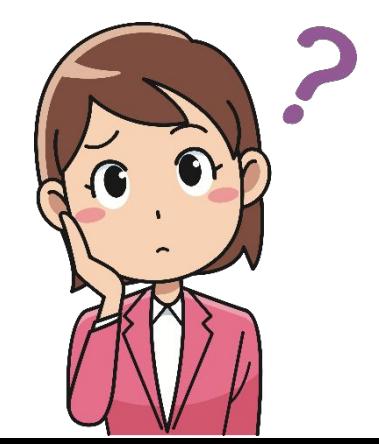

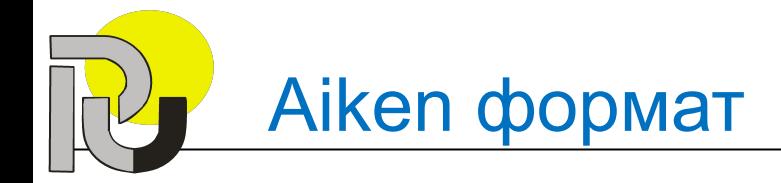

Най-евтиният тип дисплей е

- A. LCD (течни кристали)
- B. CRT (електронно-лъчева тръба)
- C. PDP (плазмен)
- D. ELD (електро-луминисцентен)

ANSWER: B

Мишката е входно устройство, което управлява движението на

- A. Светлинна писалка
- B. Дигитайзер
- C. Курсор
- D. Курсор и светлинна писалка ANSWER: C

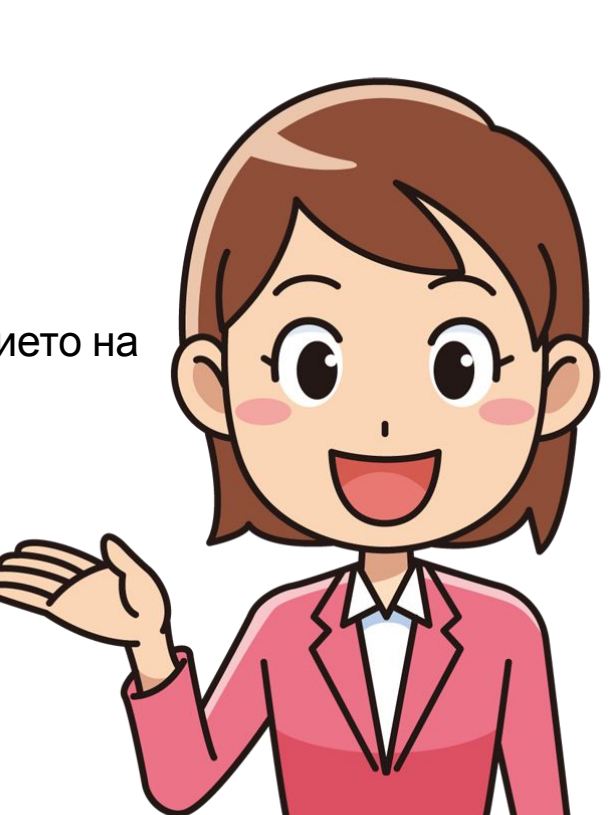

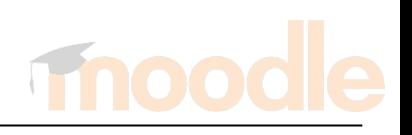

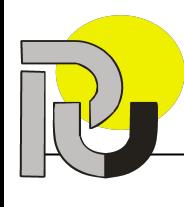

# Pain Text(\*.txt) формат

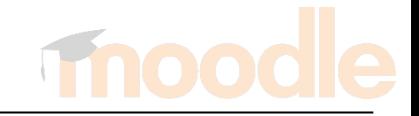

#### След като файлът е подготвен в Microsoft Word той се запазва като Plain Text - формат

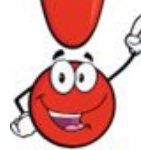

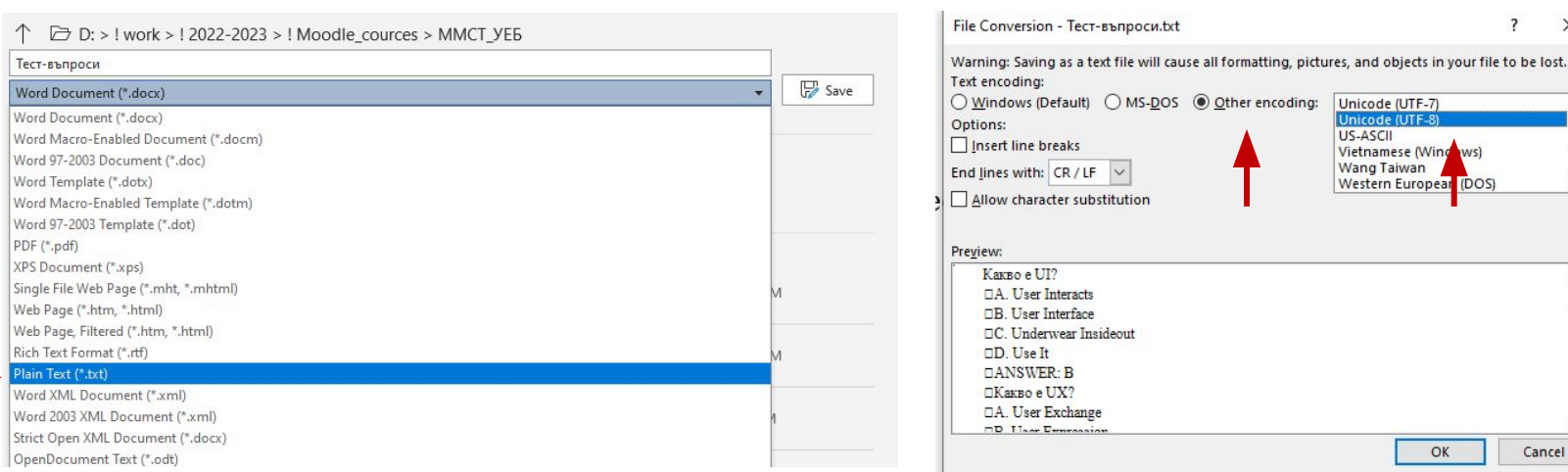

#### Въпрос "Множество възможни отговори"

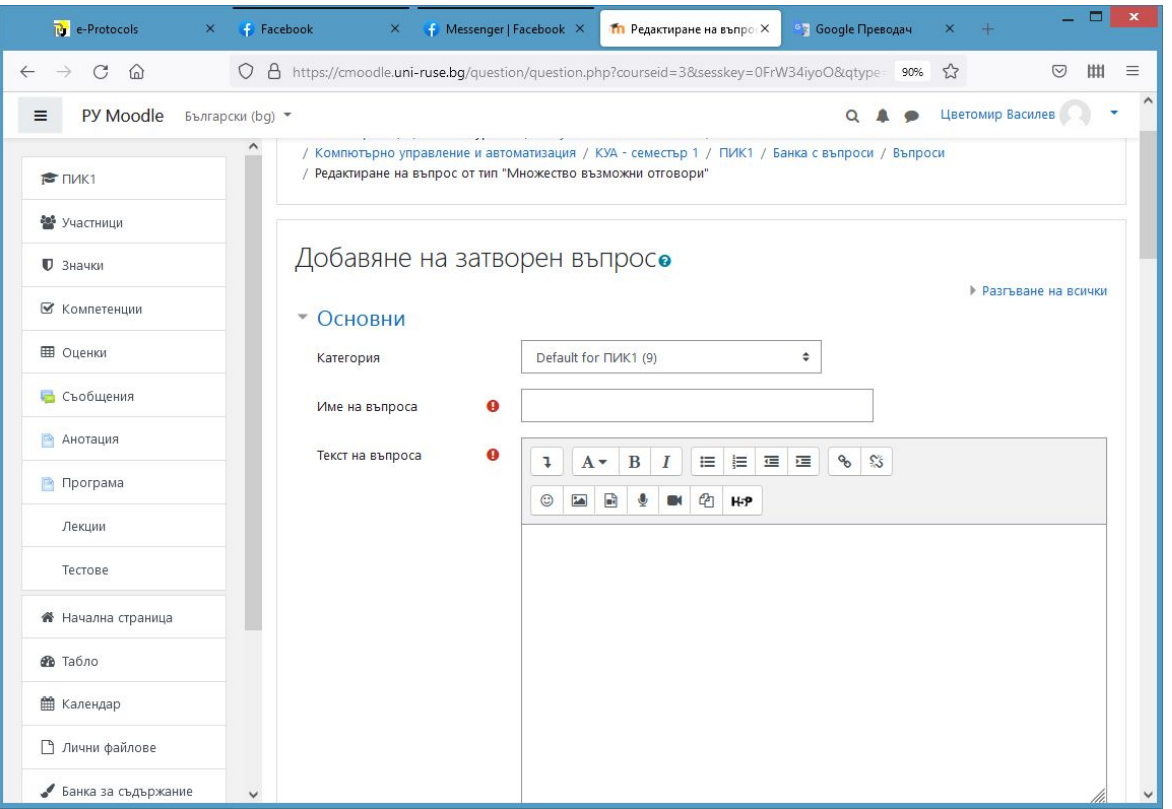

#### Въпрос "Множество възможни отговори"

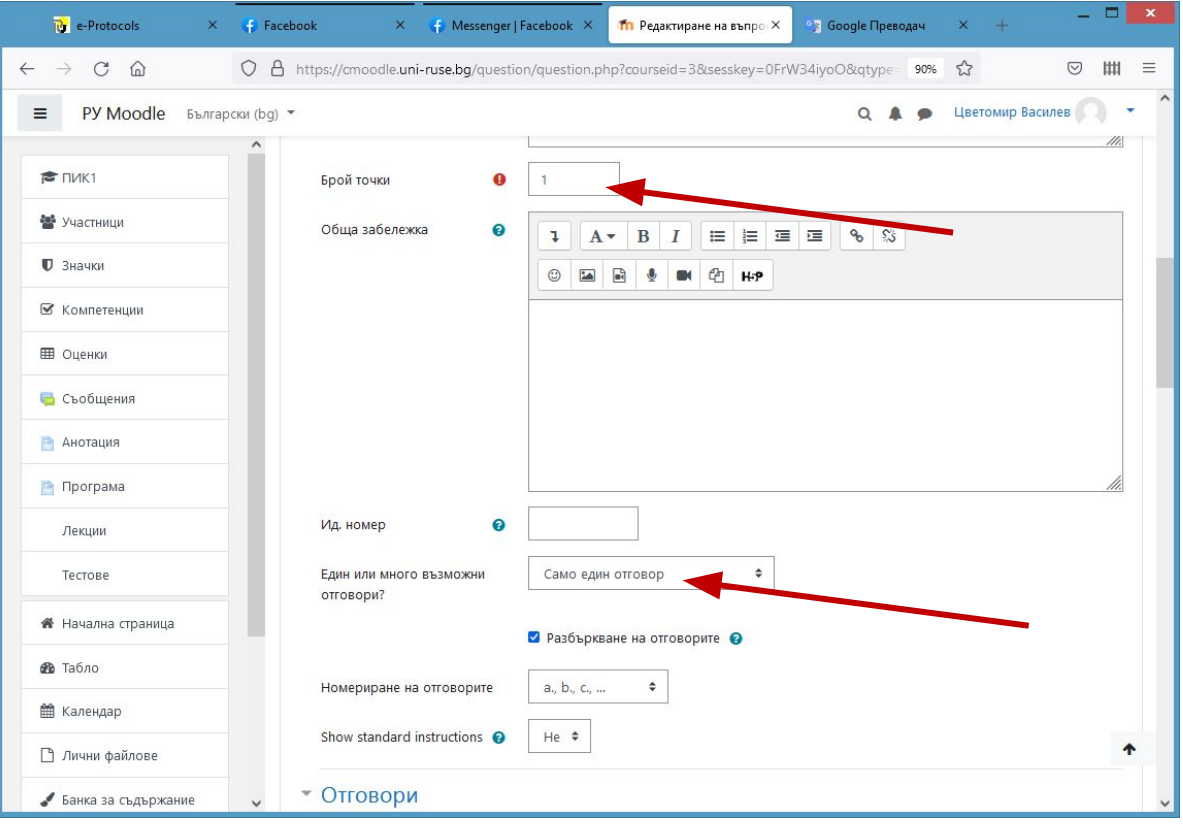

### Въпрос "Множество възможни отговори"

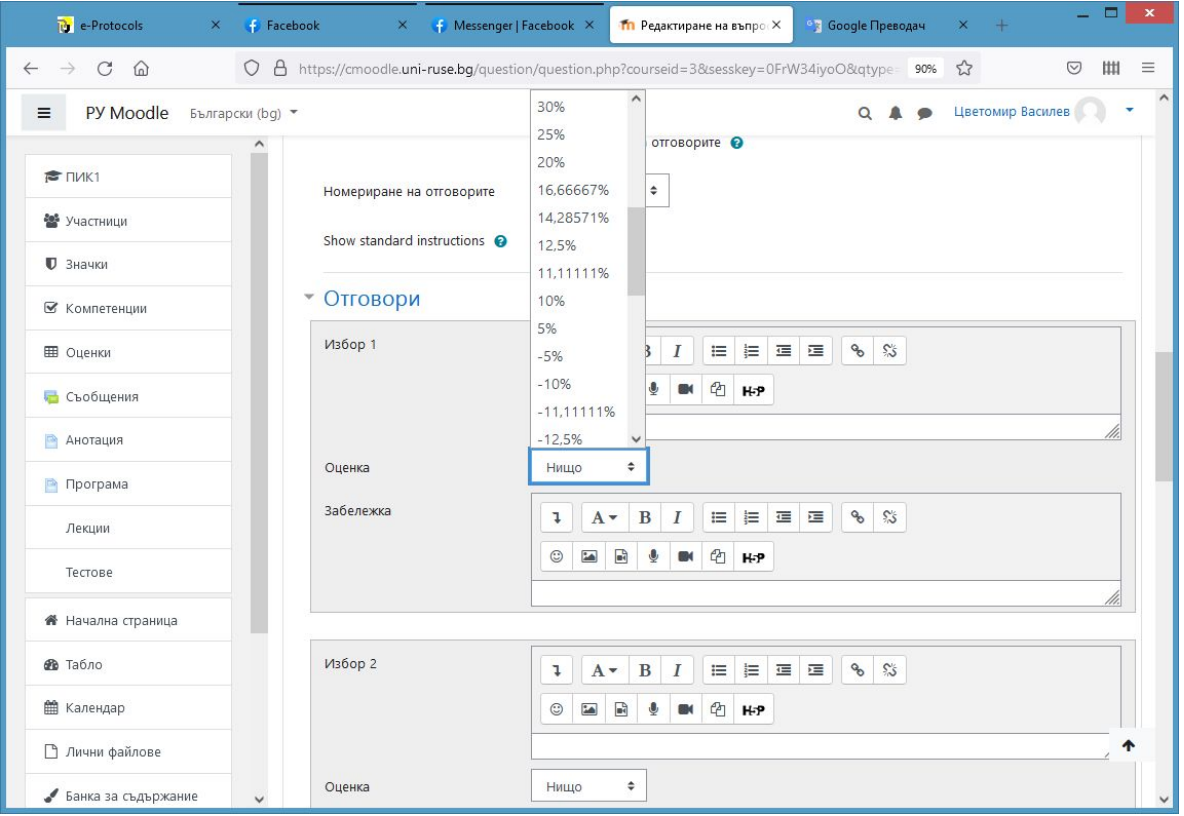

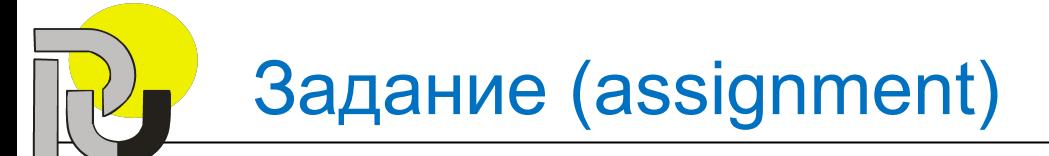

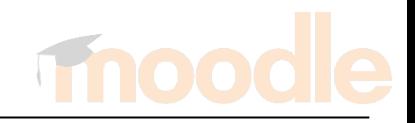

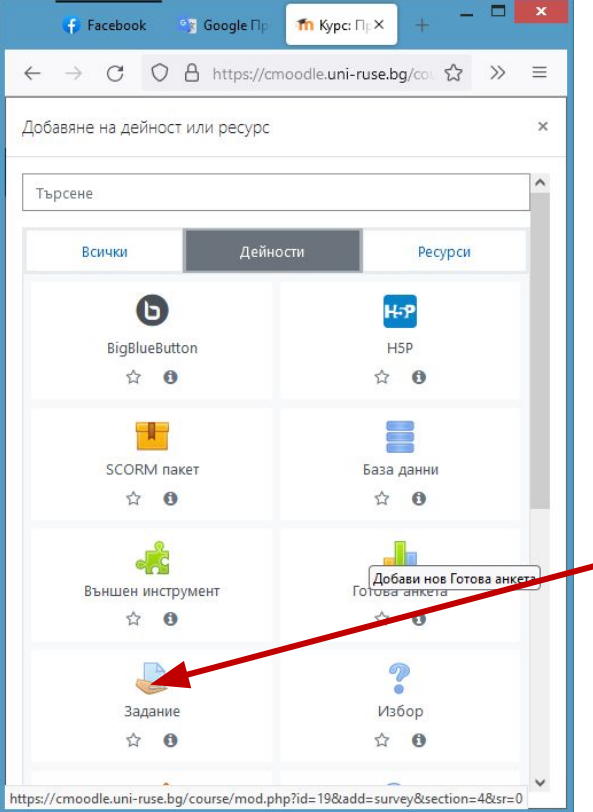

# Задание (assignment)

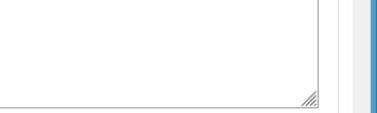

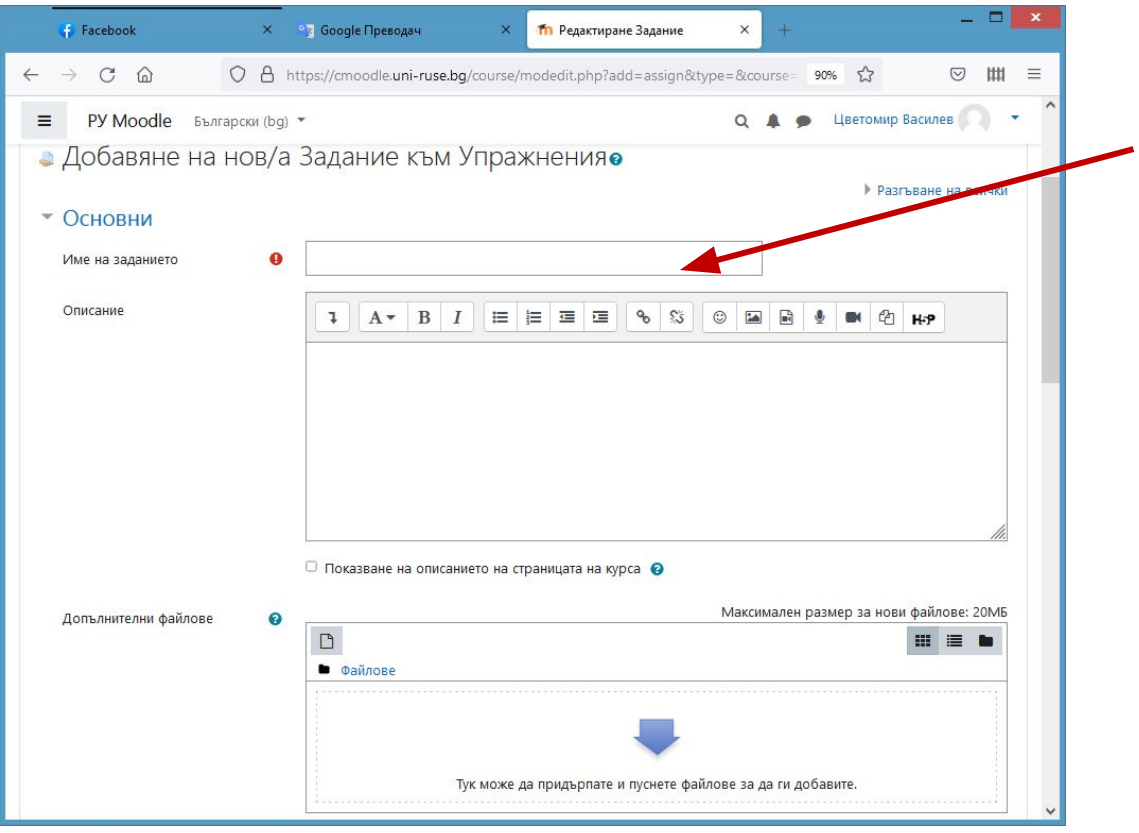

# Задание (assignment)

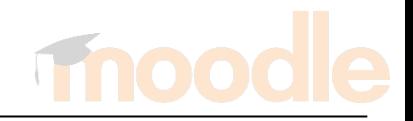

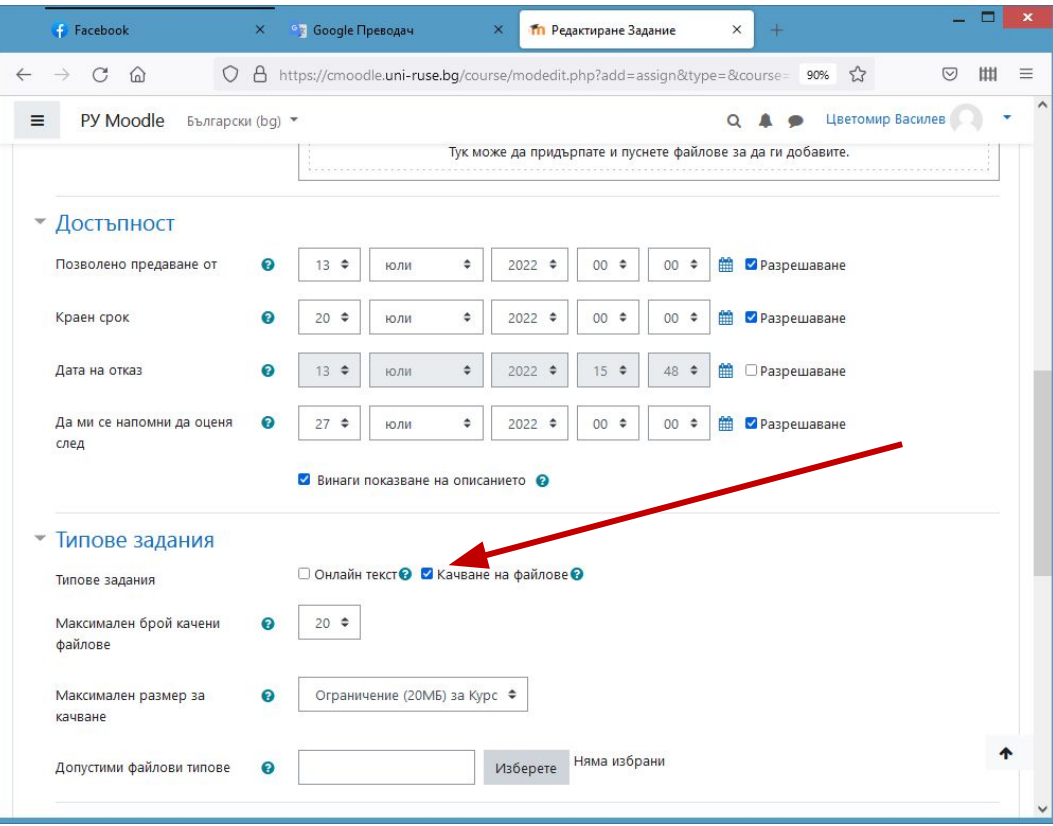

#### Участници в курса

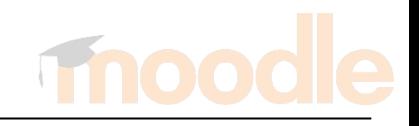

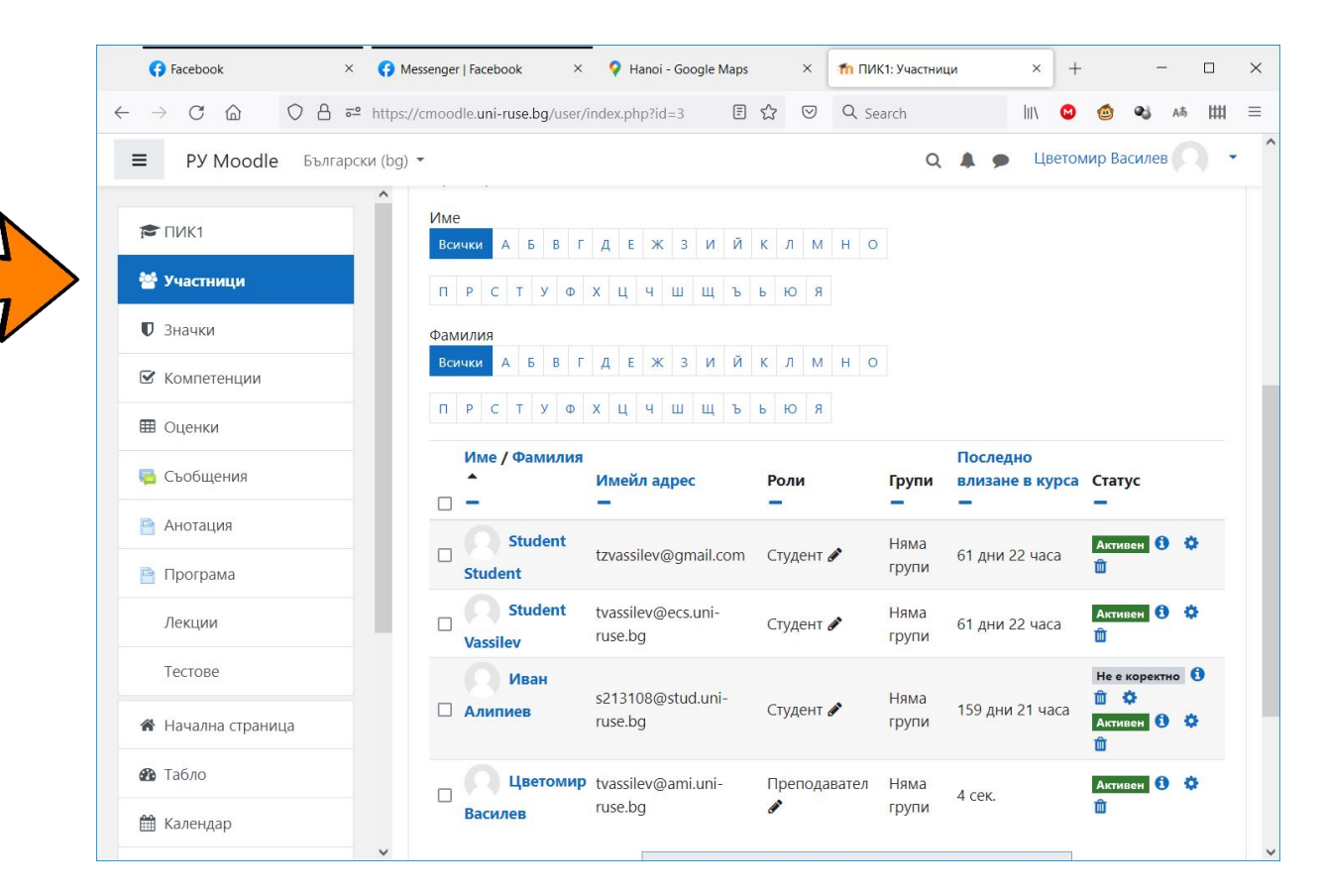

### Участници в курса

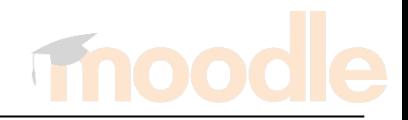

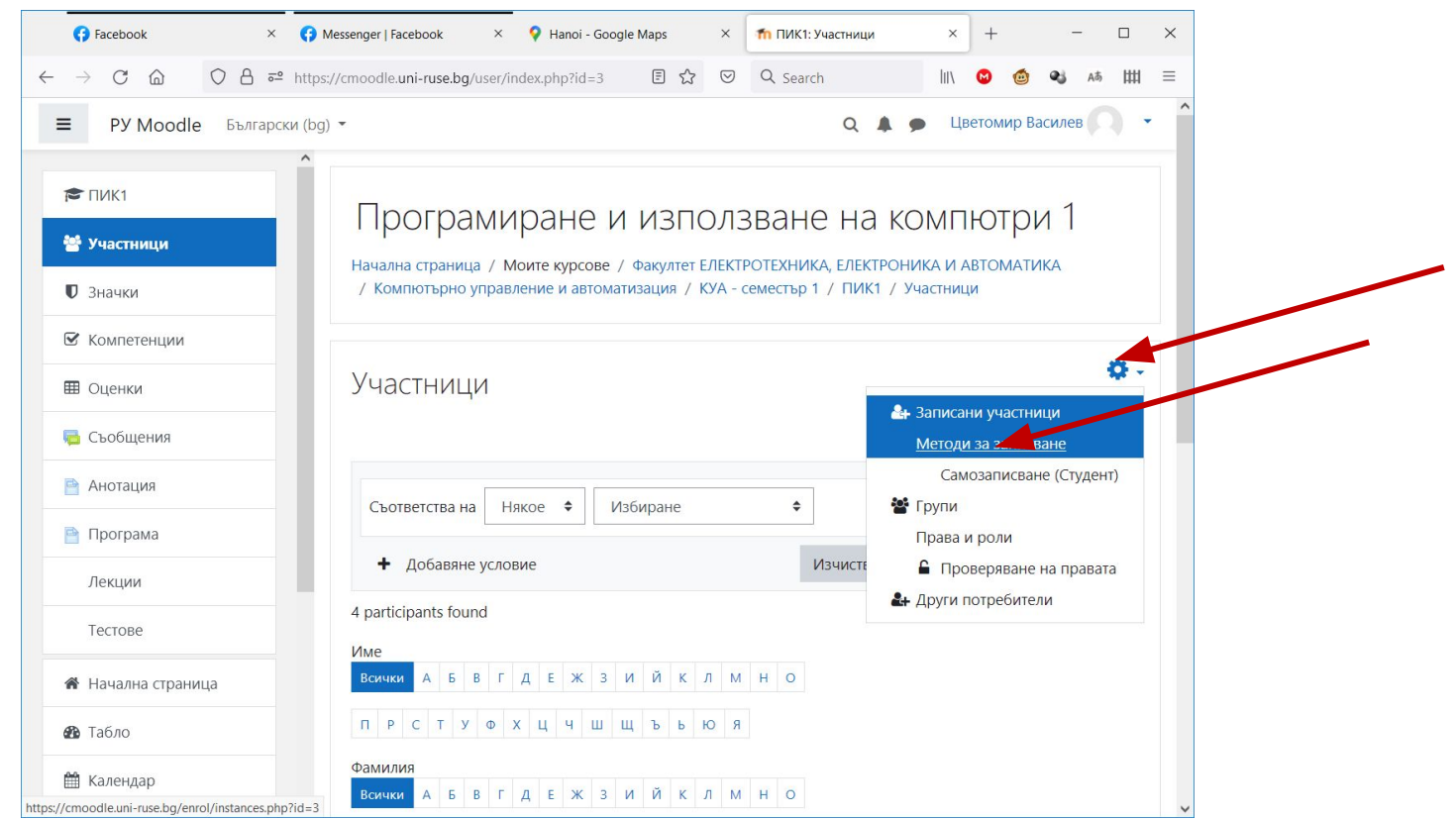

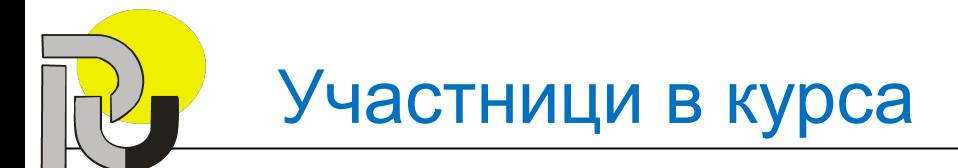

Преподавателят може да разреши на студентите да се самозаписват за конкретния курс

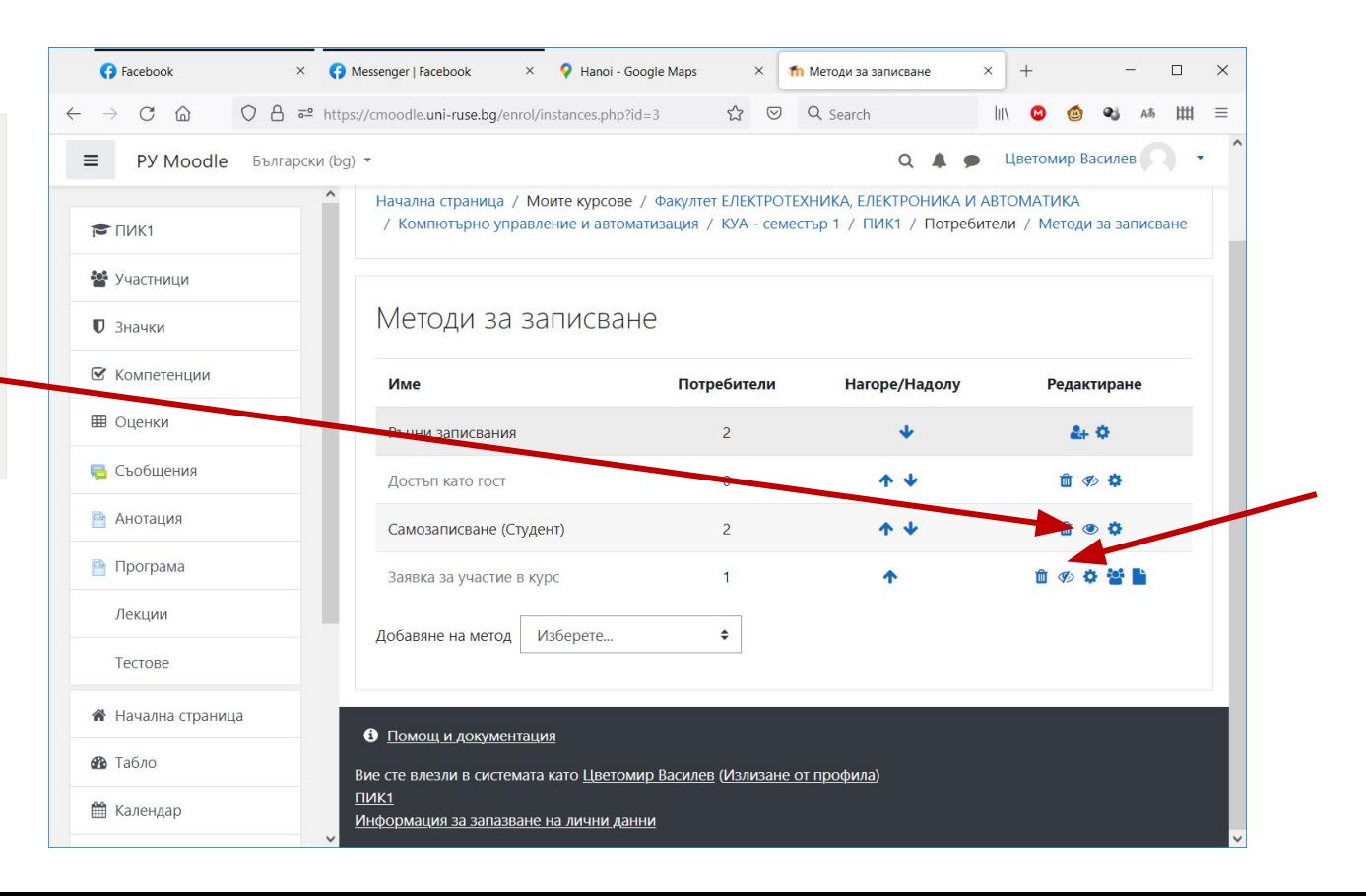

#### Информация за участниците в курса

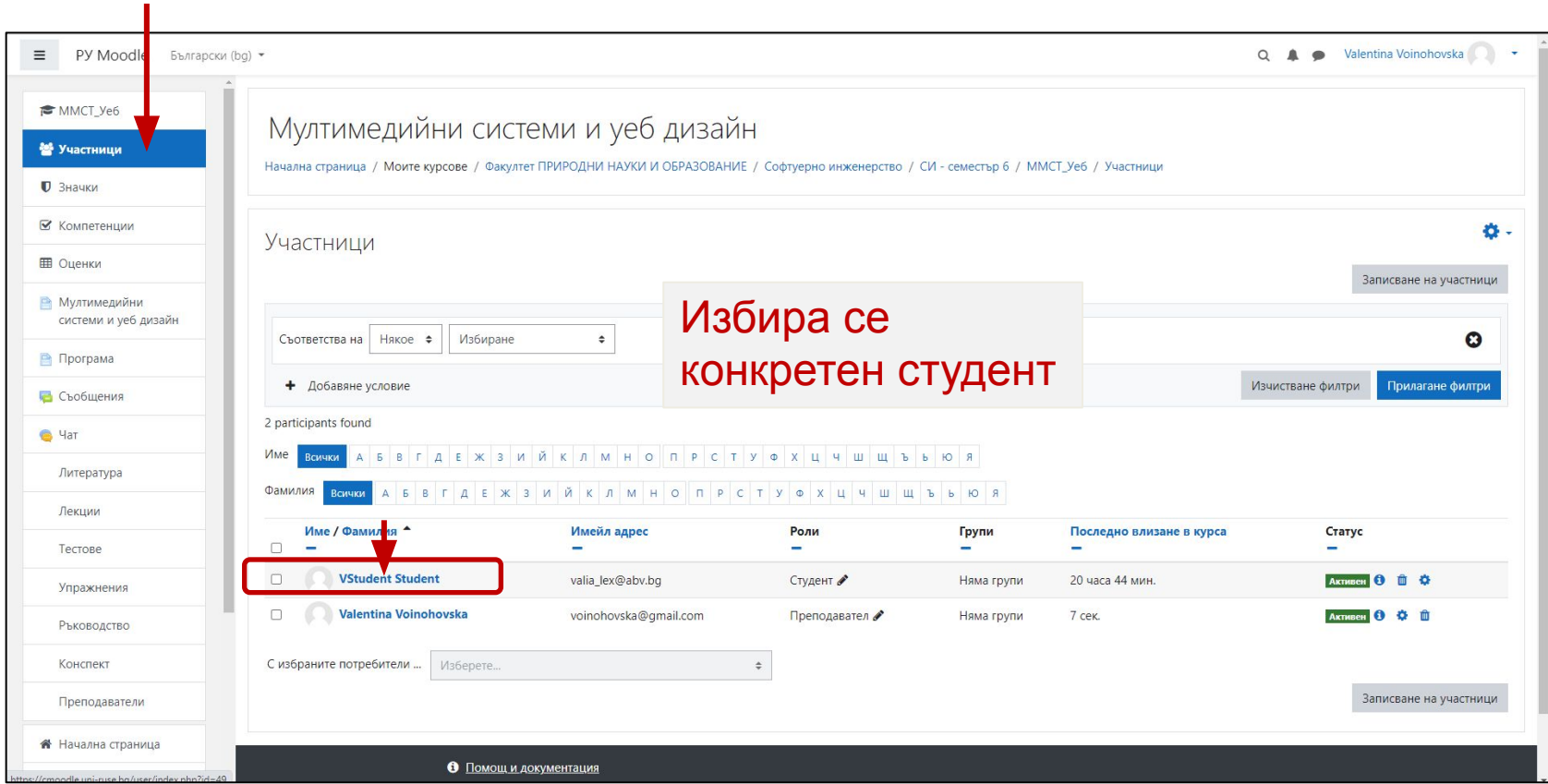

#### Информация за участниците в курса

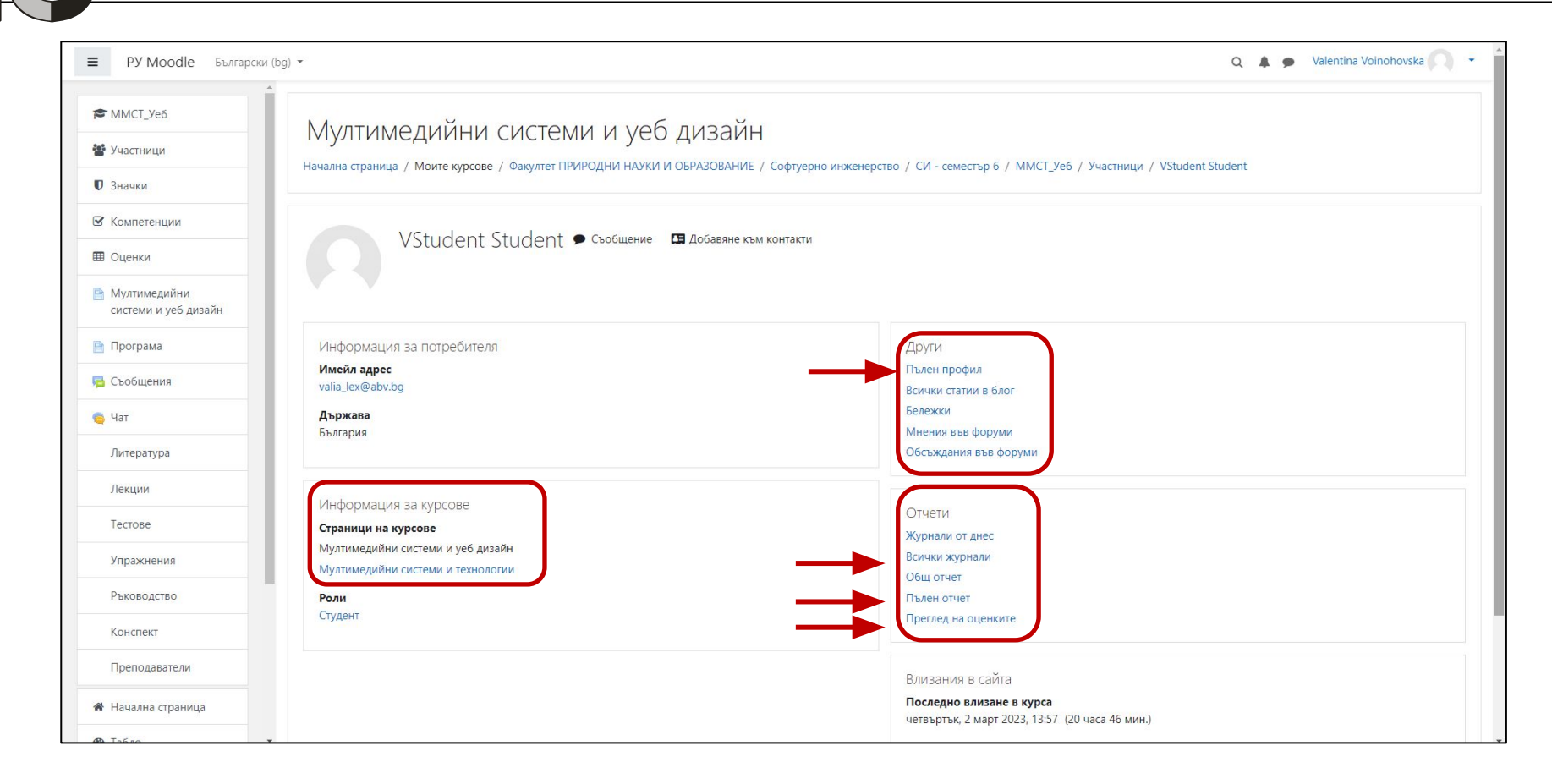

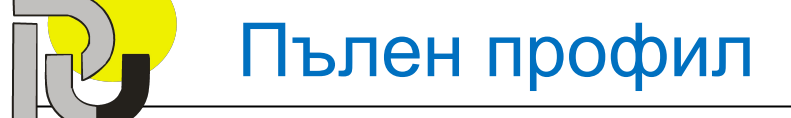

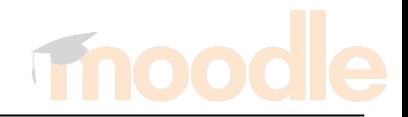

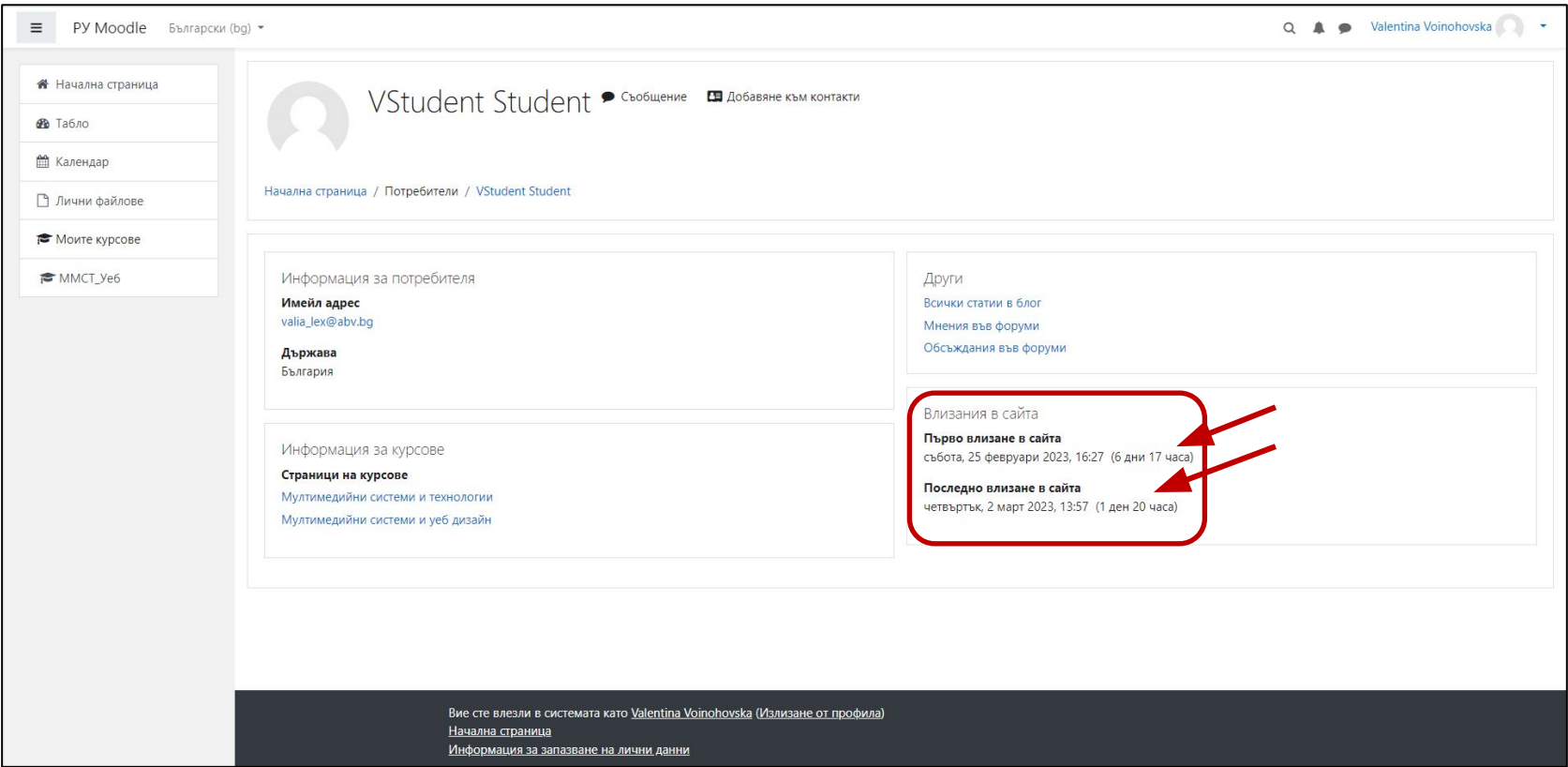

#### Всички журнали

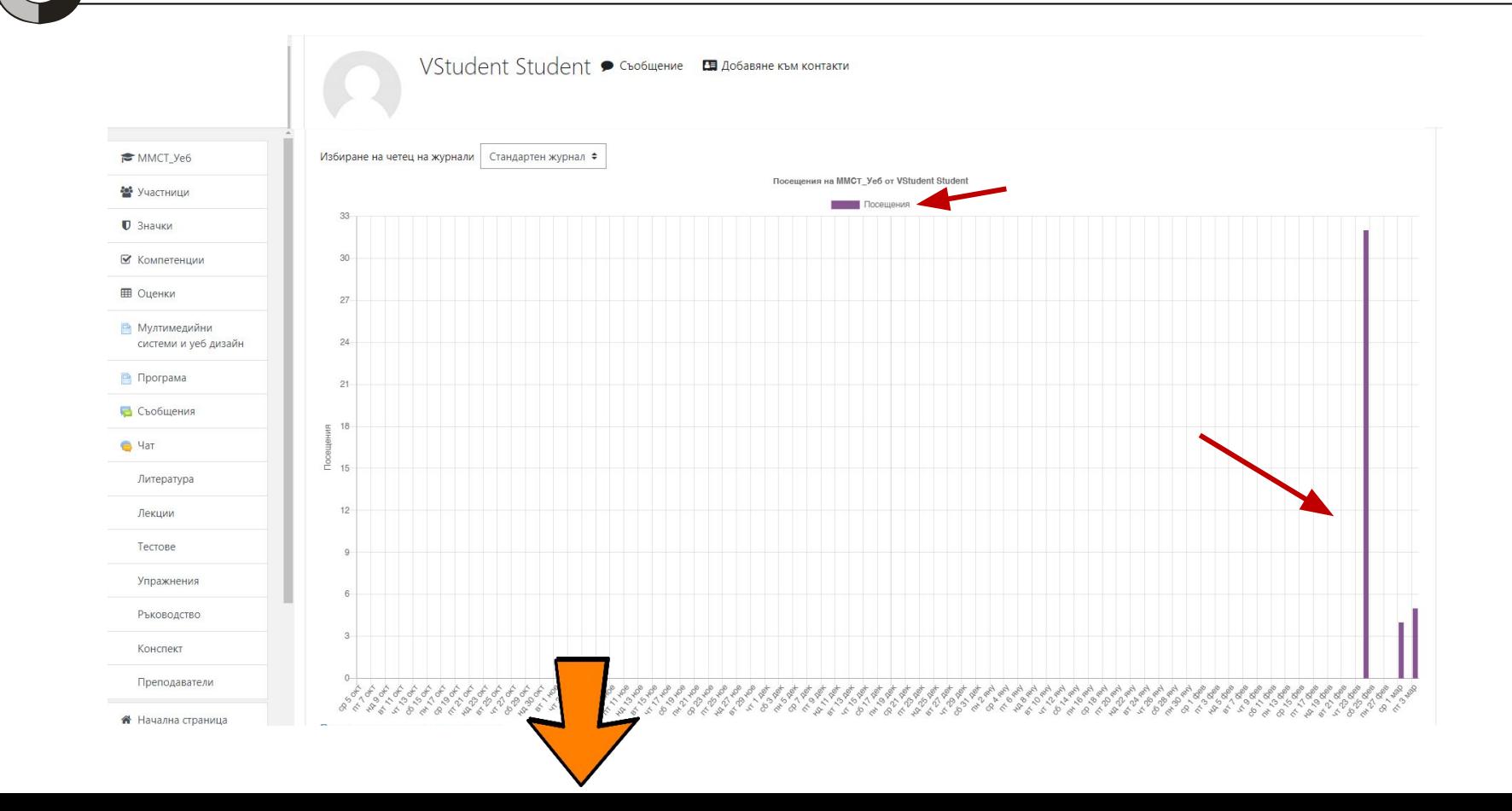

# Всички журнали

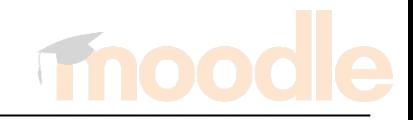

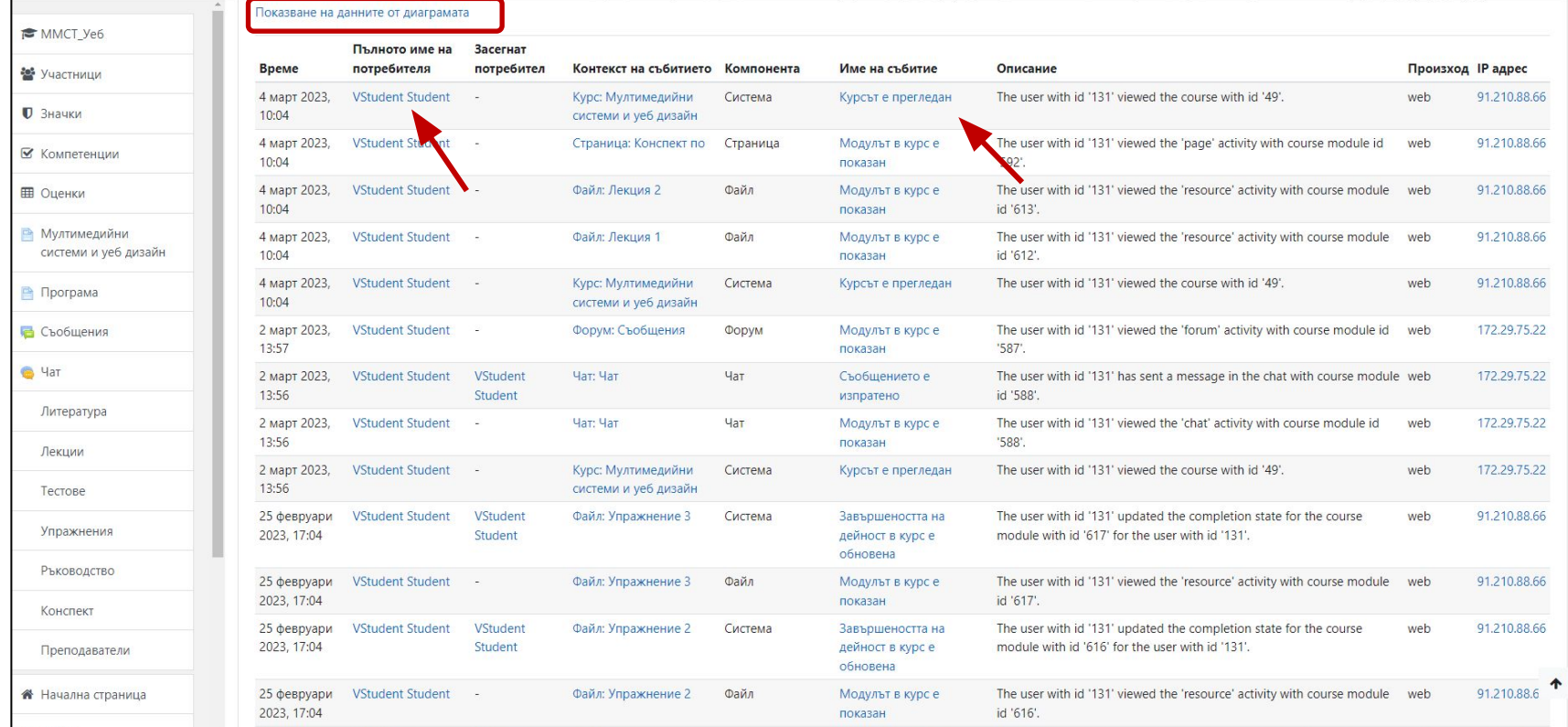

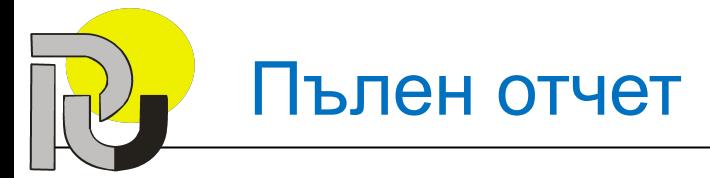

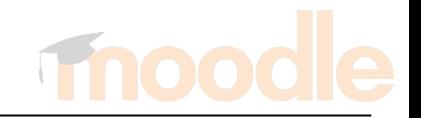

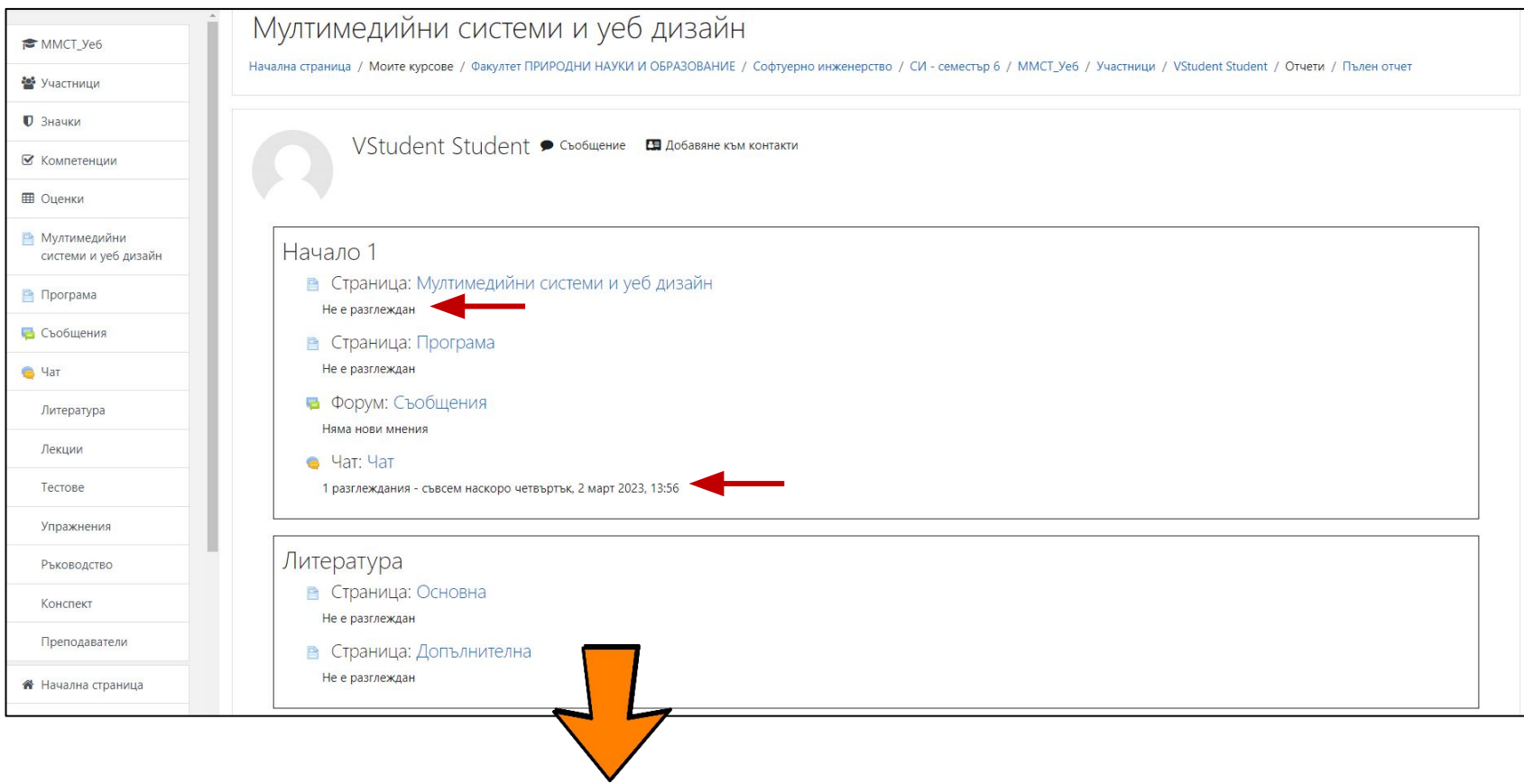

#### Пълен отчет

• Значки

**ED** Оценки

 $\bigcirc$  4ar

Лекции Тестове

Конспект

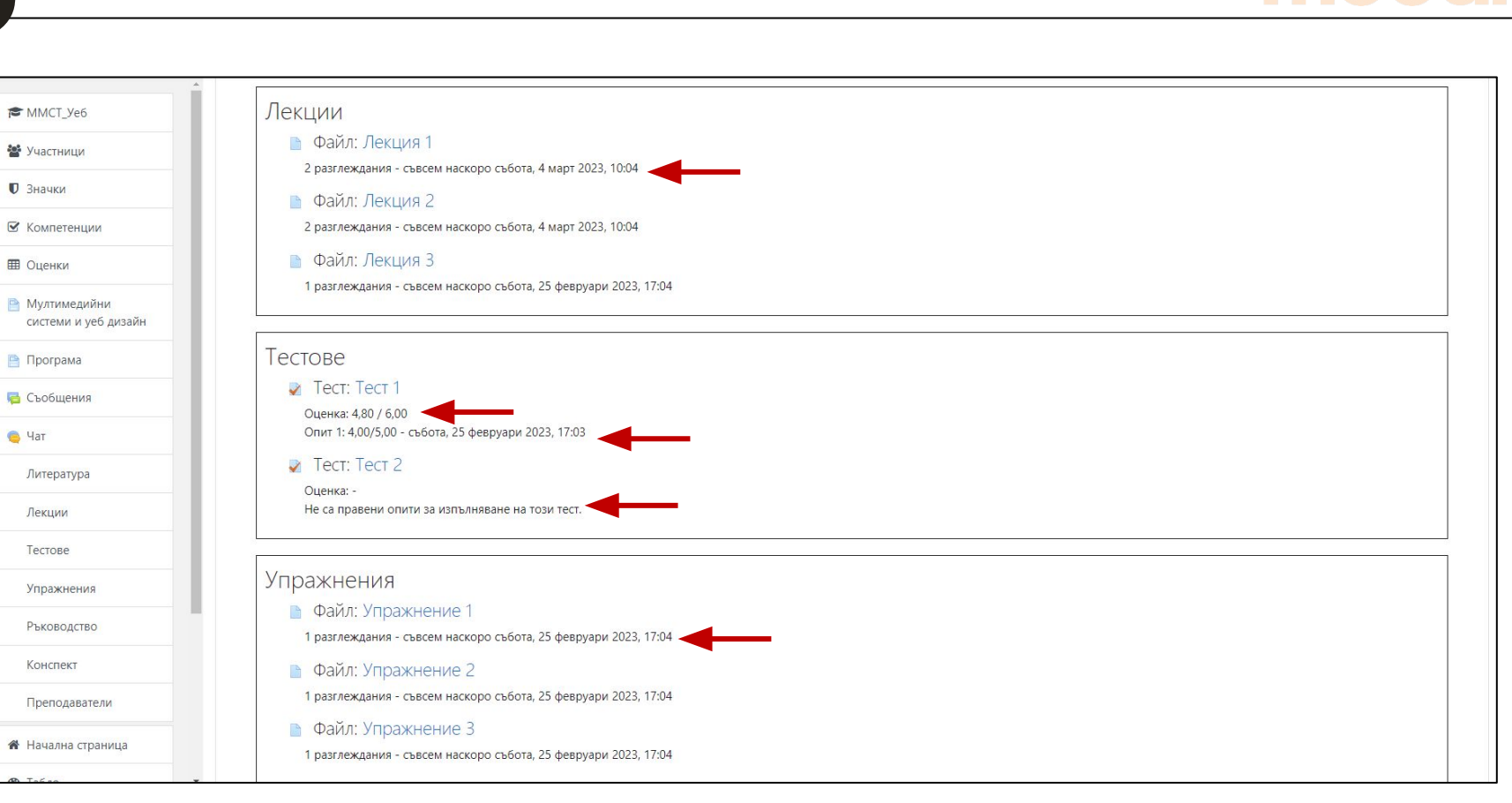

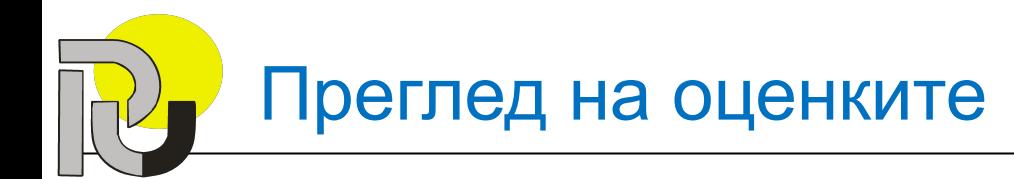

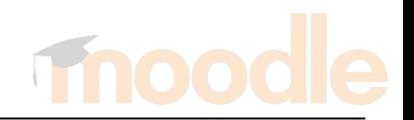

#### Електронен дневник

- В Мудъл всички оценки и резултати от тестове или задания се запазват в електронен дневник.
- Всеки курс си има собствен дневник, който се отнася за студентите, записани във въпросния курс.

# Преглед на оценките / Електронен дневник

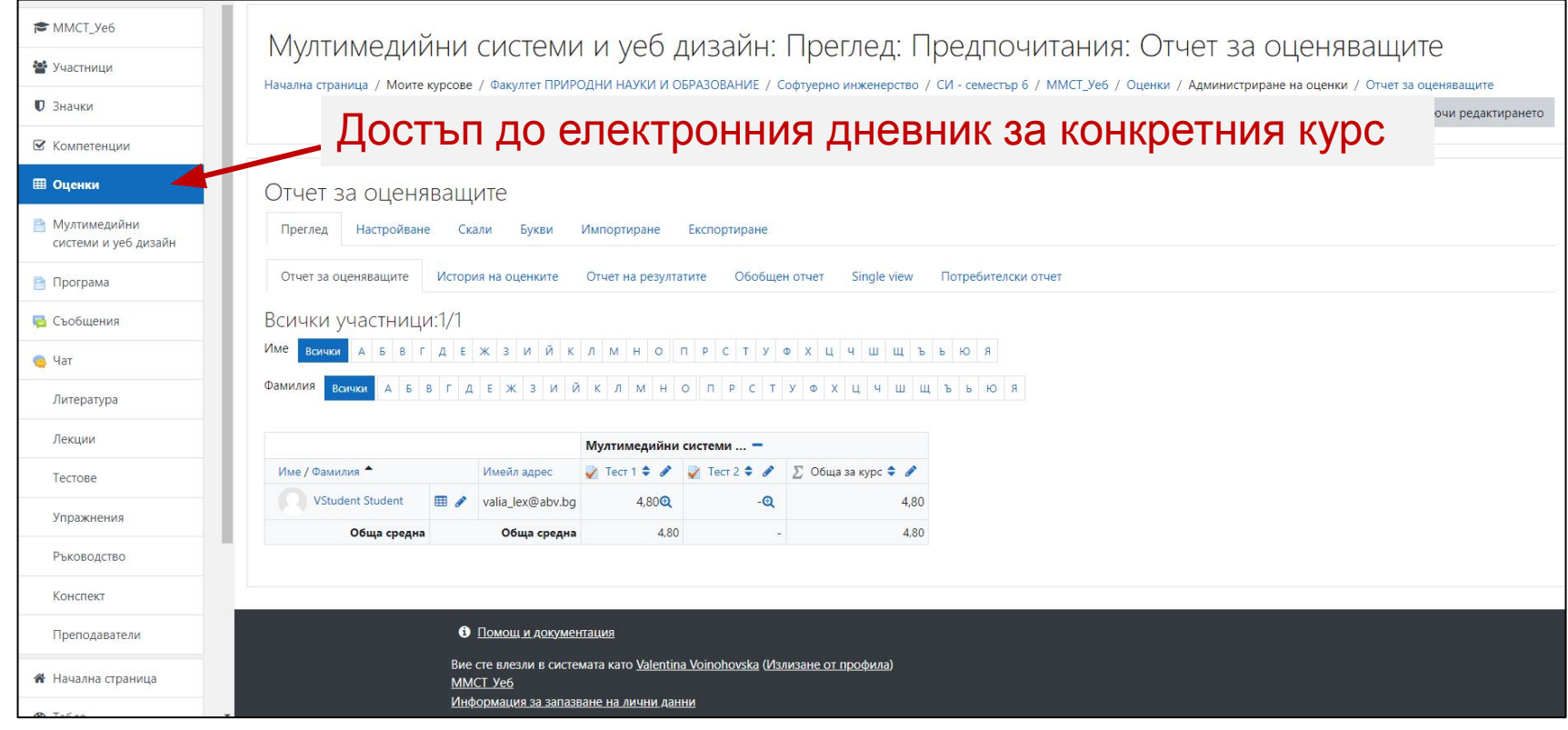

1. Подробен списък с всички студенти, които са записани към текущия курс. Виждат се и всичките им оценки. С кликване върху подчертаните с червена линия лупи се прехвърляме до страница за преглед на въпросния тестови материал.

Преглед Настроиване Скали Букви Импортиране Експортиране 3 Отчет за оценяващите История на оценките Отчет на резулатите Обобщен отчет Single view Потребителски отчет Всички участници:1/1 Име<mark>ванни А</mark>БВГДЕЖЗИЙ КЛМ НОПРСТУФ ХЦЧШЩЪЬ TAEX 3 M M K A M H O H P C T Y O X U 4 W Фамилия Всички А Б  $B$ Testing Courses<sup>O</sup> Име / Фамилия **Test Quiz 1**  $\div$ V Test Quiz 2 ♦ *V* Testing multiple choices fr... ♦ *I* V Test Quiz 3 ♦ *I* Test As: Имейл адрес 5 6 79,81 % (79,81)<sup><sup>Q</sup></sup> 65,01 % (3,90) $\mathbf{\mathcal{Q}}$  $3,26<sup>o</sup>$ VStudent StudentОбща средна Обща средна 79,81 % (79,81) 65,01 % (3,90) 3.26

Преглед на оценките / Електронен дневник

Этчет за о<u>це</u>няващите
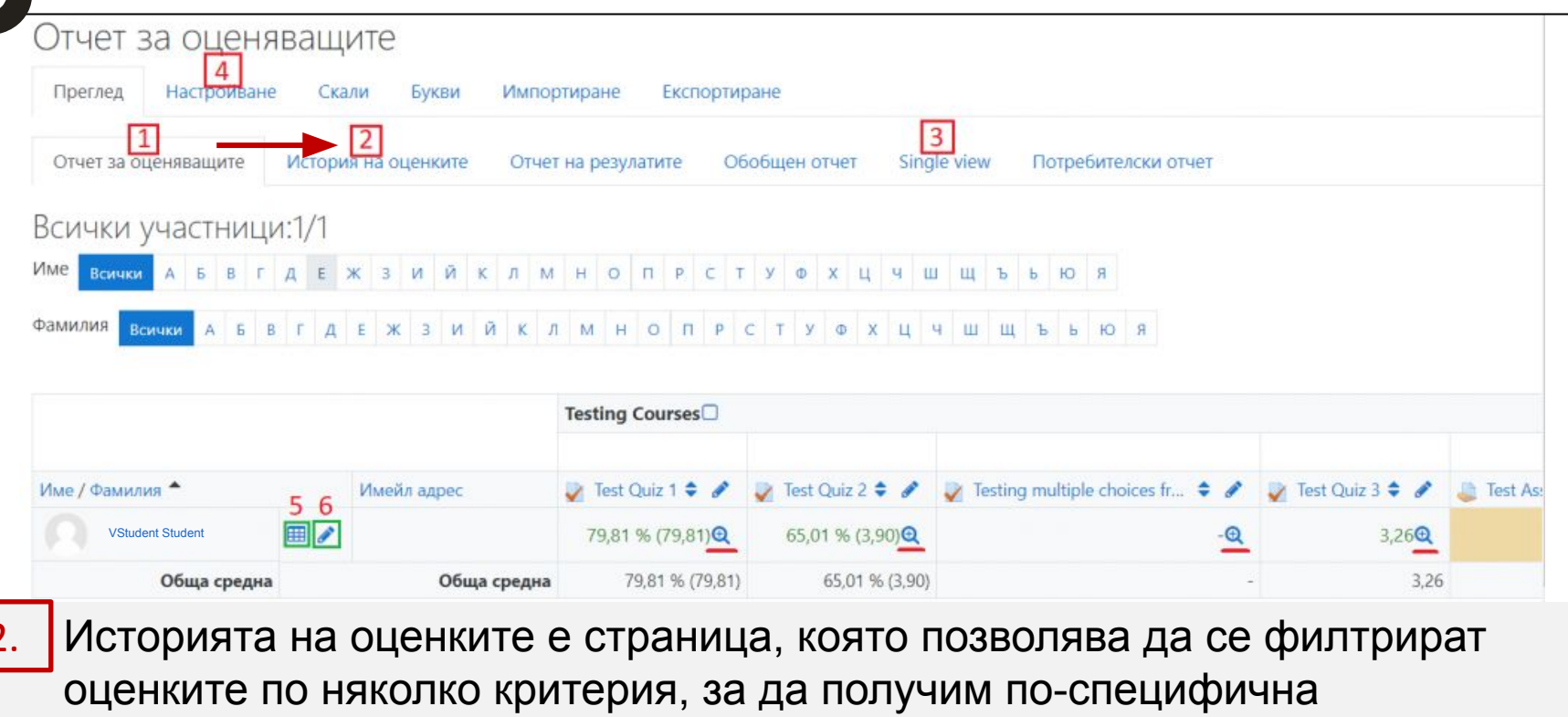

информация за един или няколко студенти.

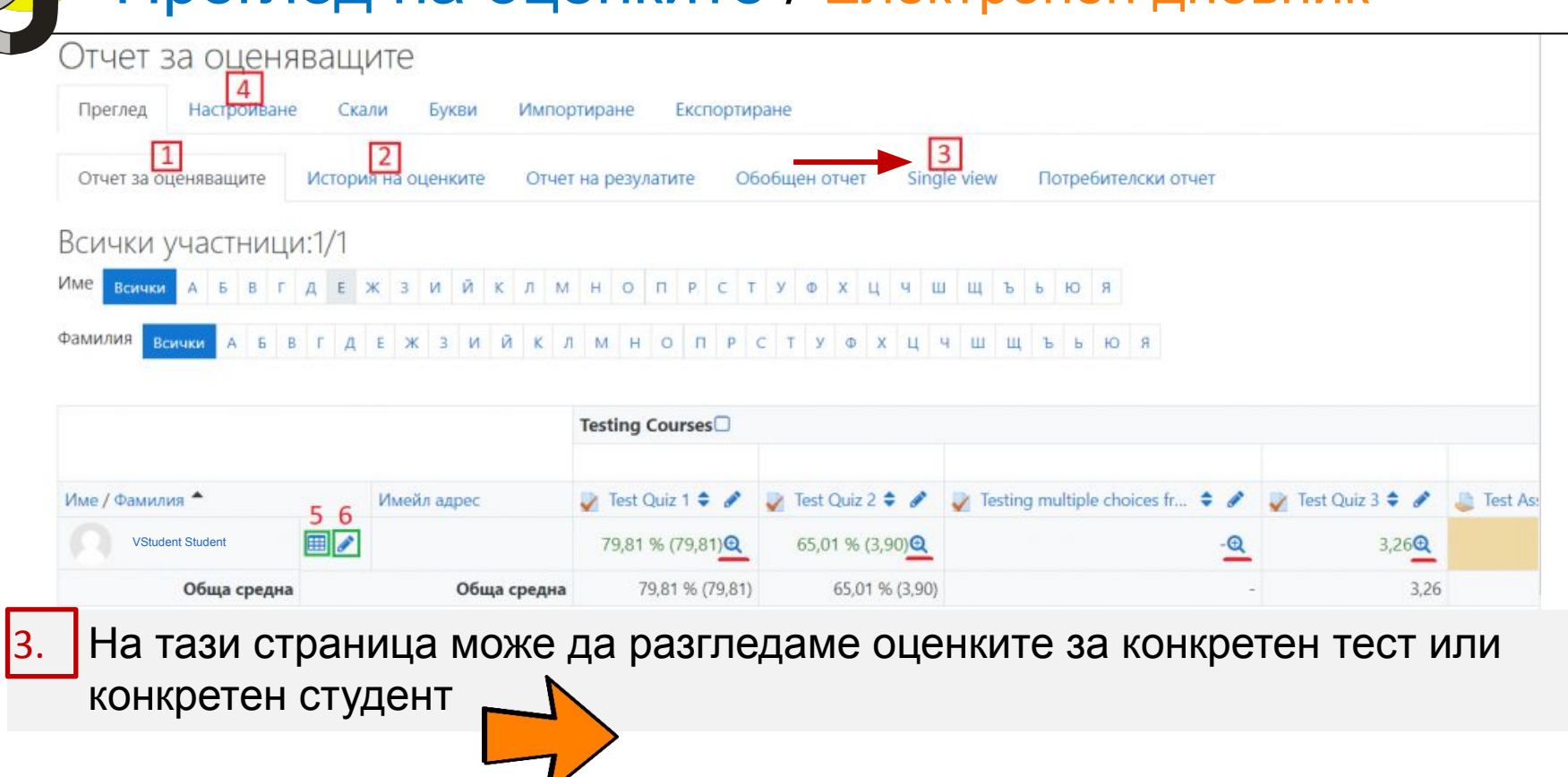

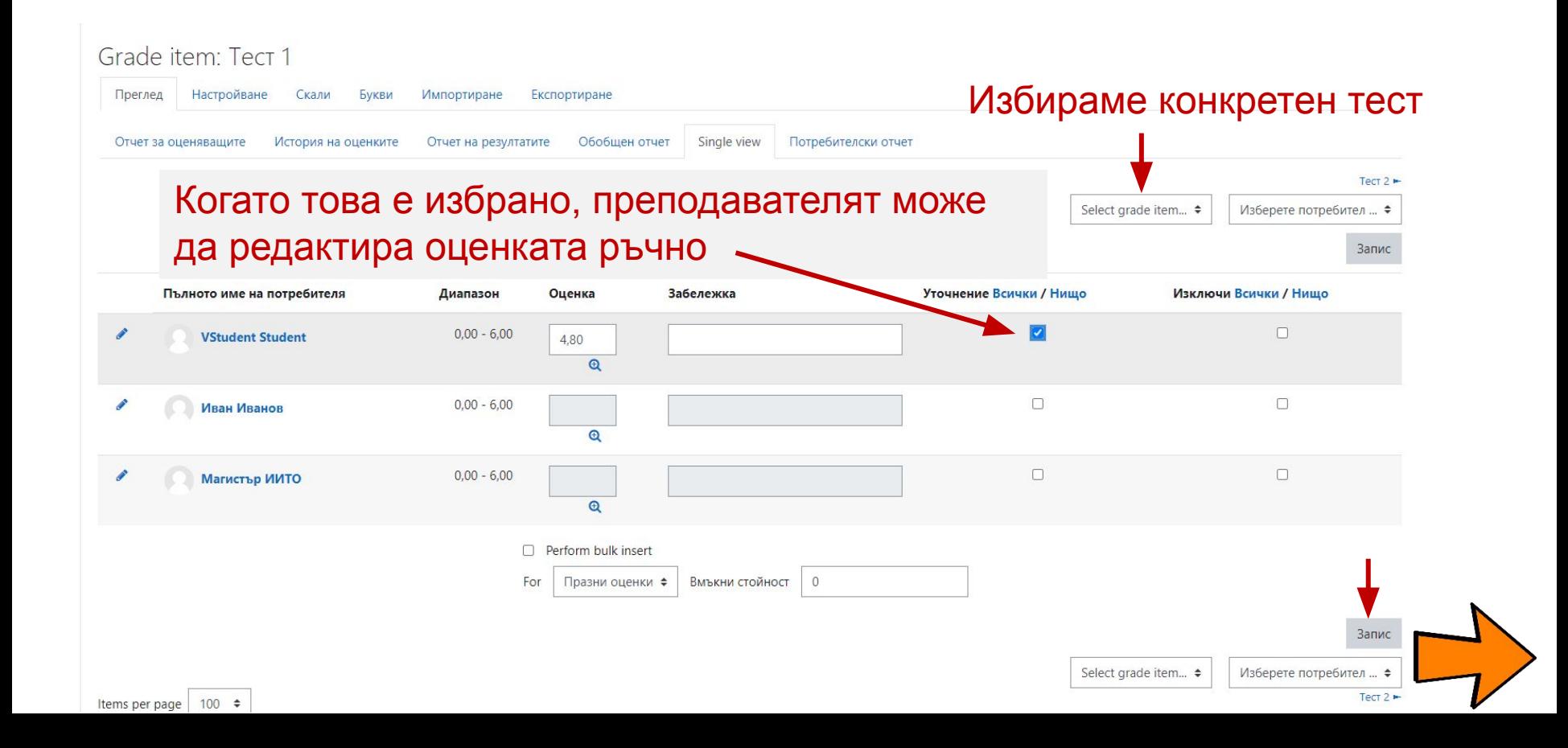

Ако искаме да поставим «служебни» оценки на няколко студенти се избира "**Perform bulk insert**", след което "Празни оценки". Това са студенти, които не са попълнили теста. Въвежда се оценка – напр. 3

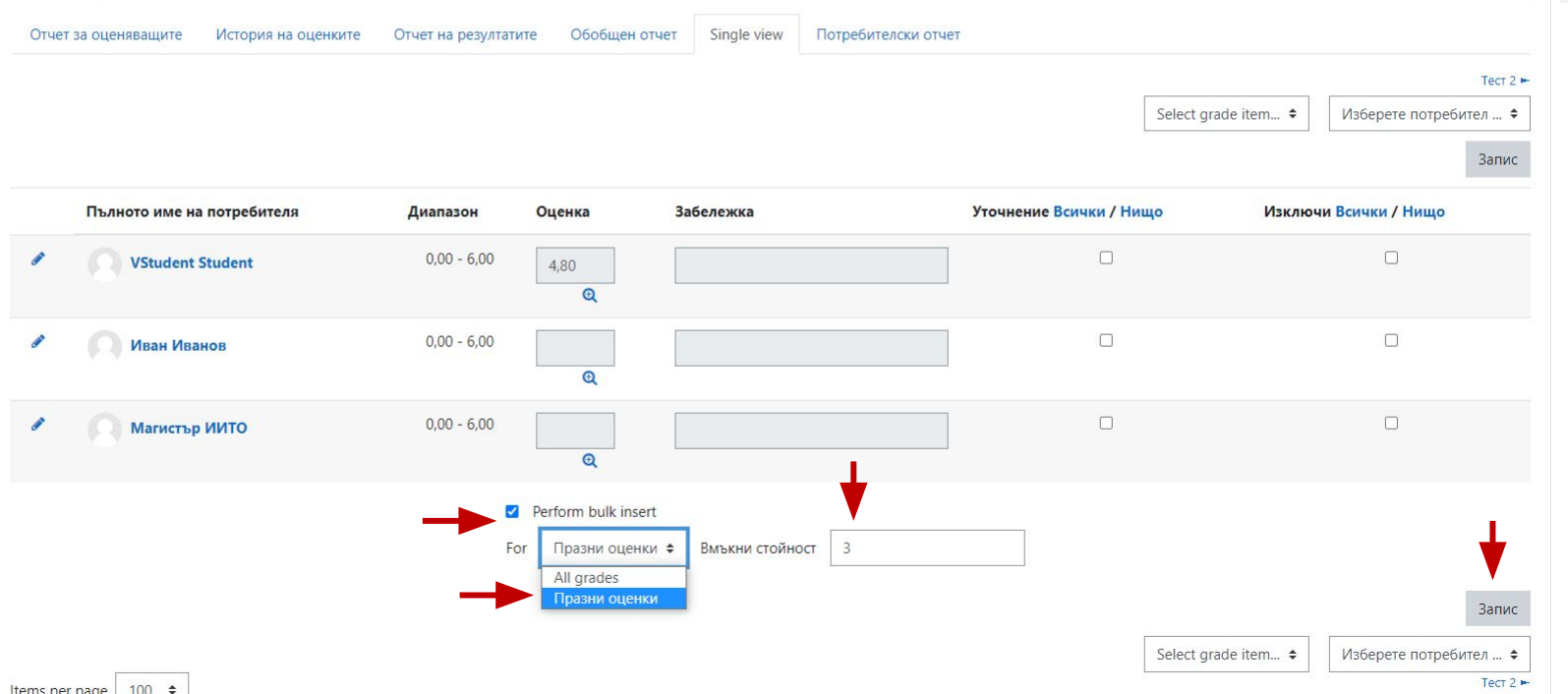

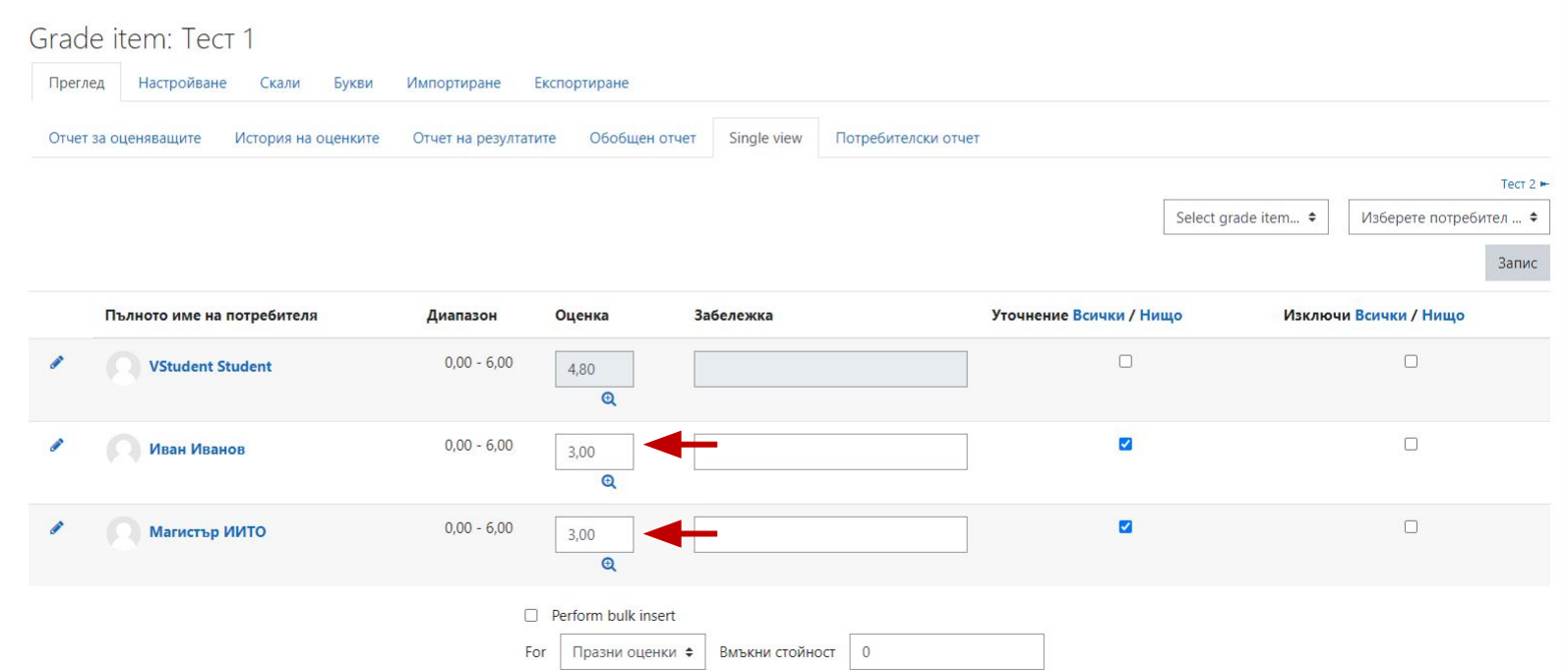

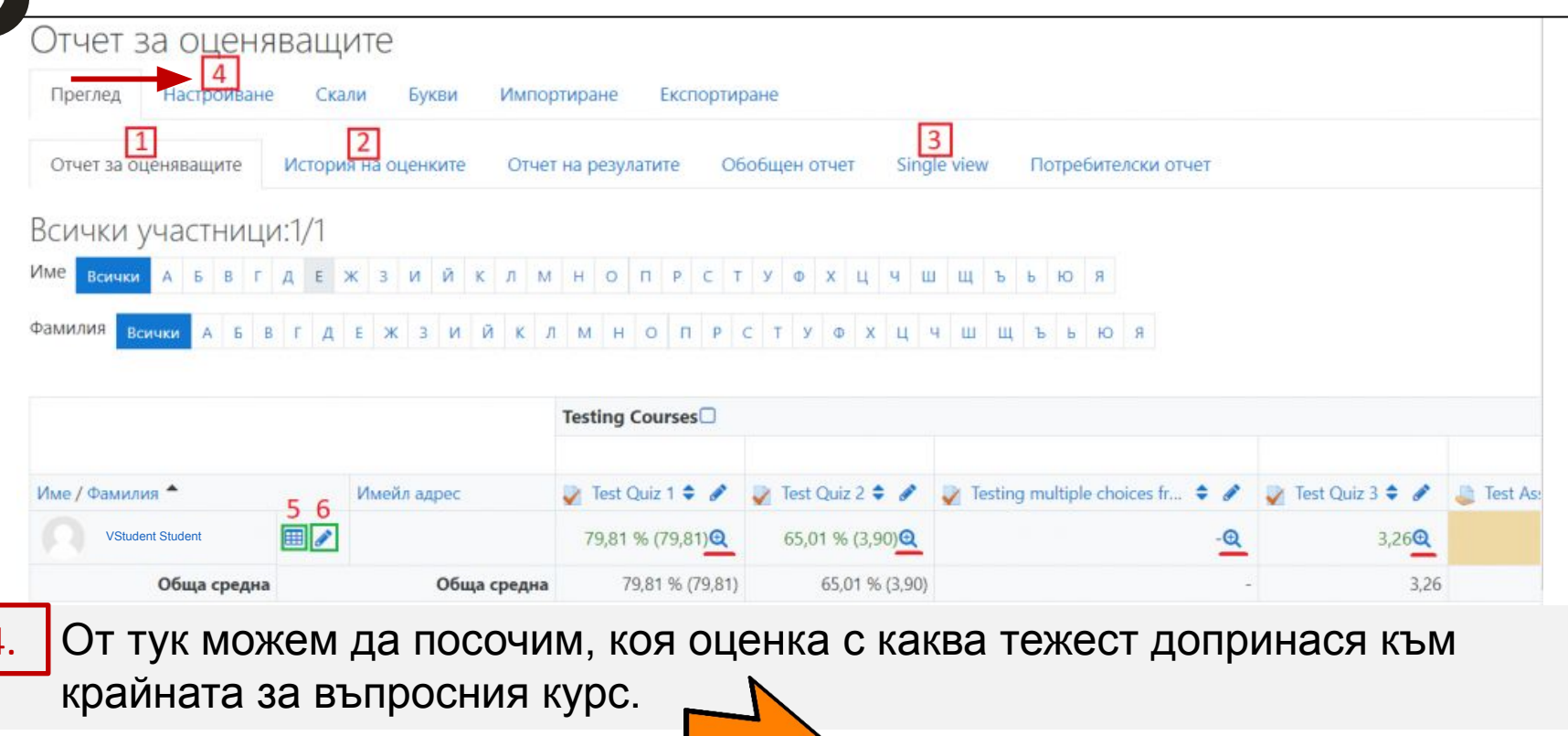

#### 4. От тук можем да посочим, коя оценка с каква тежест допринася към крайната за въпросния курс.

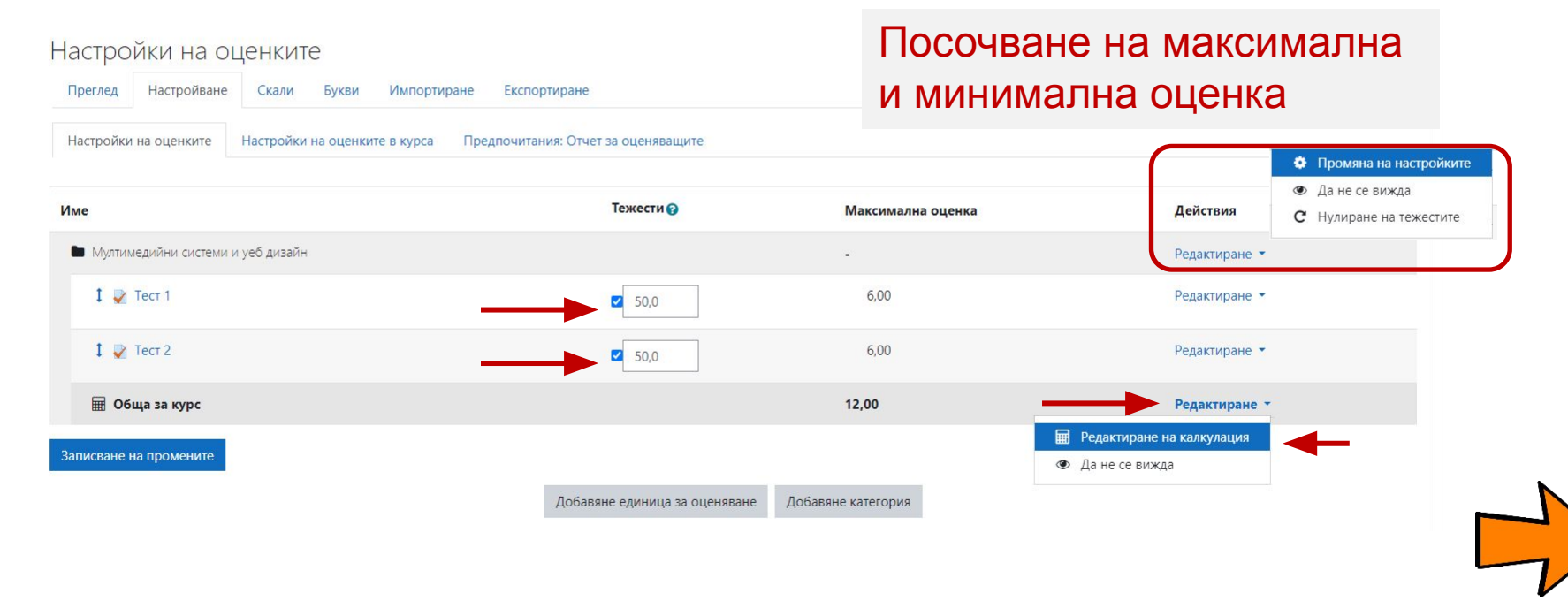

4. За да изчислим формирането на крайната оценка е необходимо да се присвои идентификационен номер за всеки тест.

На този линк може да прочетете повече за изписване на формулите https://docs.moodle.org/311/en/Grade\_calculations

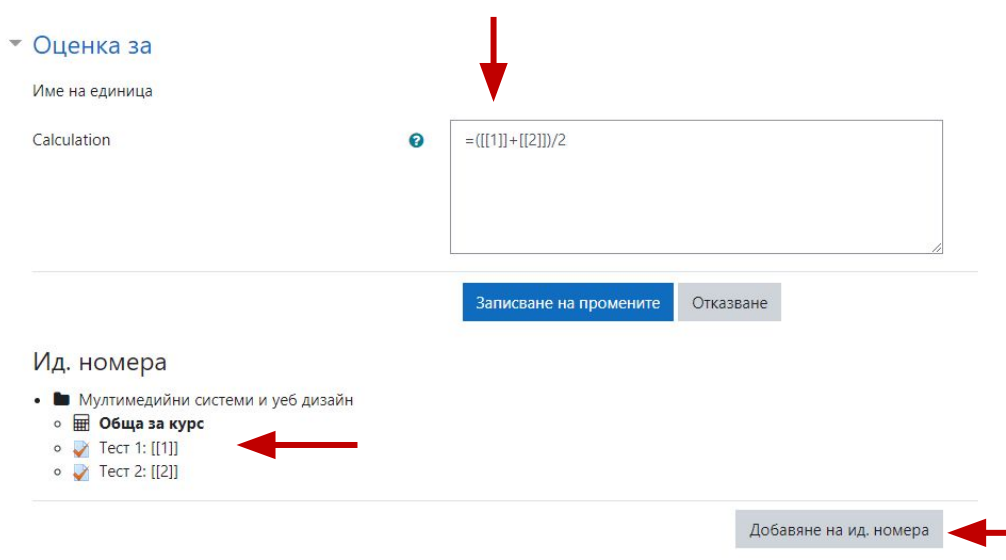

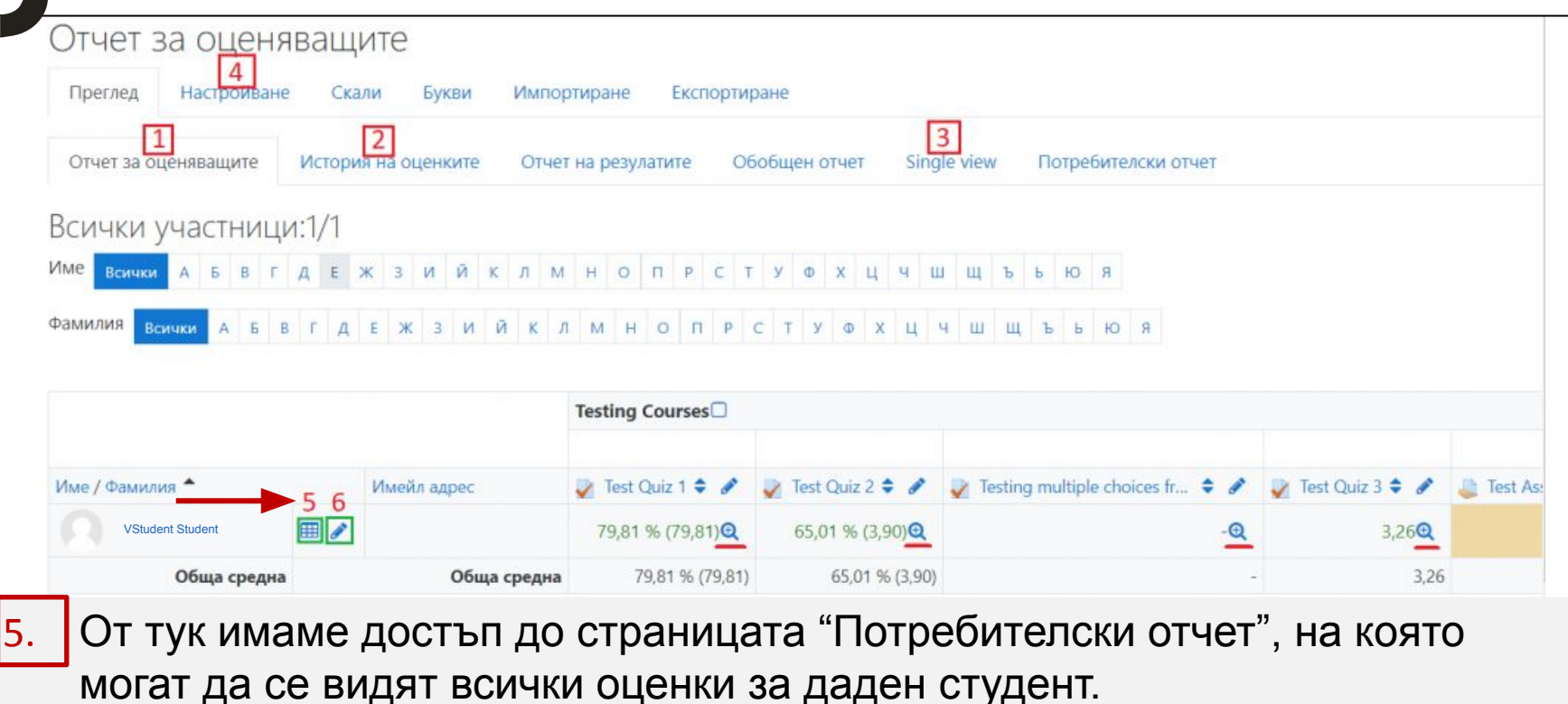

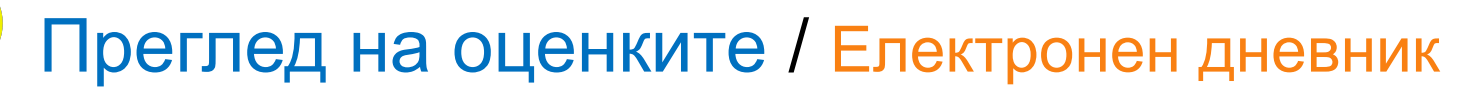

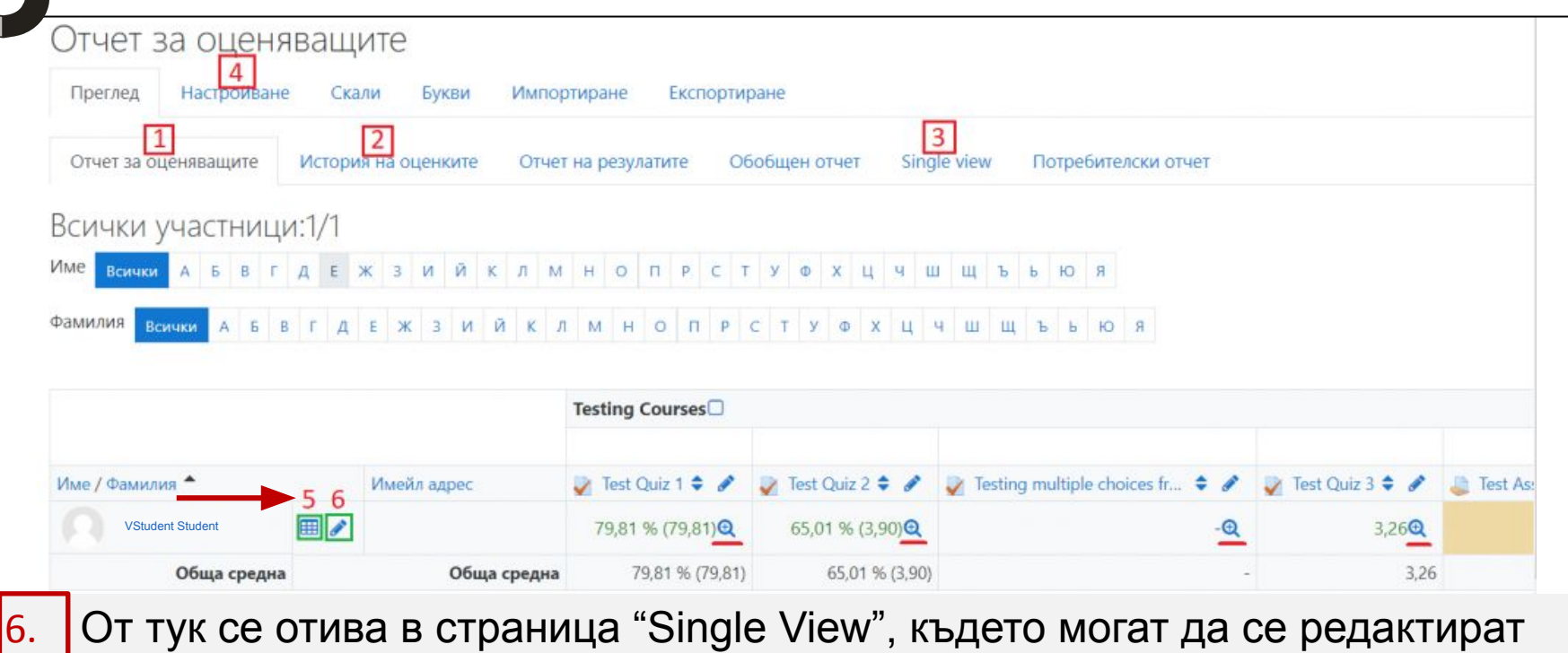

оценките на избрания студент

#### Преглед на оценките

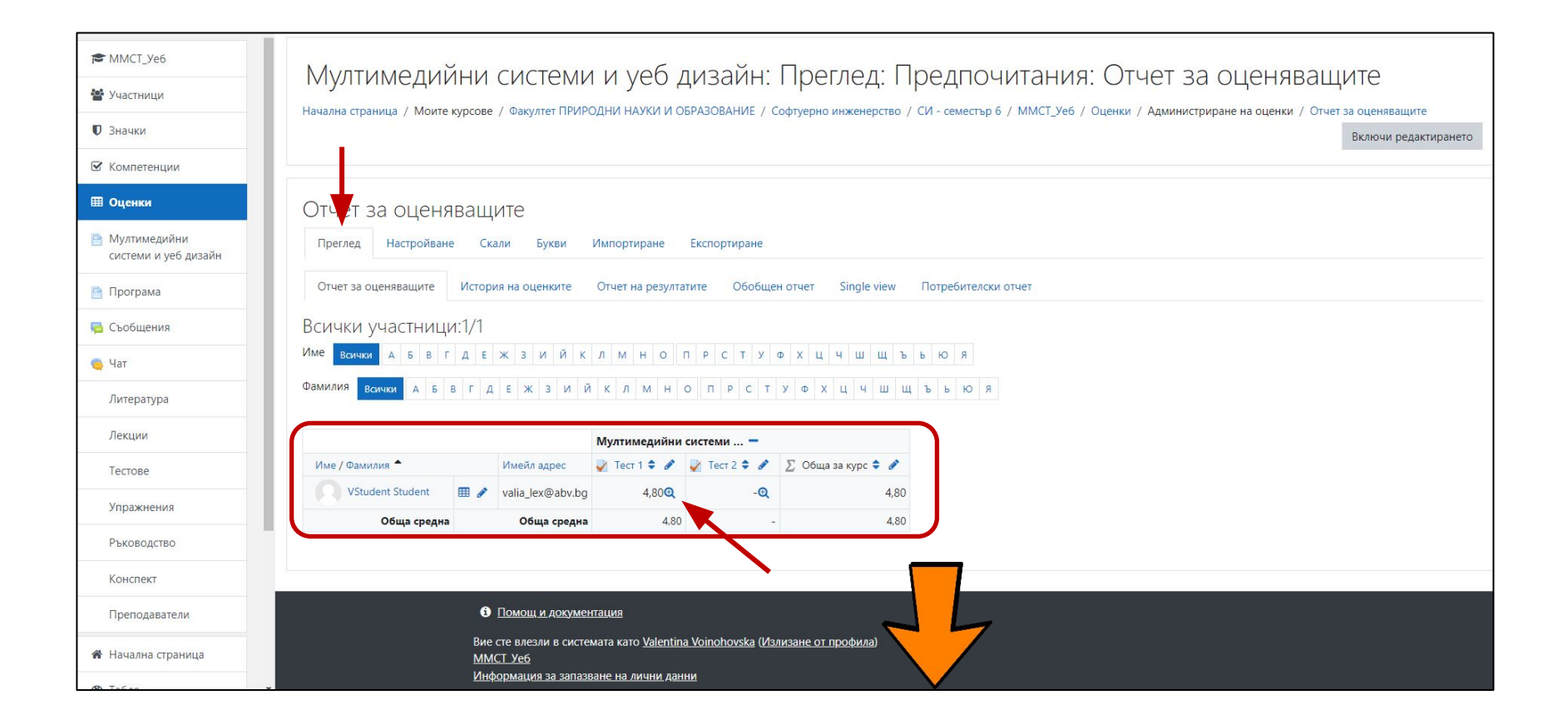

#### Преглед на оценките

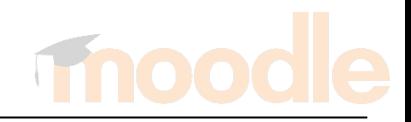

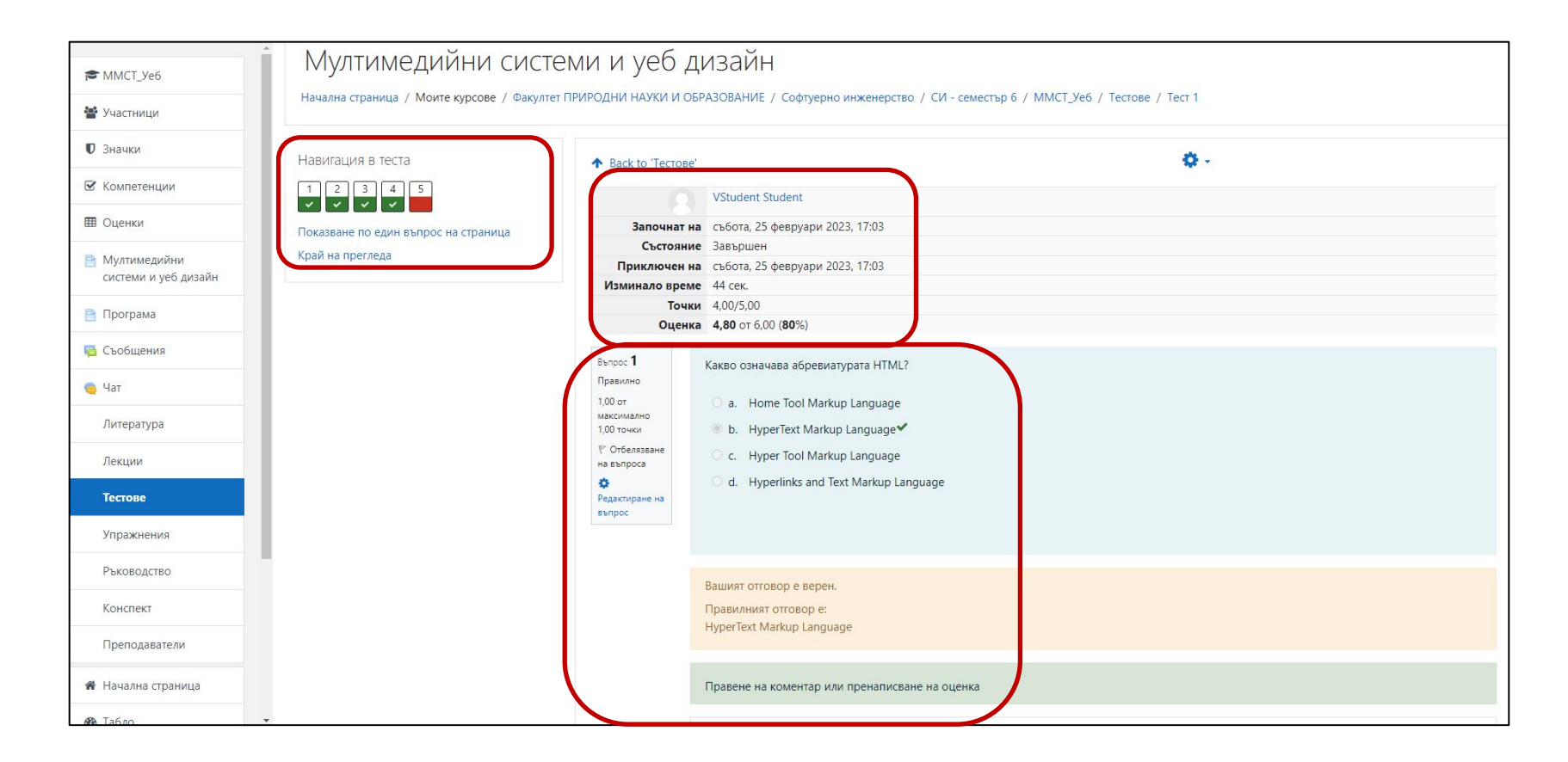

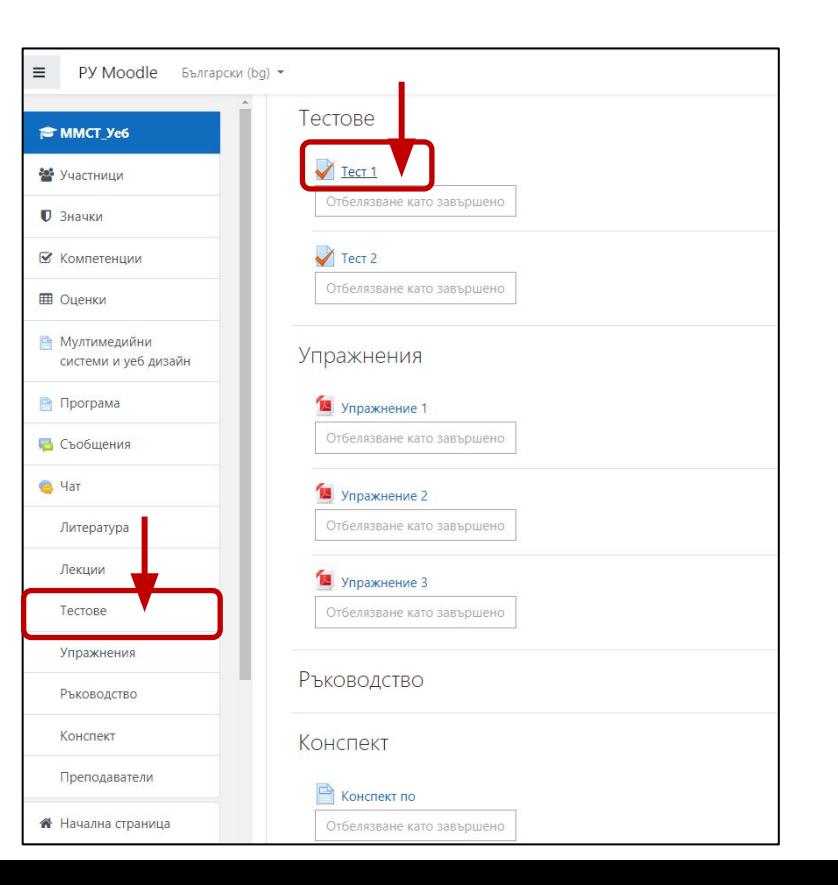

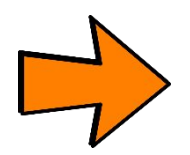

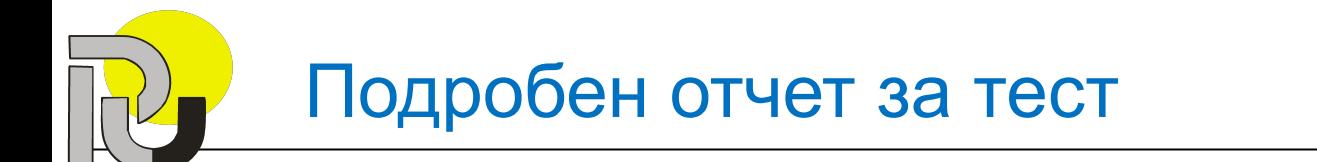

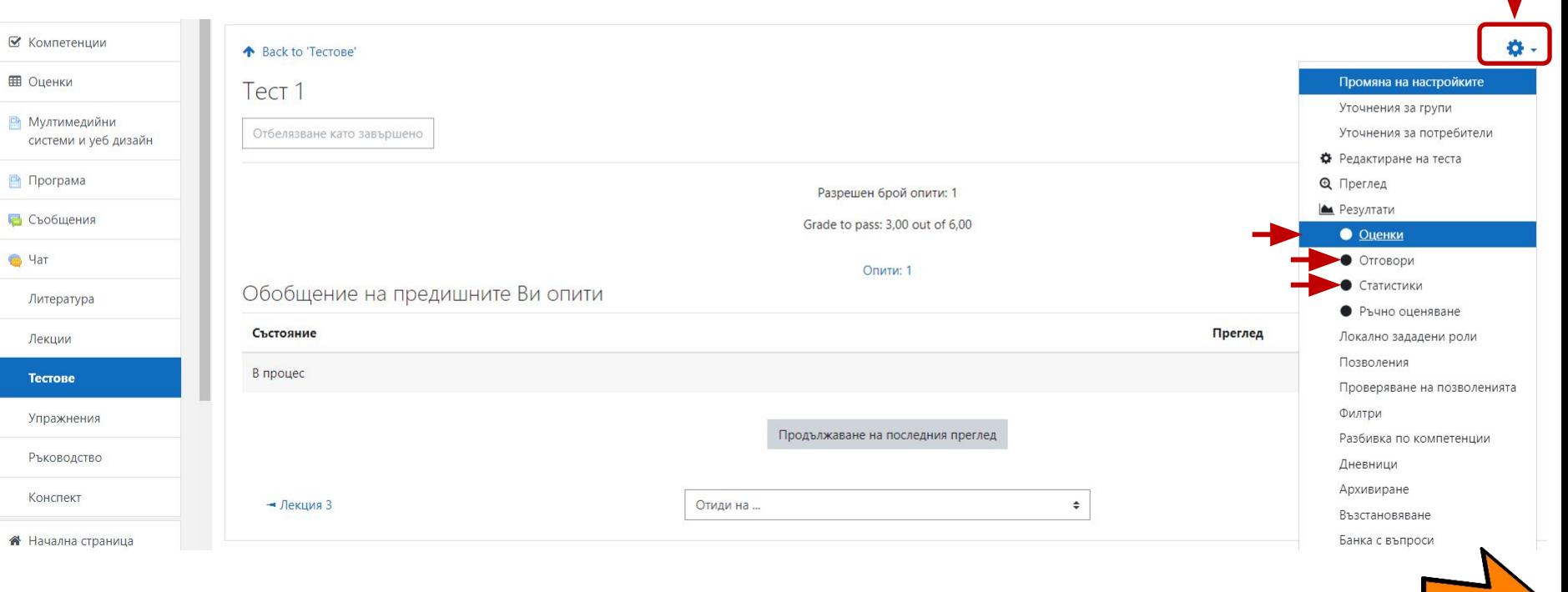

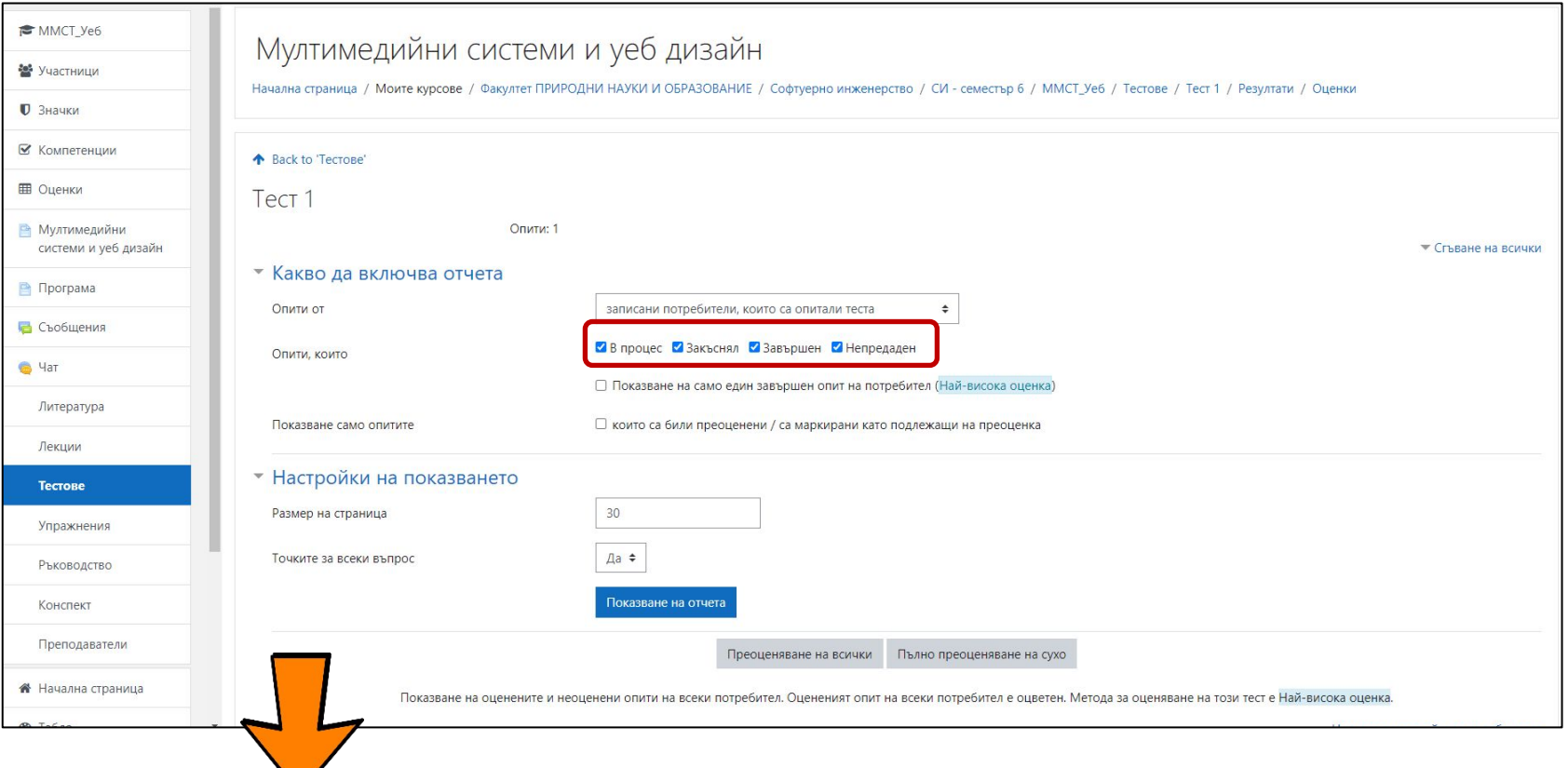

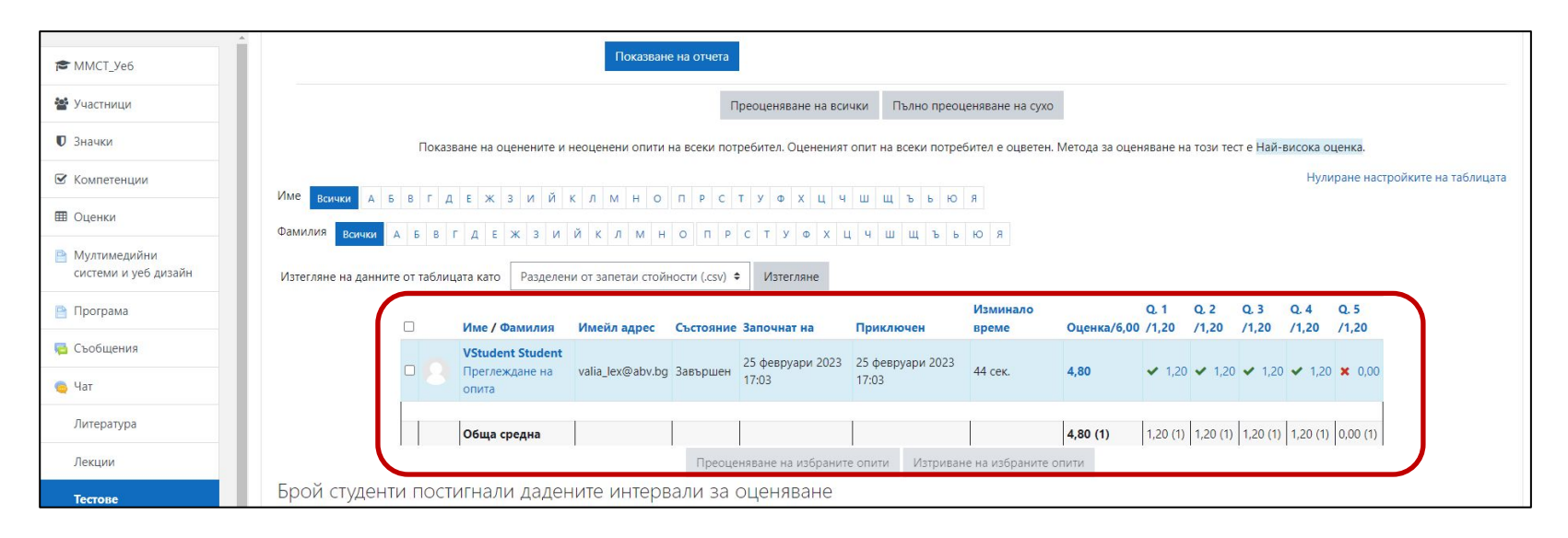

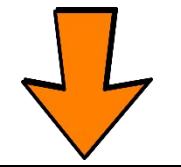

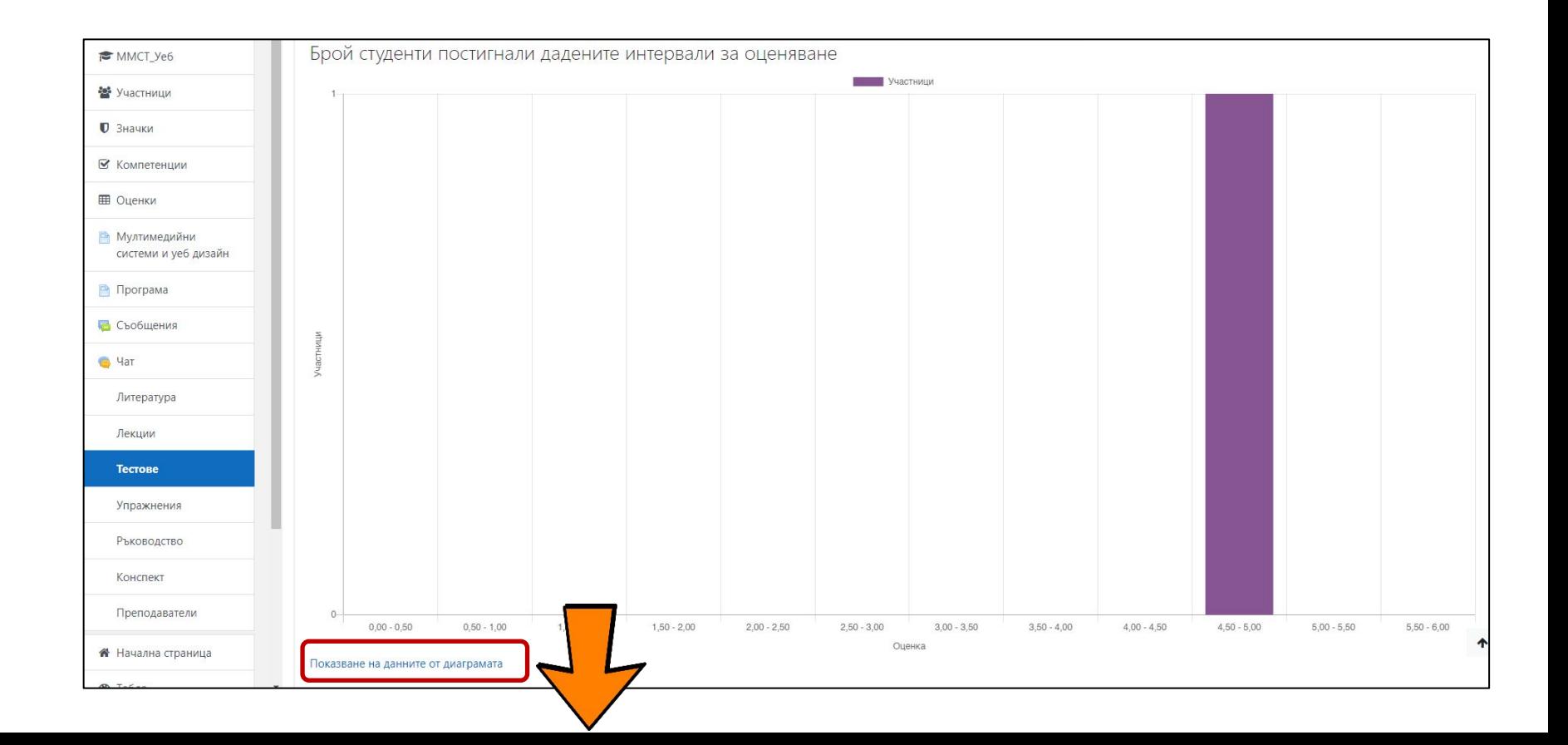

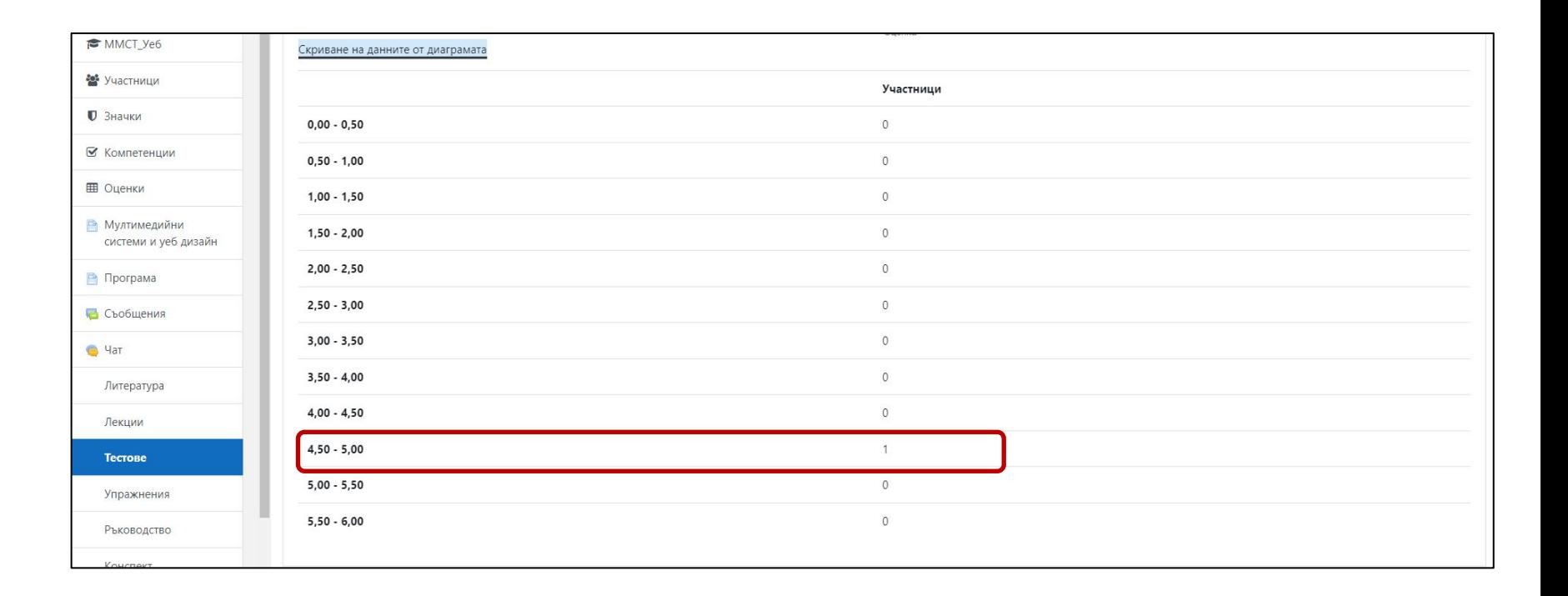

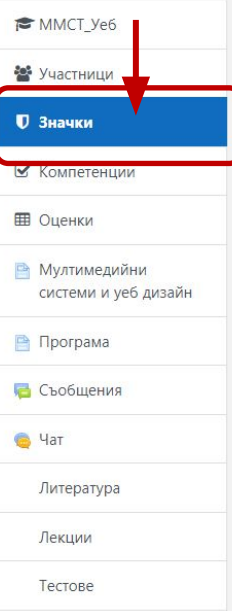

#### Мултимедийни системи и уеб дизайн

Начална страница / Моите курсове / Факултет ПРИРОДНИ НАУКИ И ОБРАЗОВАНИЕ / Софтуерно инженерство / СИ - семестър 6 / ММСТ Уеб / Значки

#### Мултимедийни системи и уеб дизайн: Значки

Брой на наличните значки: 1

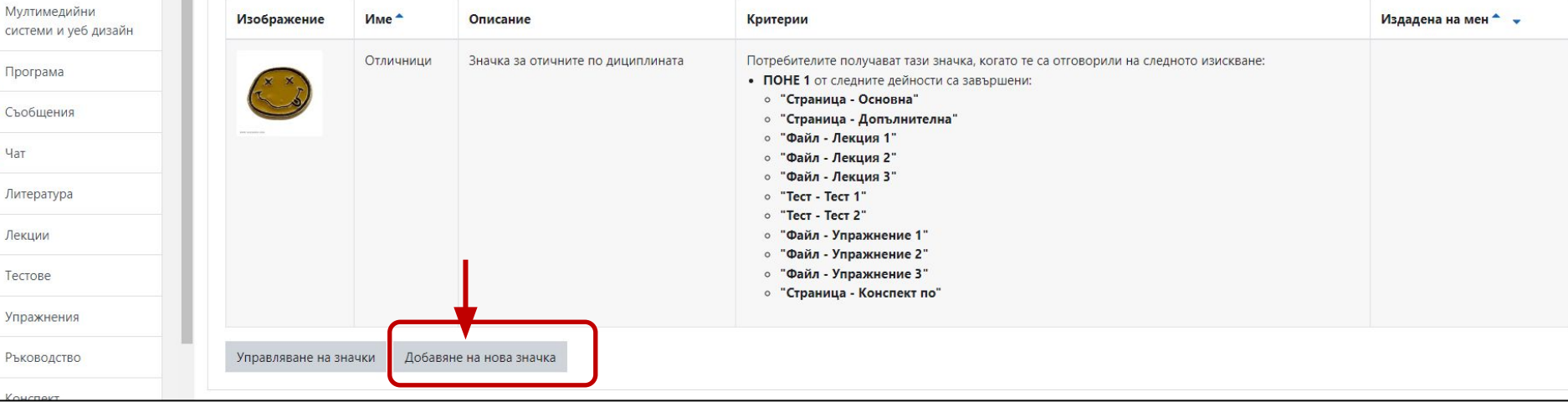

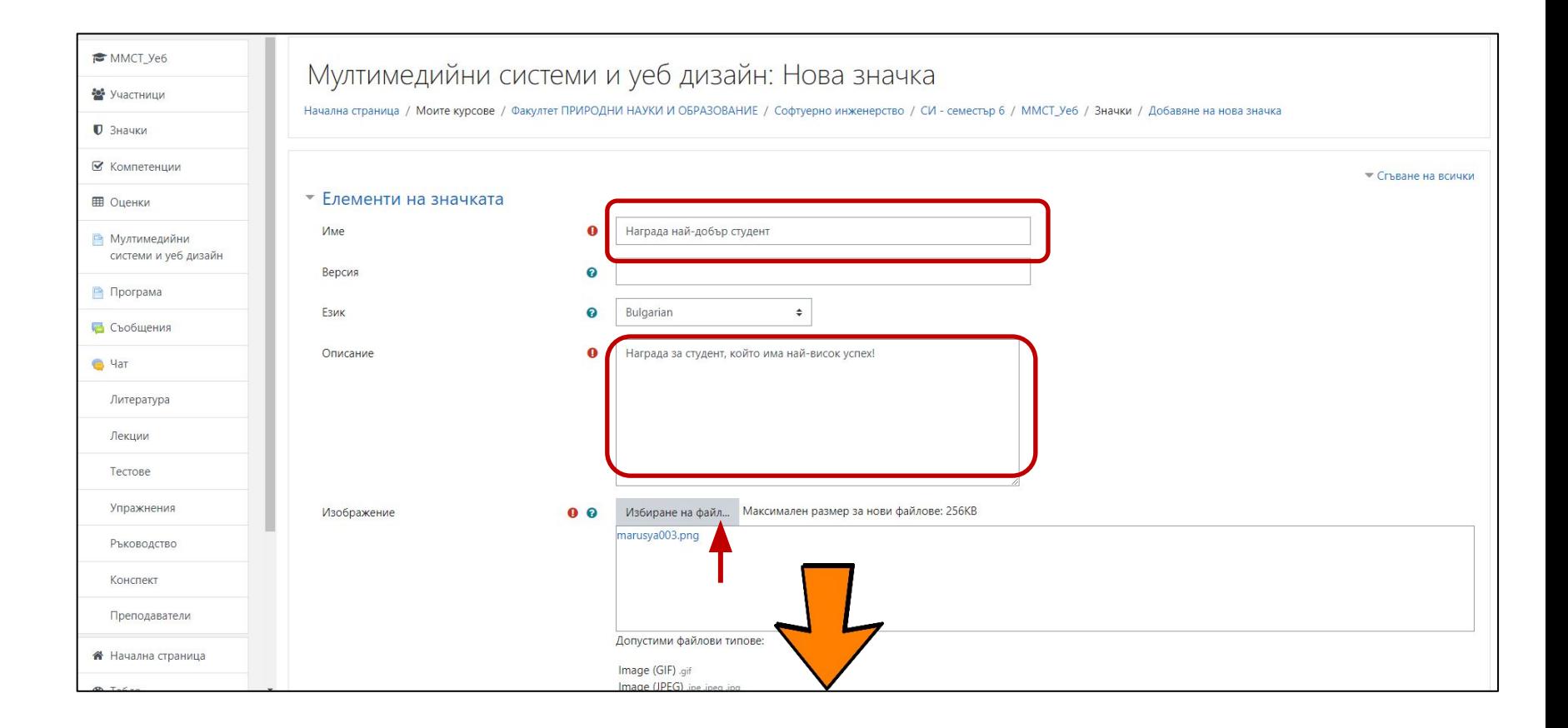

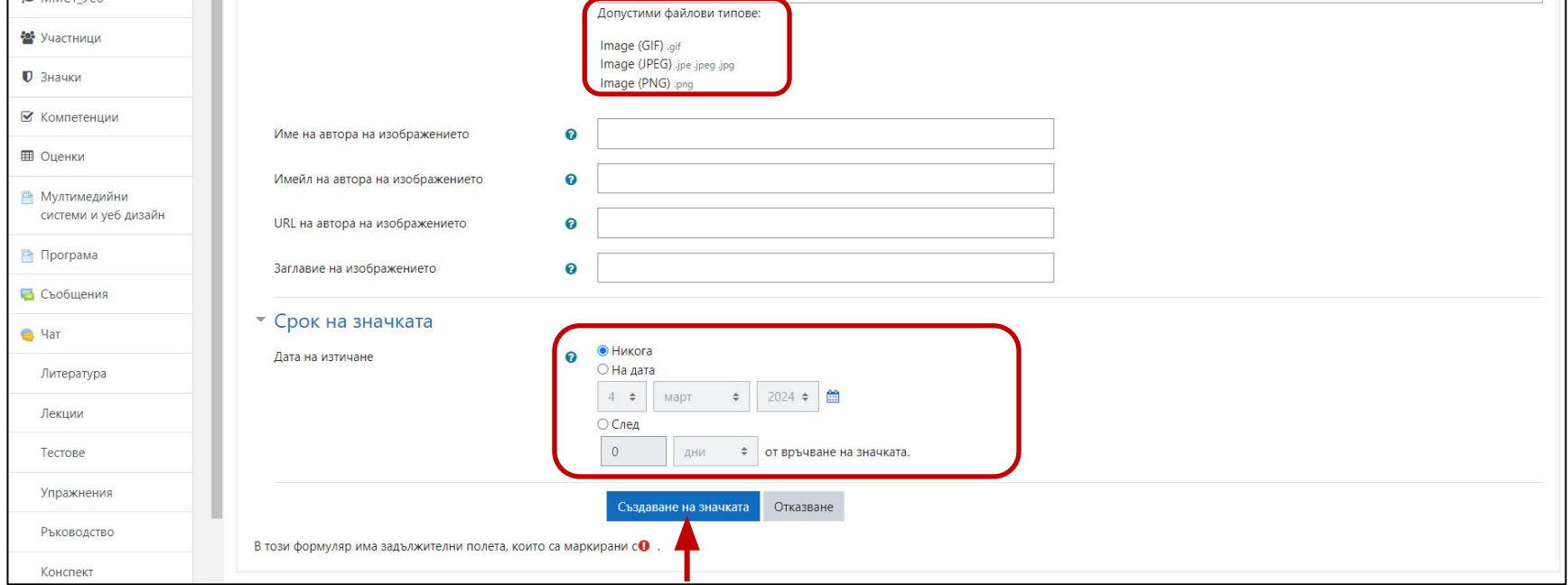

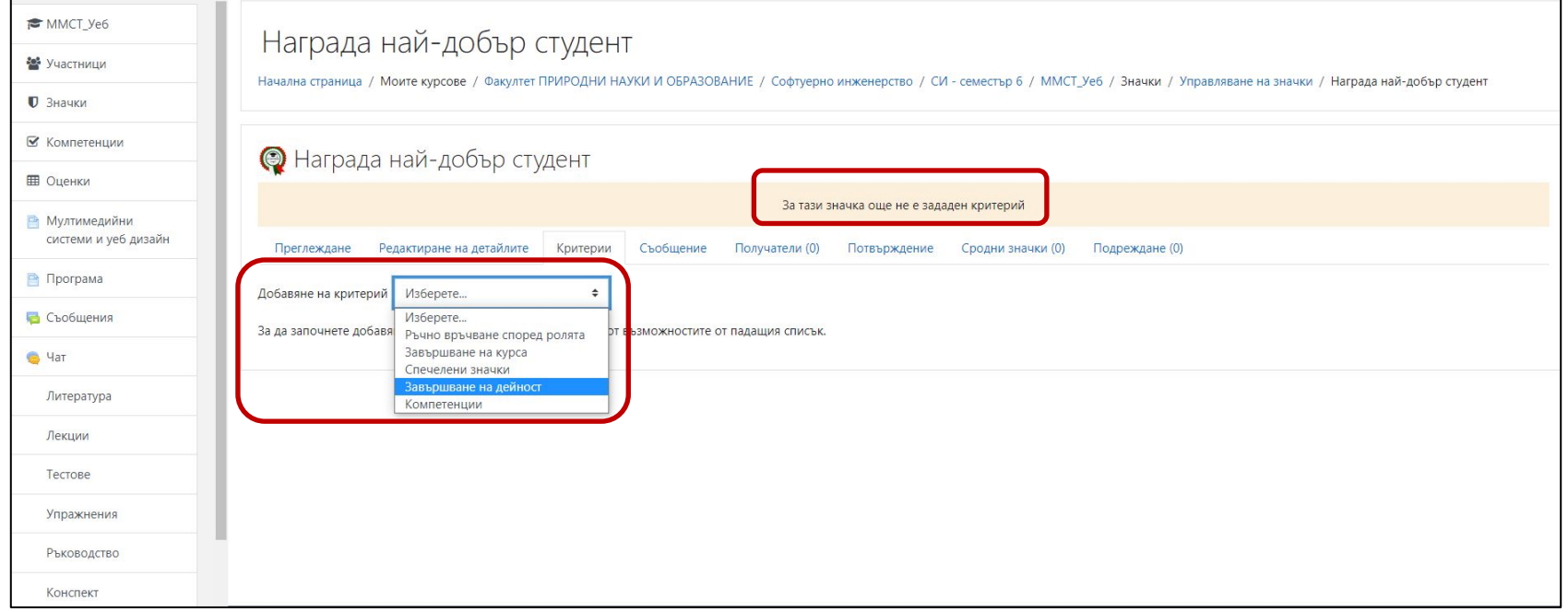

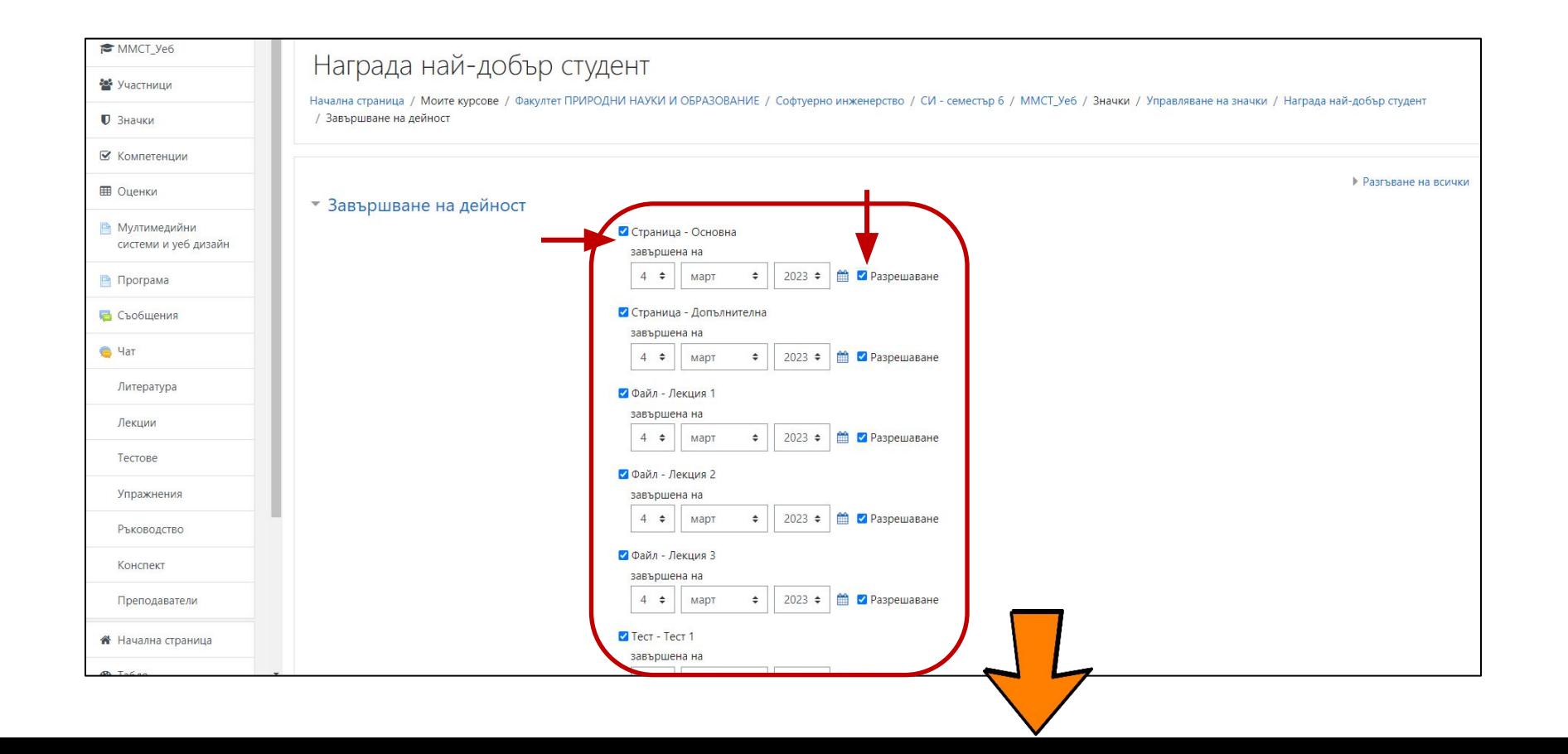

# Създаване на значки (награди) и поос

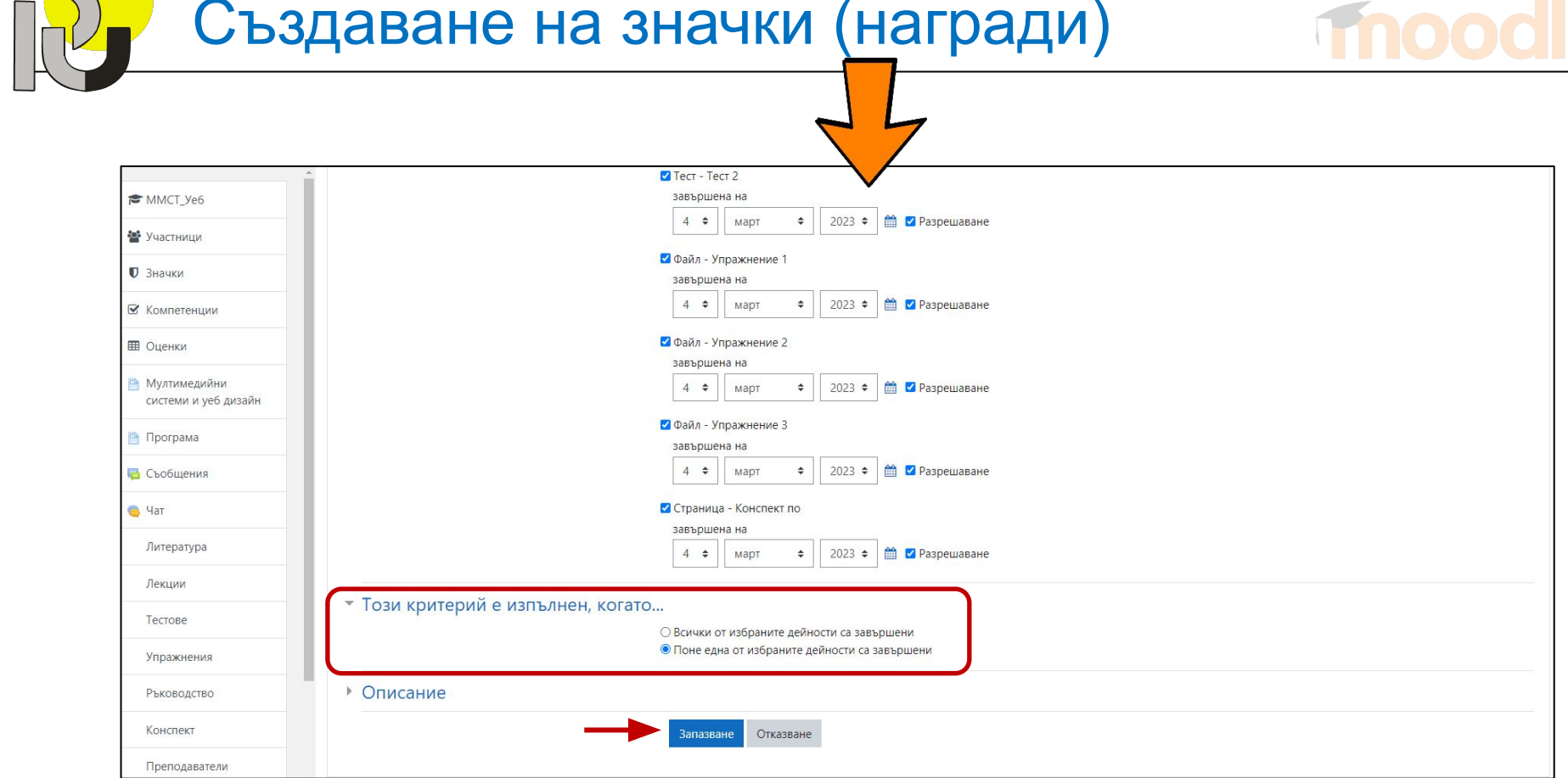

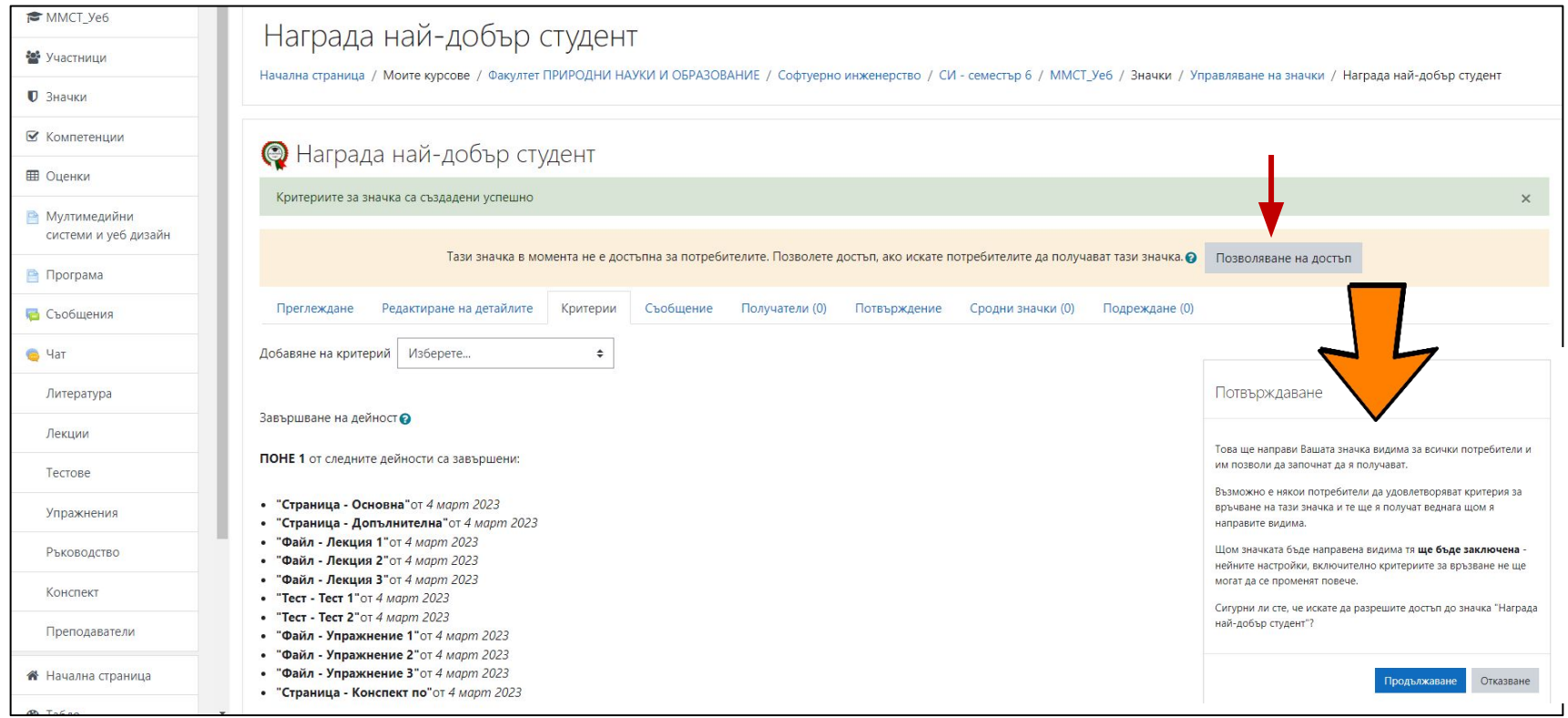

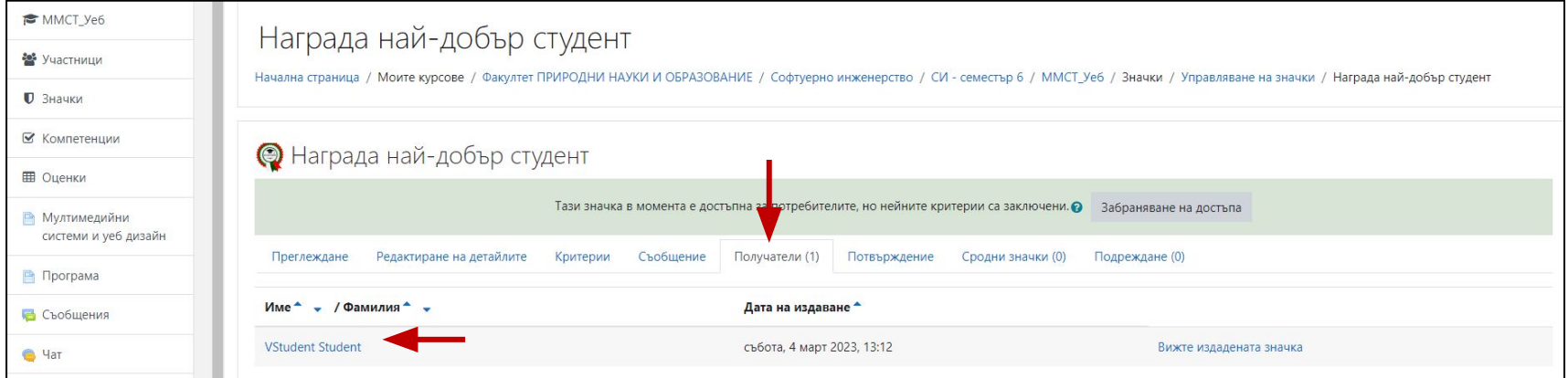

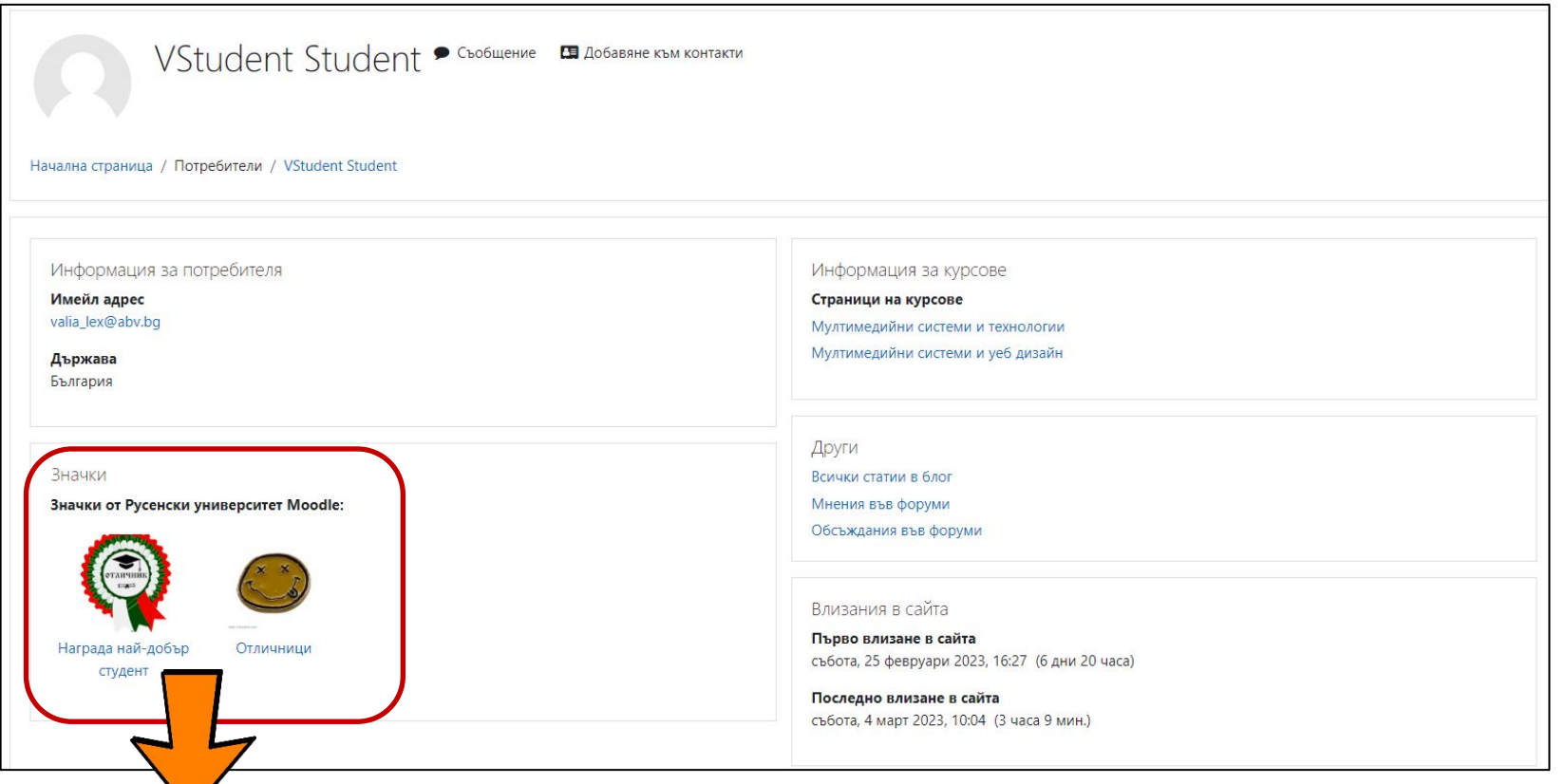

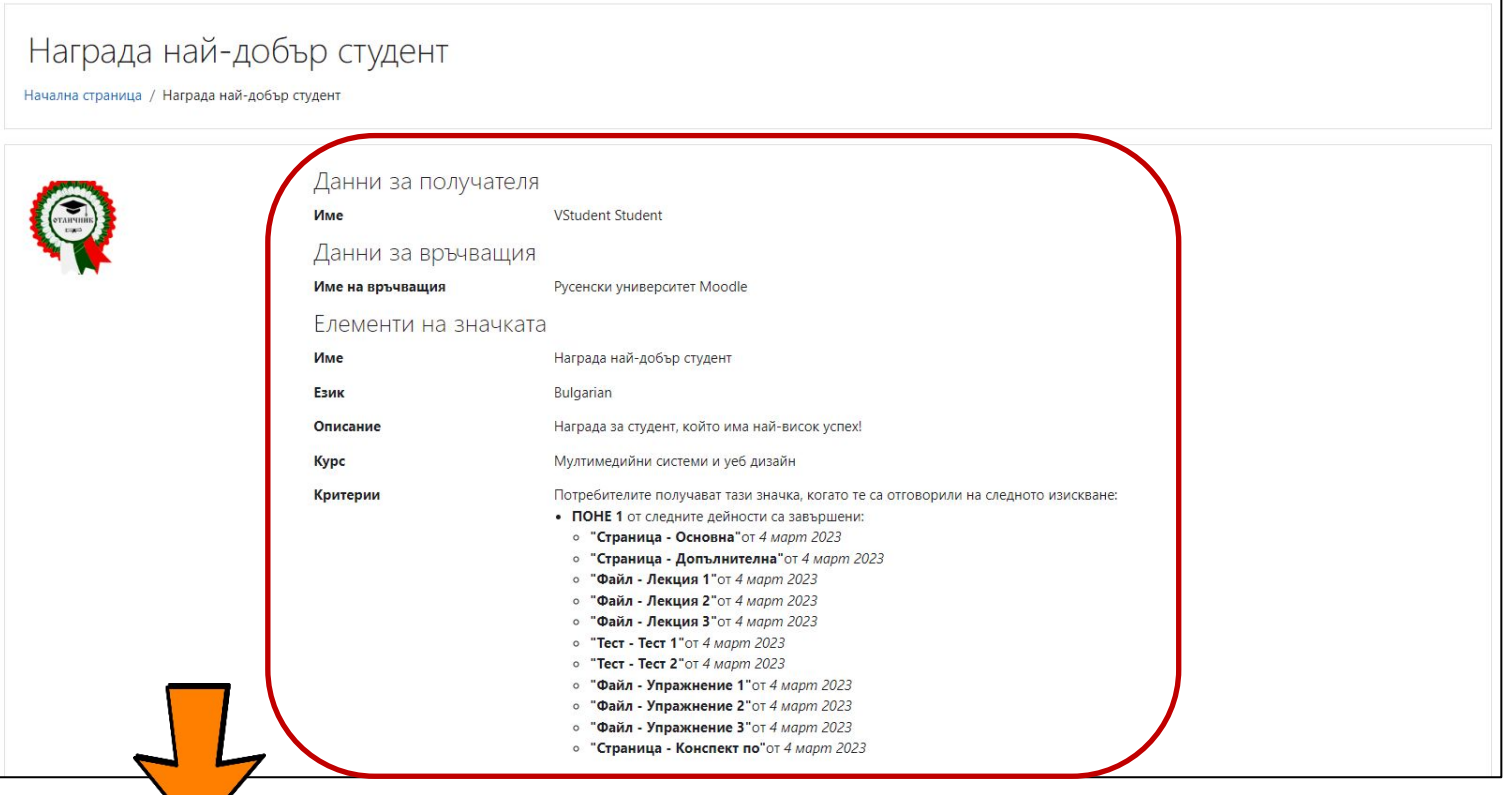

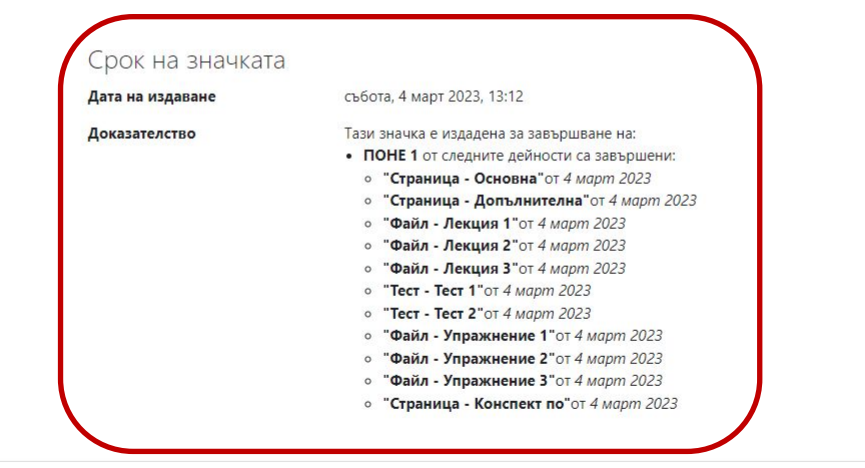

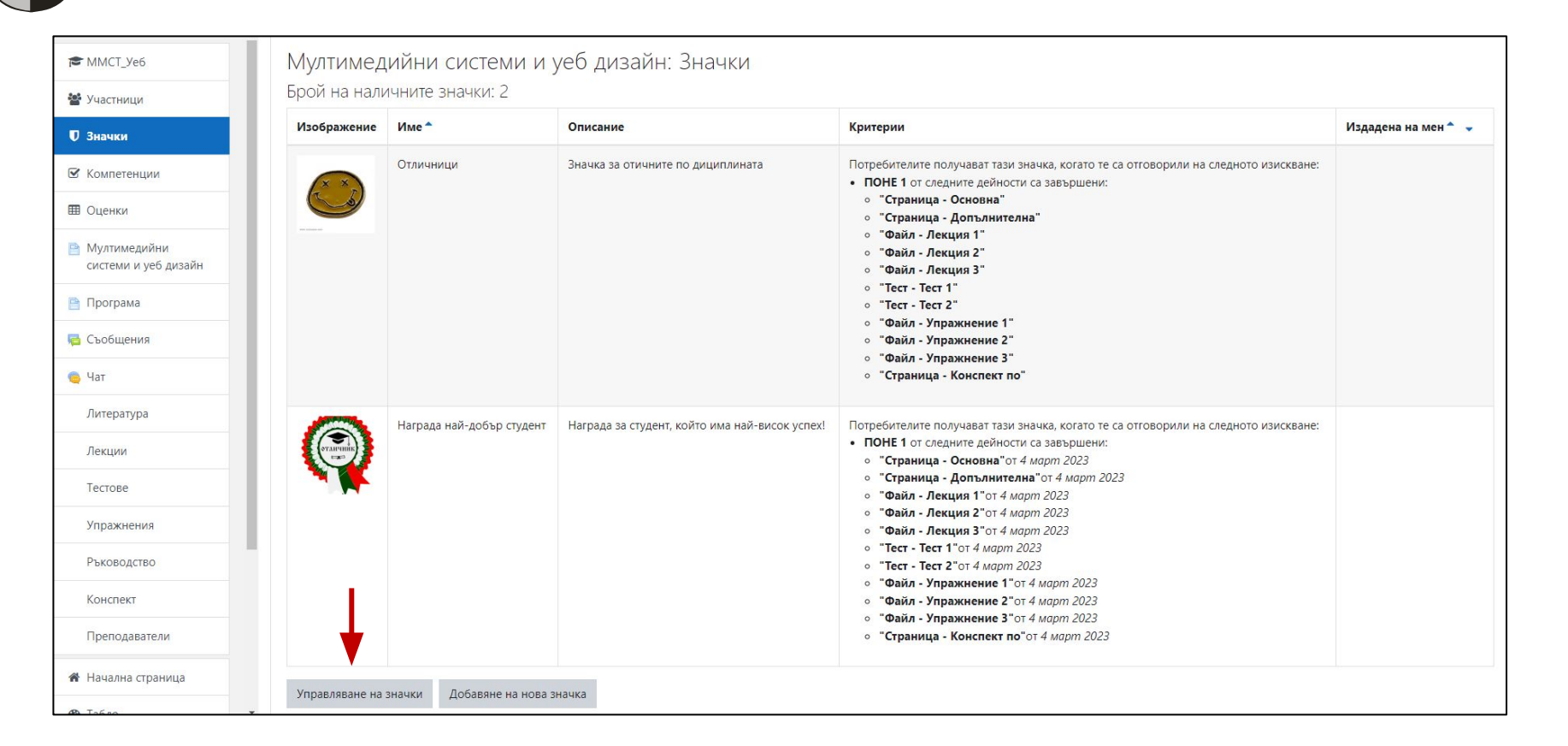

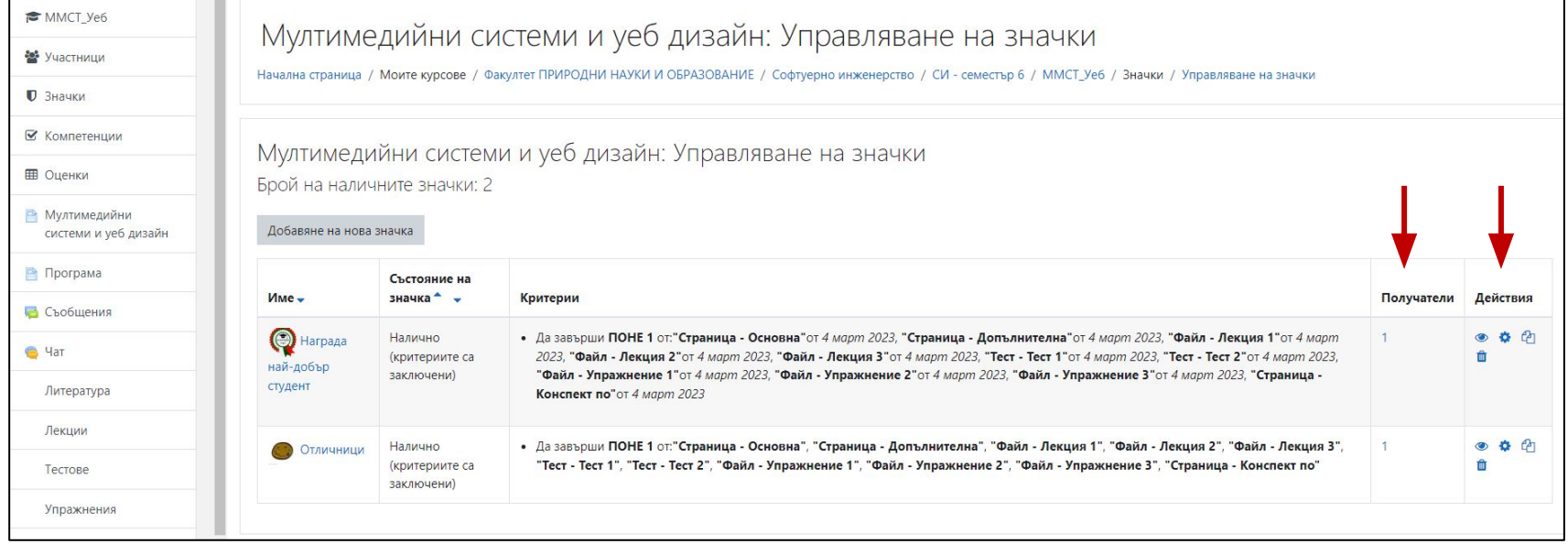

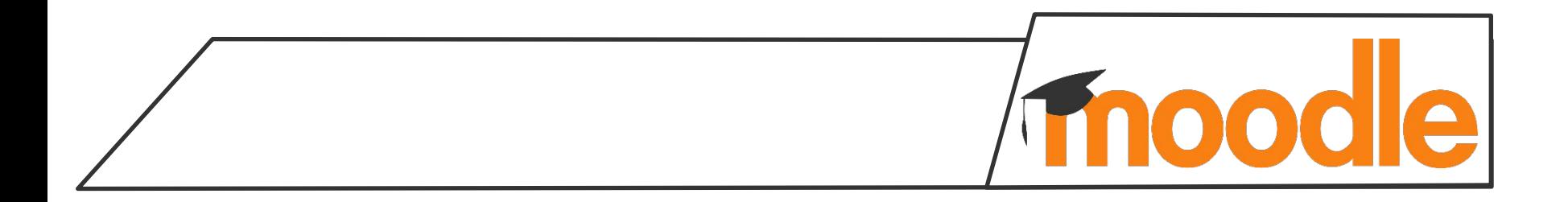